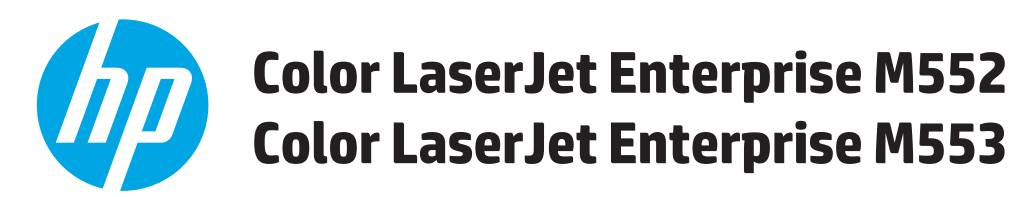

# **Podręcznik użytkownika**

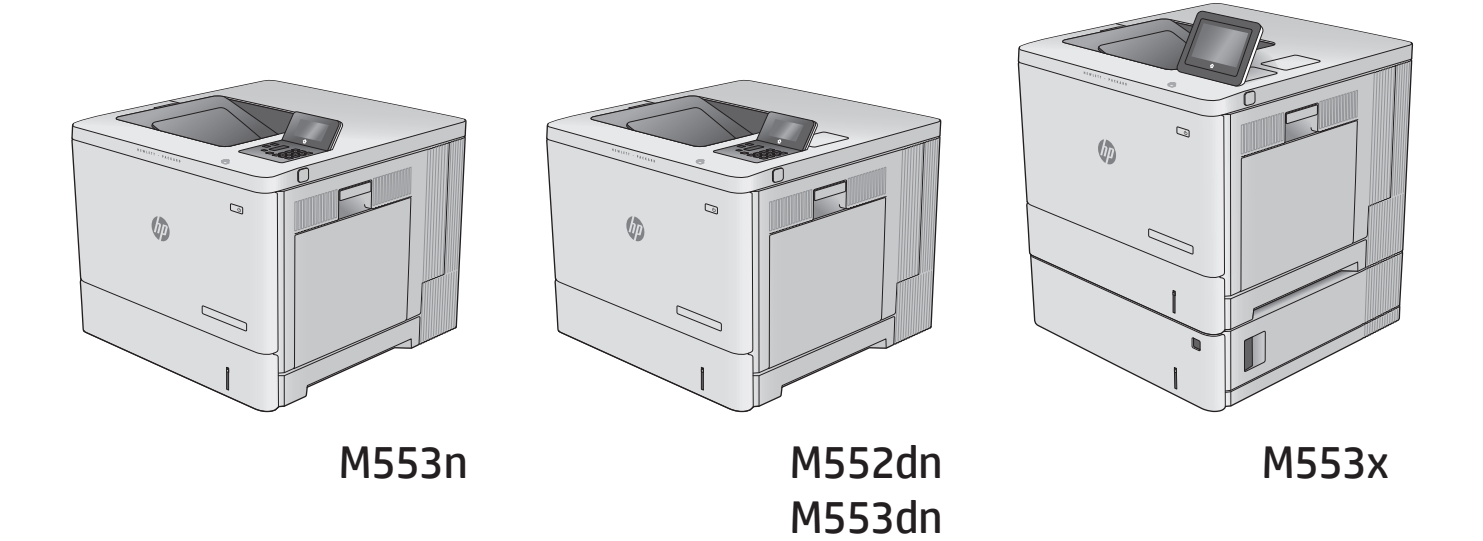

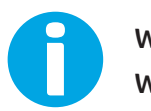

www.hp.com/support/colorljM552 www.hp.com/support/colorljM553

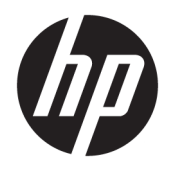

# HP Color LaserJet Enterprise M552, M553

Podręcznik użytkownika

#### **Prawa autorskie i licencja**

© Copyright 2015 HP Development Company, L.P.

Powielanie, adaptacja lub tłumaczenie bez wcześniejszej pisemnej zgody jest zabronione, z wyjątkiem przypadków dozwolonych przez prawo autorskie.

Przedstawione tu informacje mogą ulec zmianie bez wcześniejszego powiadomienia.

Jedynymi gwarancjami na produkty i usługi firmy HP są gwarancje wyrażone w formie oświadczeń dołączonych do tych produktów i usług. Żaden zapis w niniejszym dokumencie nie może być interpretowany jako gwarancja dodatkowa. Firma HP nie ponowi żadnej odpowiedzialności za jakiekolwiek braki techniczne lub błędy redakcyjne w niniejszym dokumencie.

Edition 2, 1/2019

#### **Znaki towarowe**

Adobe® , Adobe Photoshop® , Acrobat® i PostScript® są znakami towarowymi firmy Adobe Systems Incorporated.

Apple i logo Apple są znakami towarowymi firmy Apple Computer Inc. zarejestrowanymi w Stanach Zjednoczonych i innych krajach/ regionach. iPod jest znakiem towarowym formy Apple Computer Inc. iPod służy do kopiowania materiału dozwolonego lub na zasadach określonych przez posiadacza praw autorskich. Nie kradnij muzyki.

Microsoft®, Windows®, Windows® XP i Windows Vista® są znakami towarowymi firmy Microsoft Corporation zastrzeżonymi w Stanach Zjednoczonych.

UNIX® jest zastrzeżonym znakiem towarowym organizacji The Open Group.

# Spis treści

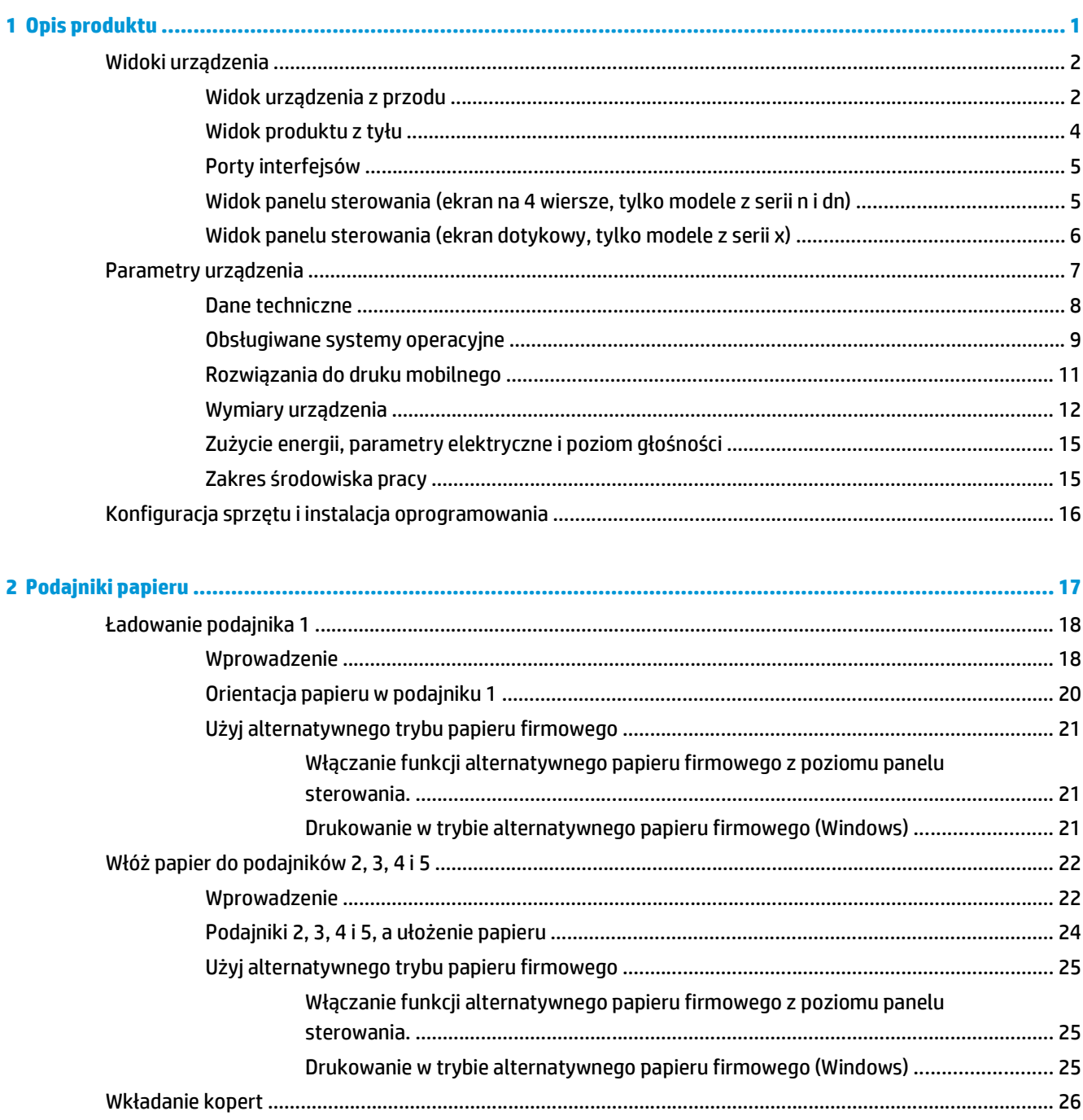

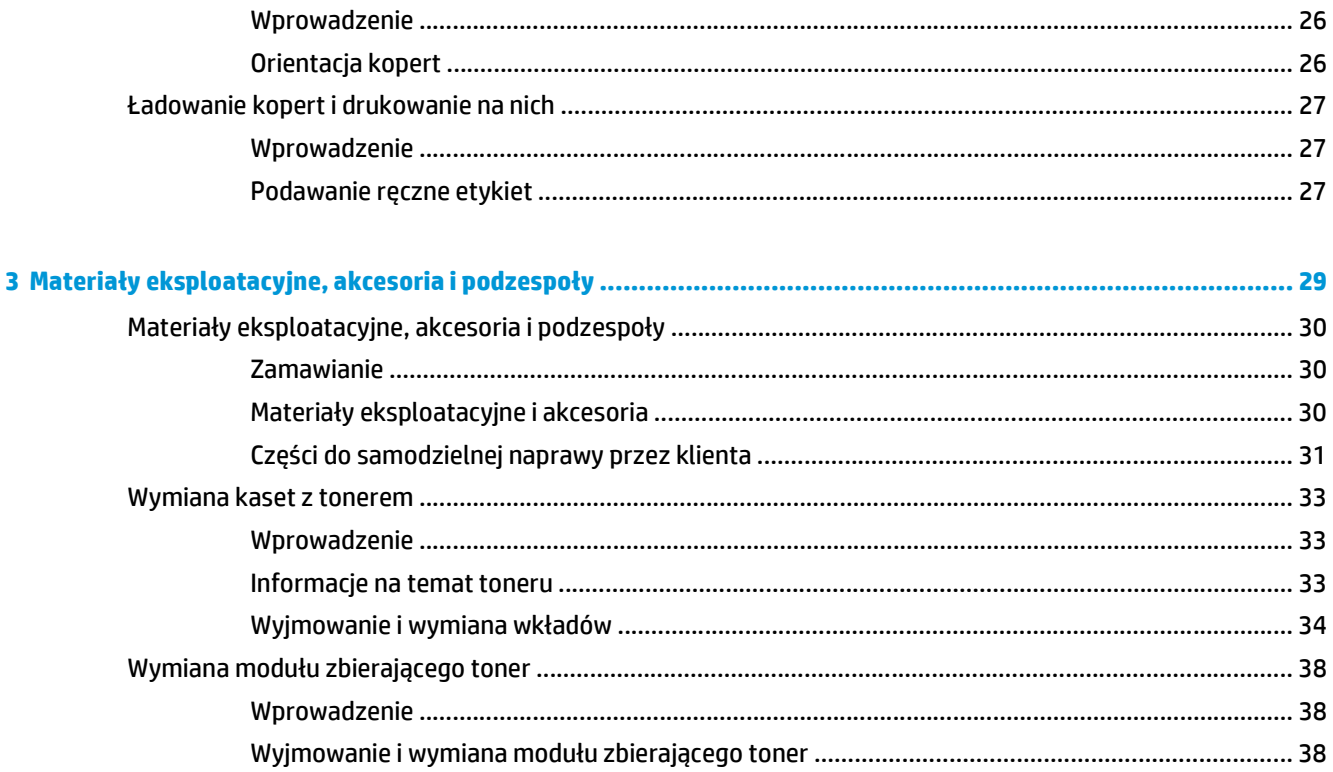

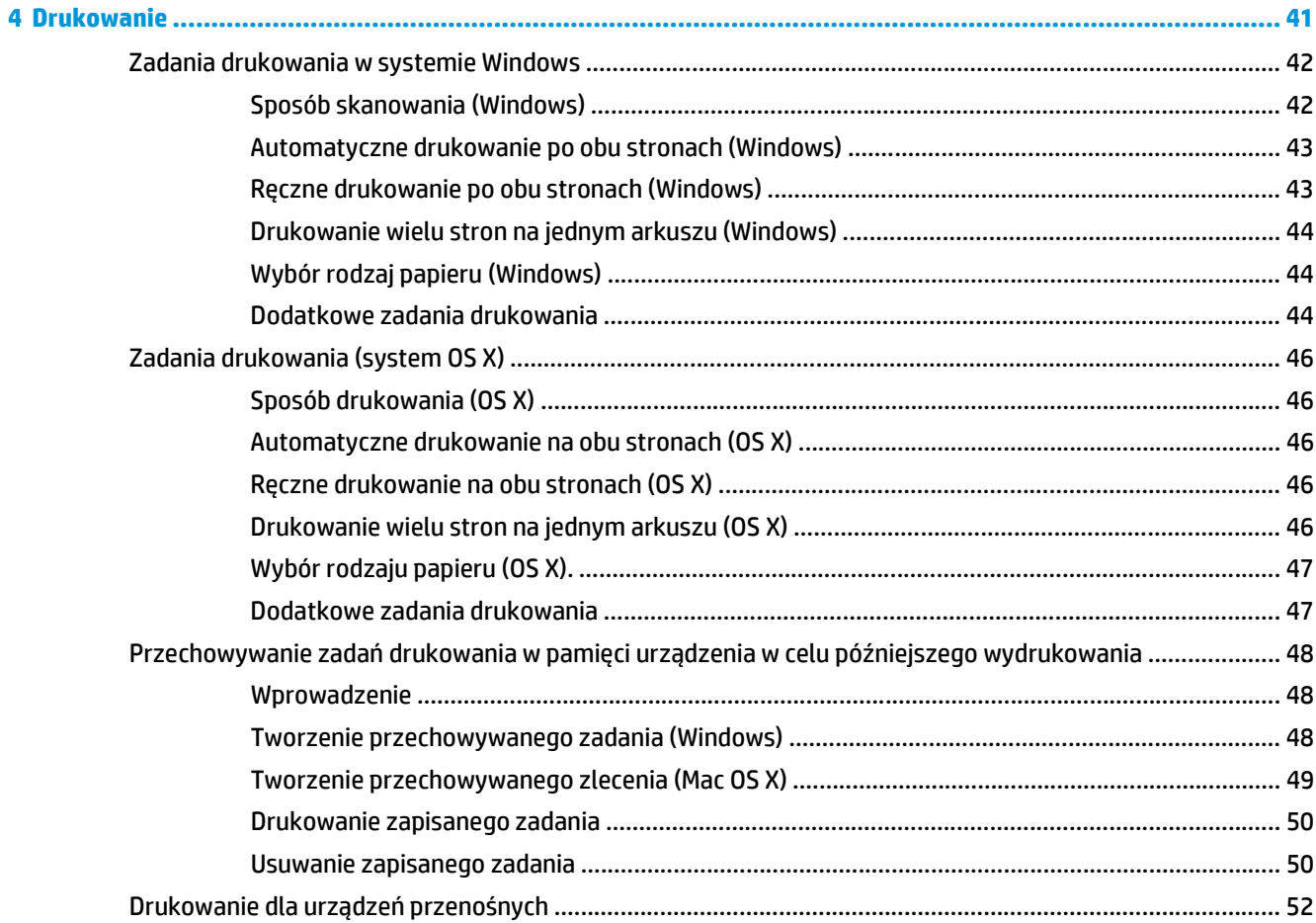

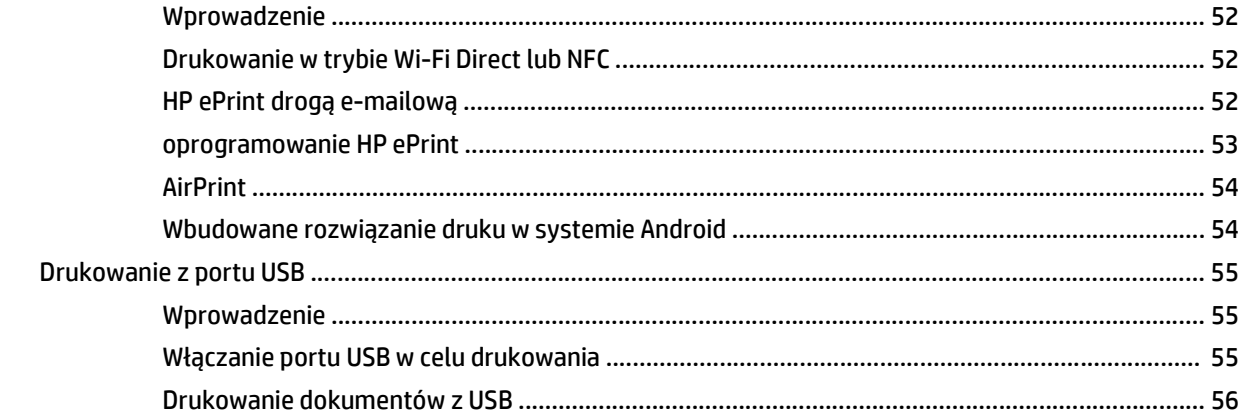

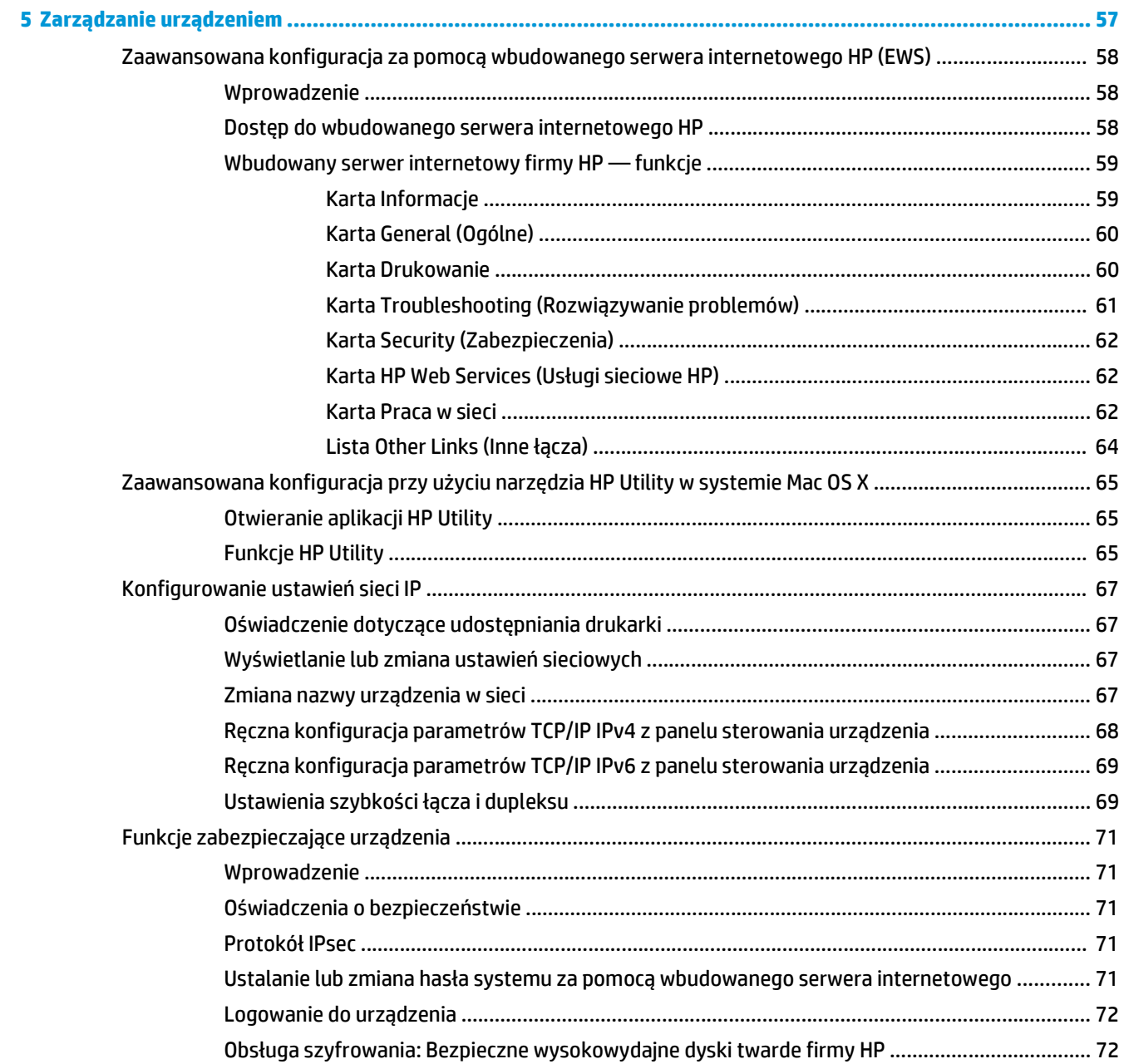

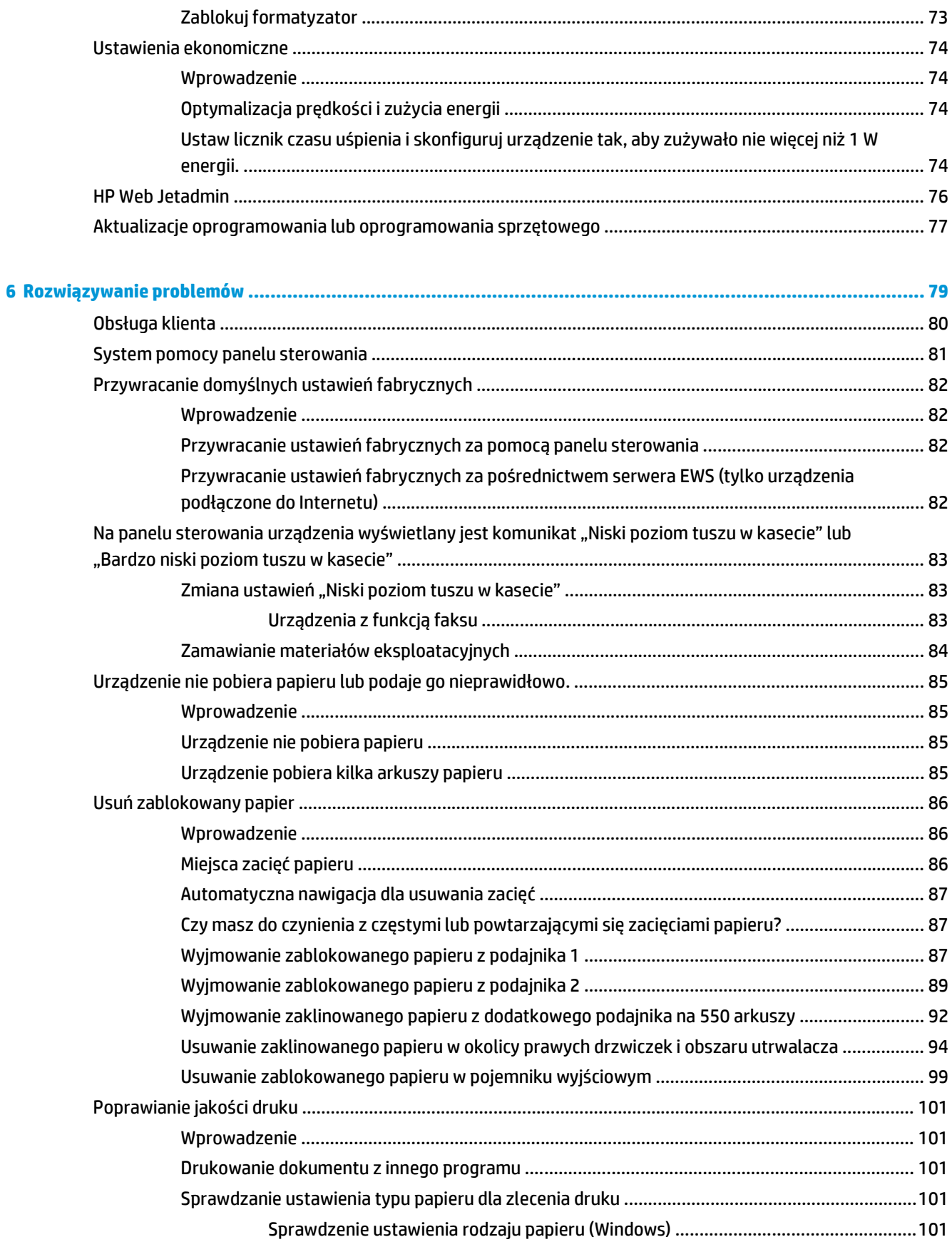

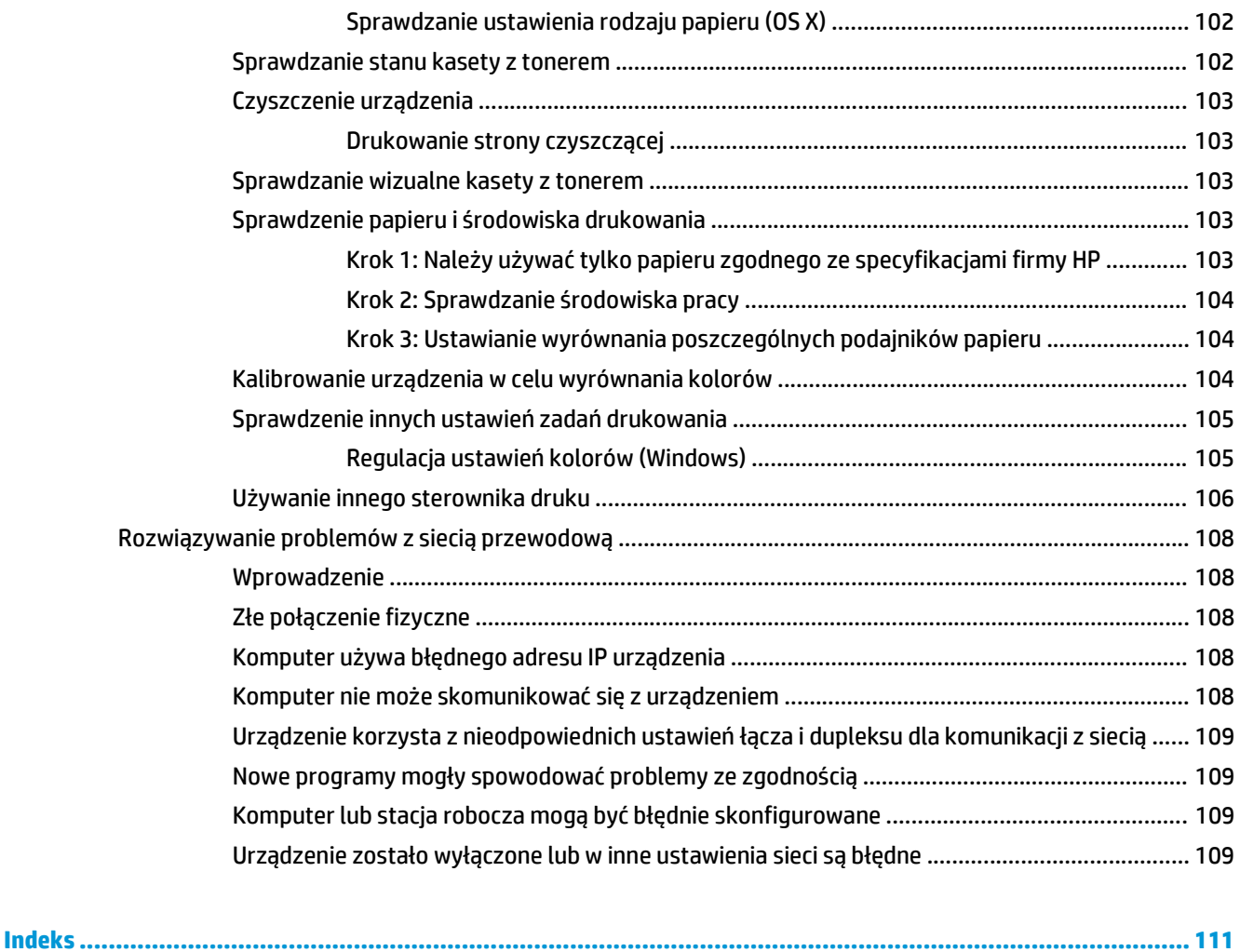

# <span id="page-10-0"></span>**1 Opis produktu**

- [Widoki urz](#page-11-0)ądzenia
- [Parametry urz](#page-16-0)ądzenia
- Konfiguracja sprzę[tu i instalacja oprogramowania](#page-25-0)

#### **Informacje dodatkowe:**

Przejdź do witryny [www.hp.com/support/colorljM552](http://www.hp.com/support/colorljM552), [www.hp.com/support/colorljM553](http://www.hp.com/support/colorljM553).

Pełne wsparcie HP dla urządzenia obejmuje następujące informacje:

- Instalacja i konfiguracja
- Nauka i użytkowanie
- Rozwiązywanie problemów
- Pobieranie aktualizacji oprogramowania
- Dołączanie do forów pomocy technicznej
- Znajdowanie informacji o gwarancji i przepisach

# <span id="page-11-0"></span>**Widoki urządzenia**

- Widok urządzenia z przodu
- [Widok produktu z ty](#page-13-0)łu
- [Porty interfejsów](#page-14-0)
- [Widok panelu sterowania \(ekran na 4 wiersze, tylko modele z serii n i dn\)](#page-14-0)
- [Widok panelu sterowania \(ekran dotykowy, tylko modele z serii x\)](#page-15-0)

# **Widok urządzenia z przodu**

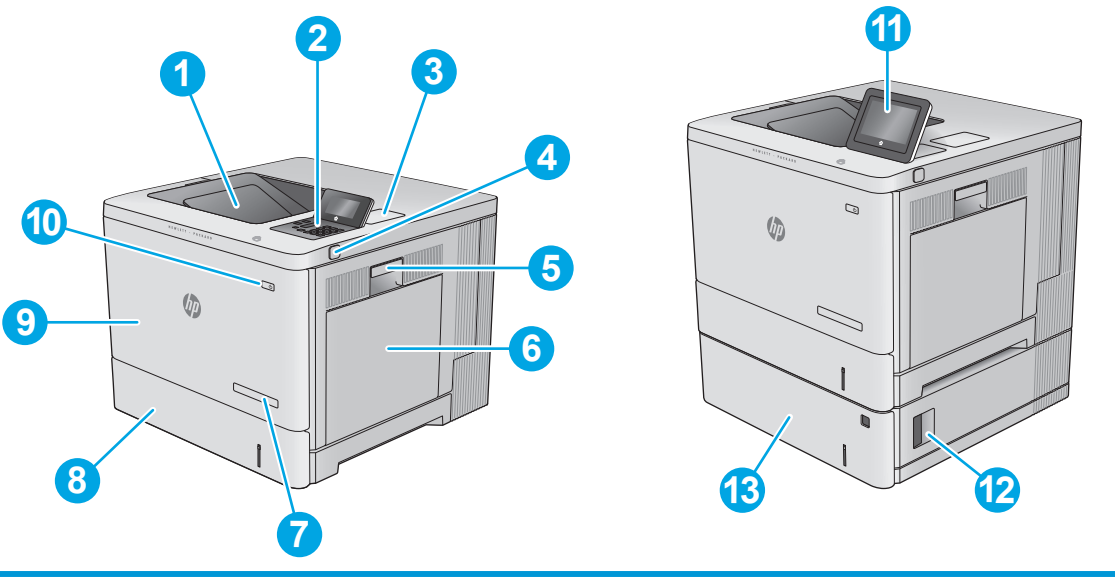

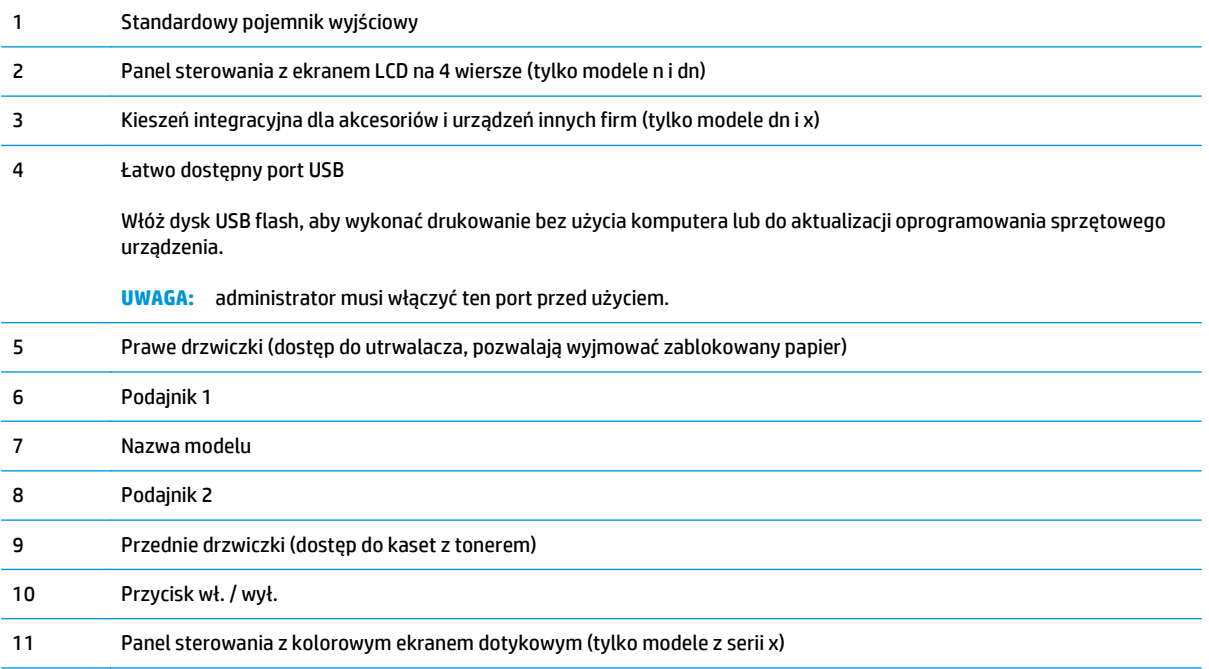

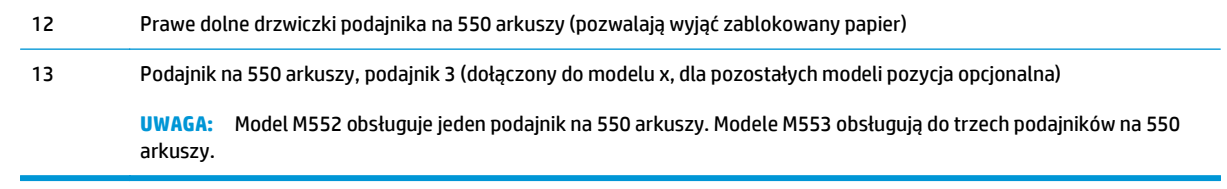

# <span id="page-13-0"></span>**Widok produktu z tyłu**

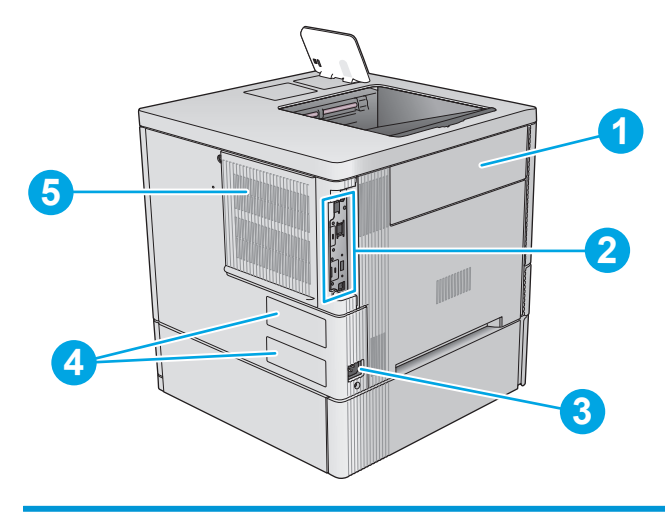

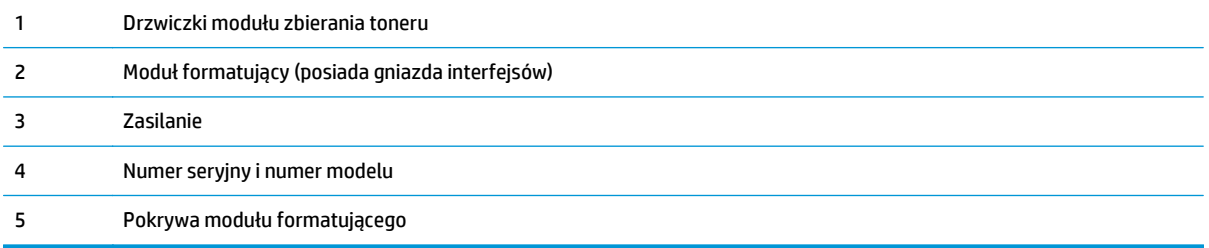

# <span id="page-14-0"></span>**Porty interfejsów**

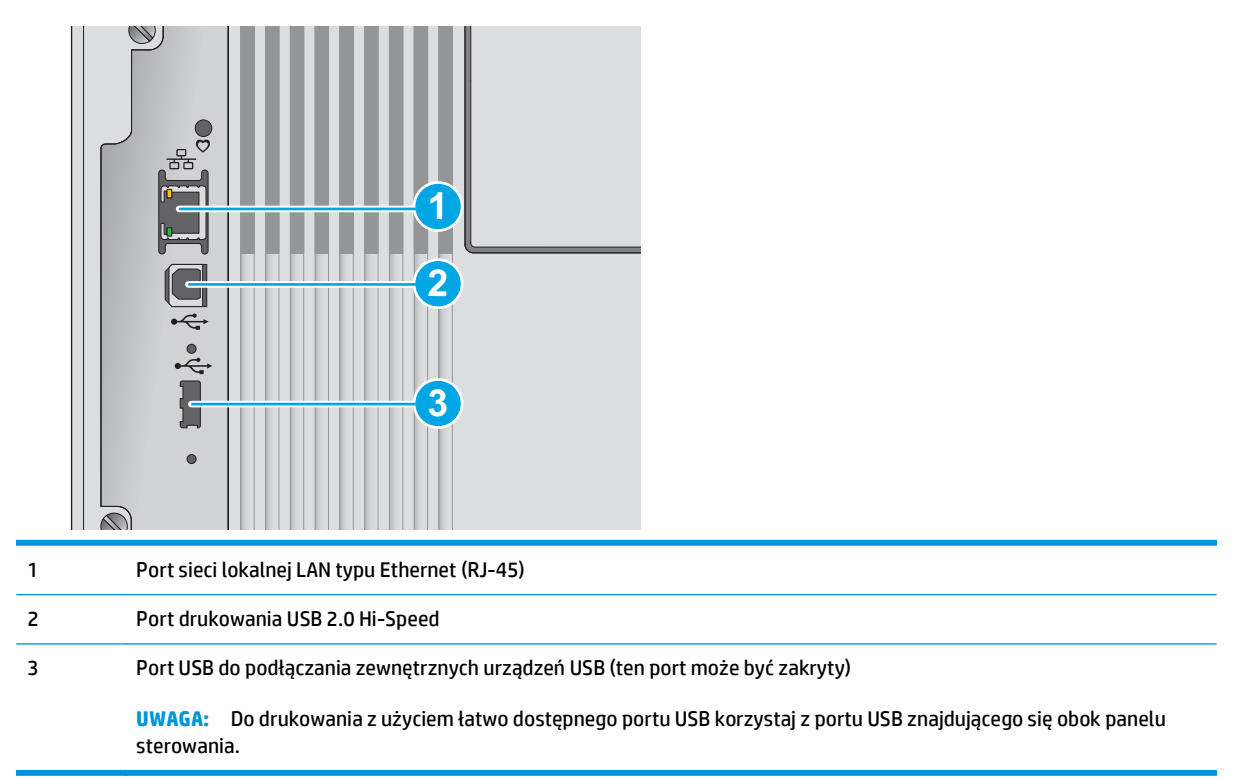

### **Widok panelu sterowania (ekran na 4 wiersze, tylko modele z serii n i dn)**

Za pomocą panelu sterowania możesz wykonać konfigurację urządzenia, uzyskać informacje o jego statusie, a także dane na temat zadania drukowania.

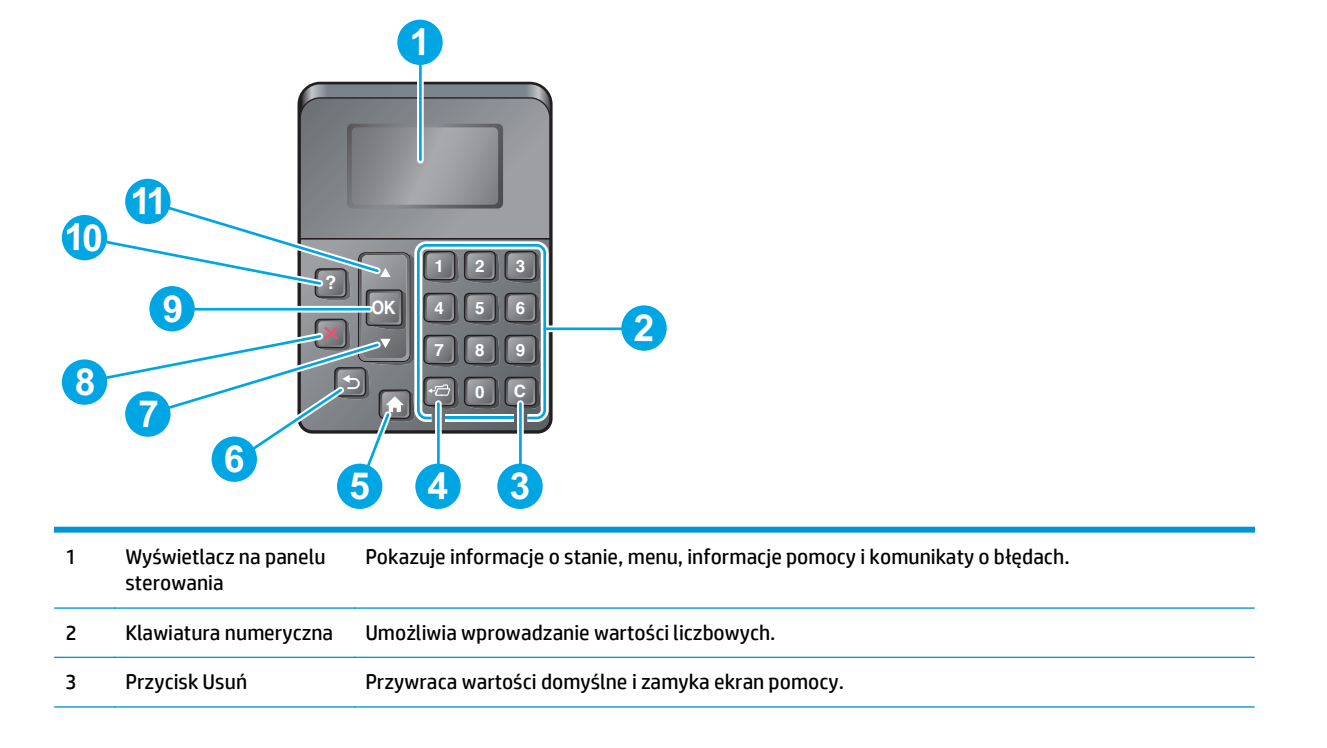

<span id="page-15-0"></span>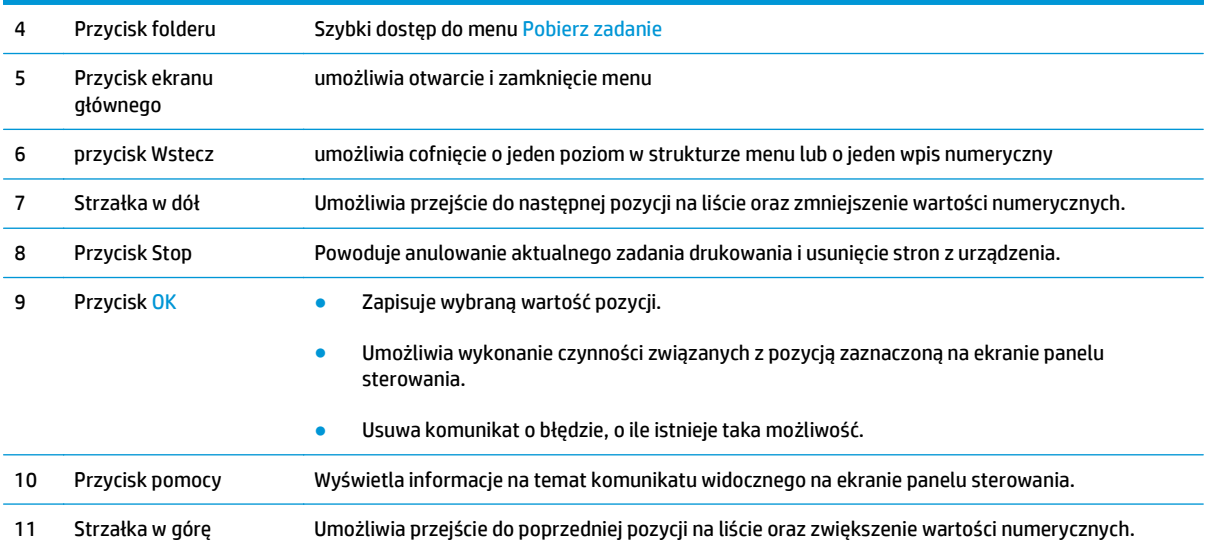

## **Widok panelu sterowania (ekran dotykowy, tylko modele z serii x)**

**WAGA:** Możesz przechylić ekran panelu sterowania, aby ułatwić odczytywanie informacji.

Z poziomu Ekranu głównego można uzyskać dostęp do funkcji urządzenia. Na ekranie wyświetlany jest też aktualny stan urządzenia.

Wciśnij przycisk ekranu głównego , aby w dowolnym momencie do niego powrócić. Wróć do ekranu głównego w dowolnym momencie, dotykając przycisku nad znajdującego po lewej stronie panelu sterowania urządzenia. Możesz również dotknąć przycisku znajdującego się w lewym górnym rogu większości ekranów.

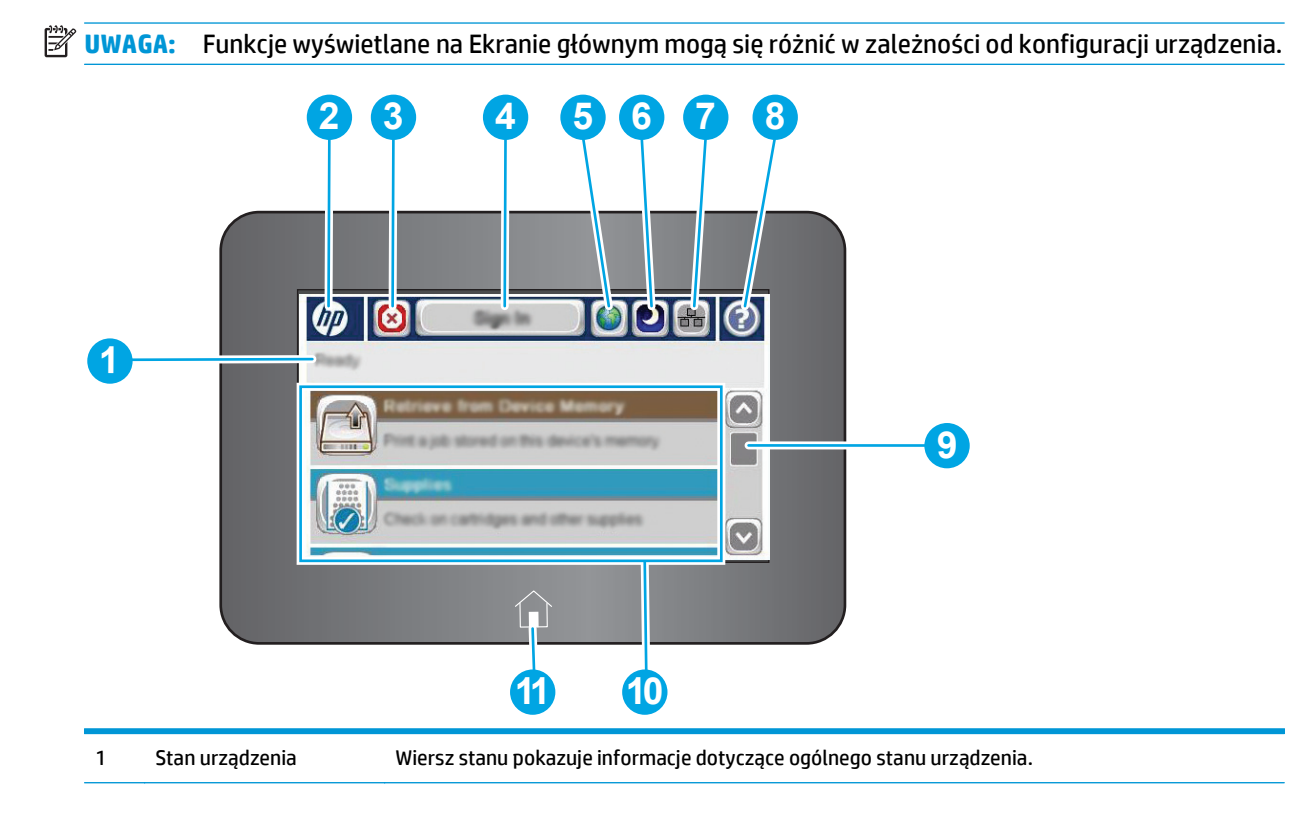

<span id="page-16-0"></span>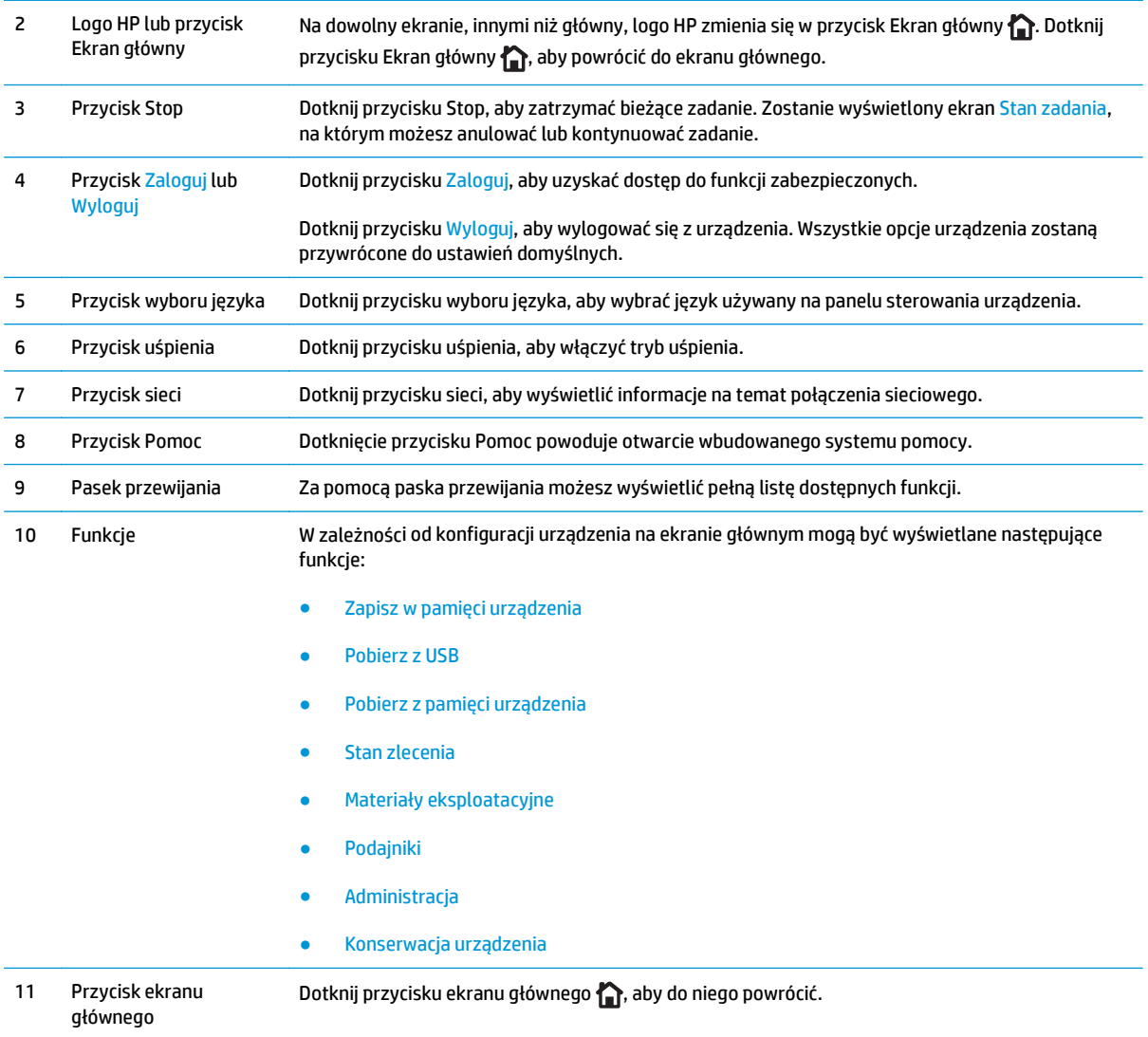

# **Parametry urządzenia**

**WAZNE:** Poniższe parametry techniczne są prawidłowe w momencie publikacji, ale mogą ulec zmianie. Dodatkowe informacje znajdziesz na stronie [www.hp.com/support/colorljM552,](http://www.hp.com/support/colorljM552) [www.hp.com/support/](http://www.hp.com/support/colorljM553) [colorljM553](http://www.hp.com/support/colorljM553).

- [Dane techniczne](#page-17-0)
- Obsł[ugiwane systemy operacyjne](#page-18-0)
- Rozwią[zania do druku mobilnego](#page-20-0)
- [Wymiary urz](#page-21-0)ądzenia
- Zuż[ycie energii, parametry elektryczne i poziom g](#page-24-0)łośności
- Zakres ś[rodowiska pracy](#page-24-0)

# <span id="page-17-0"></span>**Dane techniczne**

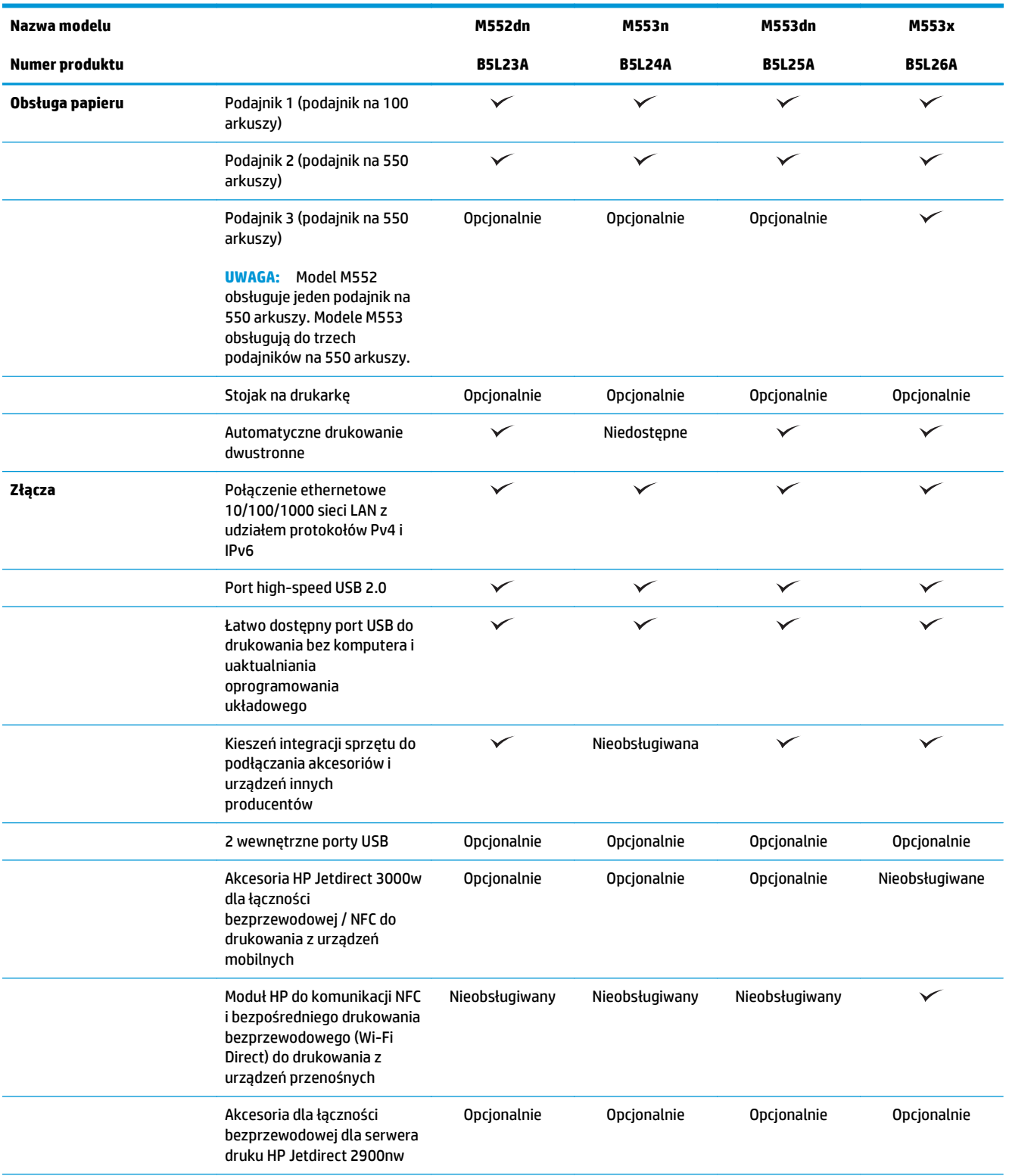

<span id="page-18-0"></span>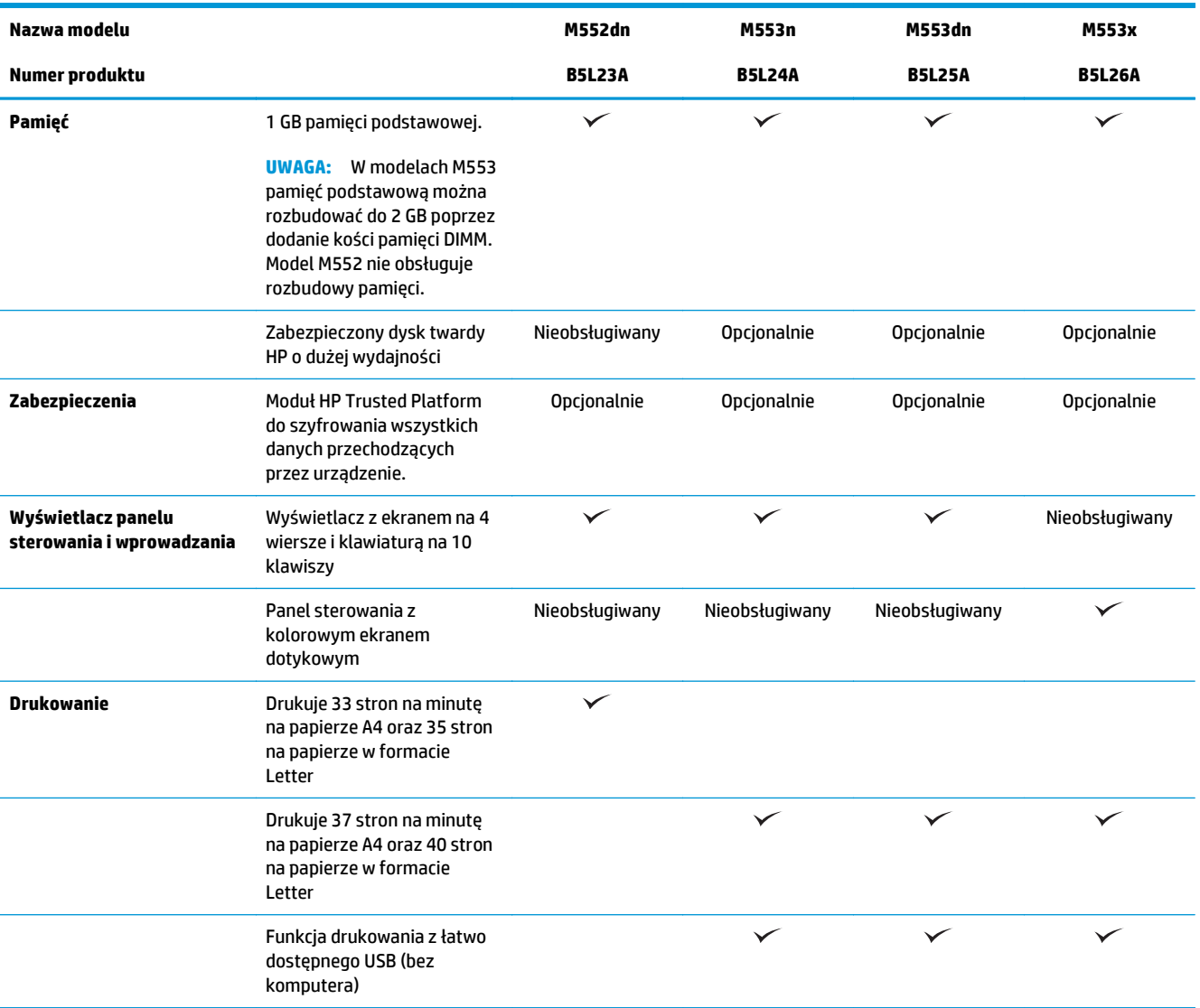

### **Obsługiwane systemy operacyjne**

Poniższe informacje dotyczą właściwego dla danego modelu języka PCL 6 w systemie Windows, sterowników druku systemu OS X oraz tych znajdujących się na płycie CD dołączonej do opakowania.

**System Windows:** Płyta CD pozwala zainstalować sterownik druku HP PCL 6 w wersji 3 dla danego systemu operacyjnego, a także oprogramowanie dodatkowe. Pamiętaj, aby uruchomić instalator całego oprogramowania. Sterownik HP PCL-6 w wersji 4 możesz również pobrać ze strony pomocy technicznej urządzenia: [www.hp.com/support/colorljM552,](http://www.hp.com/support/colorljM552) [www.hp.com/support/colorljM553](http://www.hp.com/support/colorljM553).

**Komputery Mac i system OS X:** To urządzenie obsługuje komputery Mac i urządzenia mobilne Apple. Sterownik i narzędzia druku dla systemu OS X można pobrać z serwisu hp.com. Są one dostępne również za pośrednictwem usługi Apple Software Update. Dołączona płyta CD nie zawiera instalatora dla systemu OS X. Wykonaj poniższe czynności, aby pobrać instalator dla systemu OS X:

#### **1.** Przejdź do strony [www.hp.com/support/colorljM552,](http://www.hp.com/support/colorljM552) [www.hp.com/support/colorljM553.](http://www.hp.com/support/colorljM553)

- **2.** Wybierz kolejno **Opcje pomocy technicznej**, w **Opcjach pobierania** wybierz **Sterowniki, aplikacje i oprogramowanie sprzętowe**.
- **3. Wybierz odpowiednią wersję systemu operacyjnego, a następnie kliknij przycisk** Pobierz.

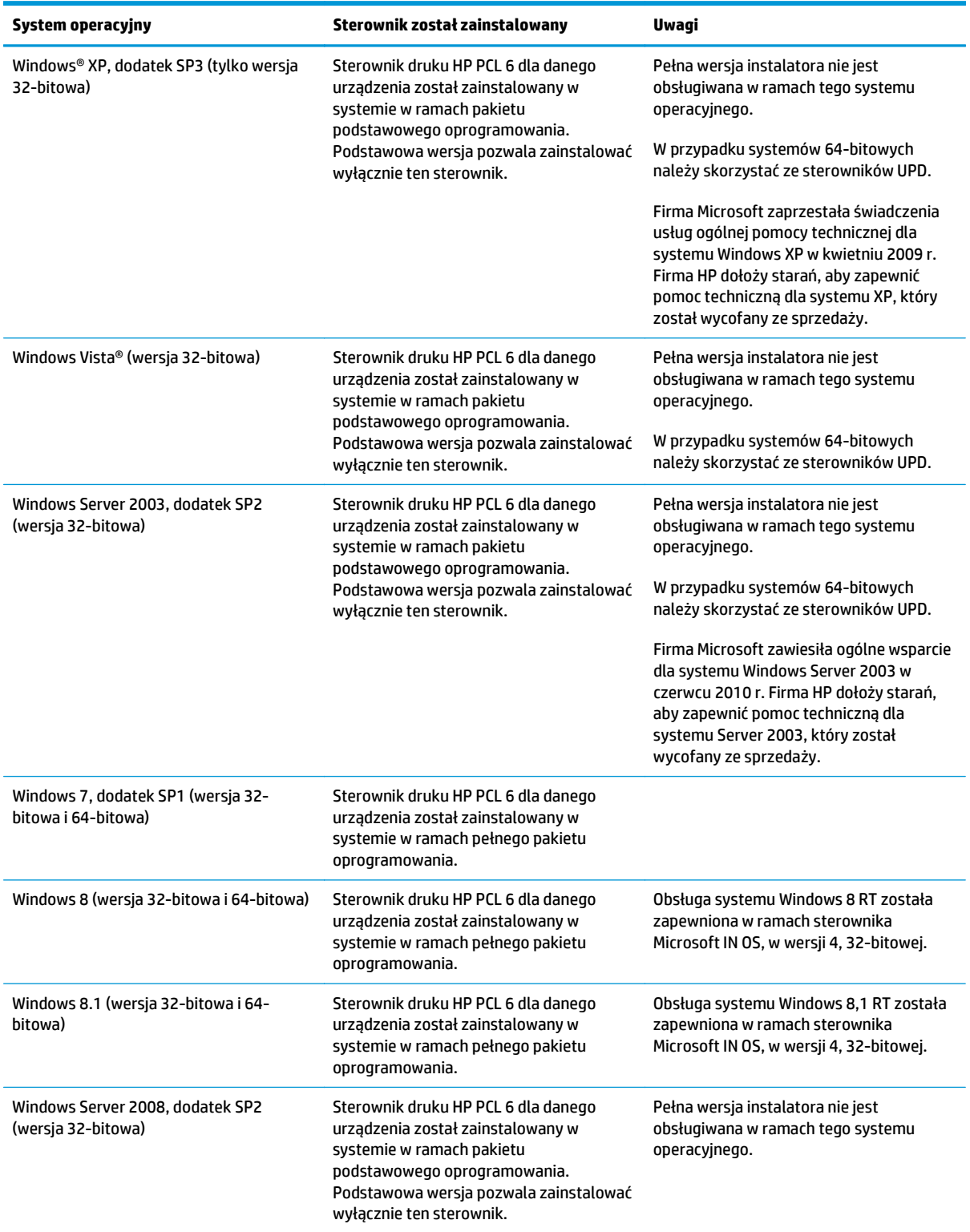

<span id="page-20-0"></span>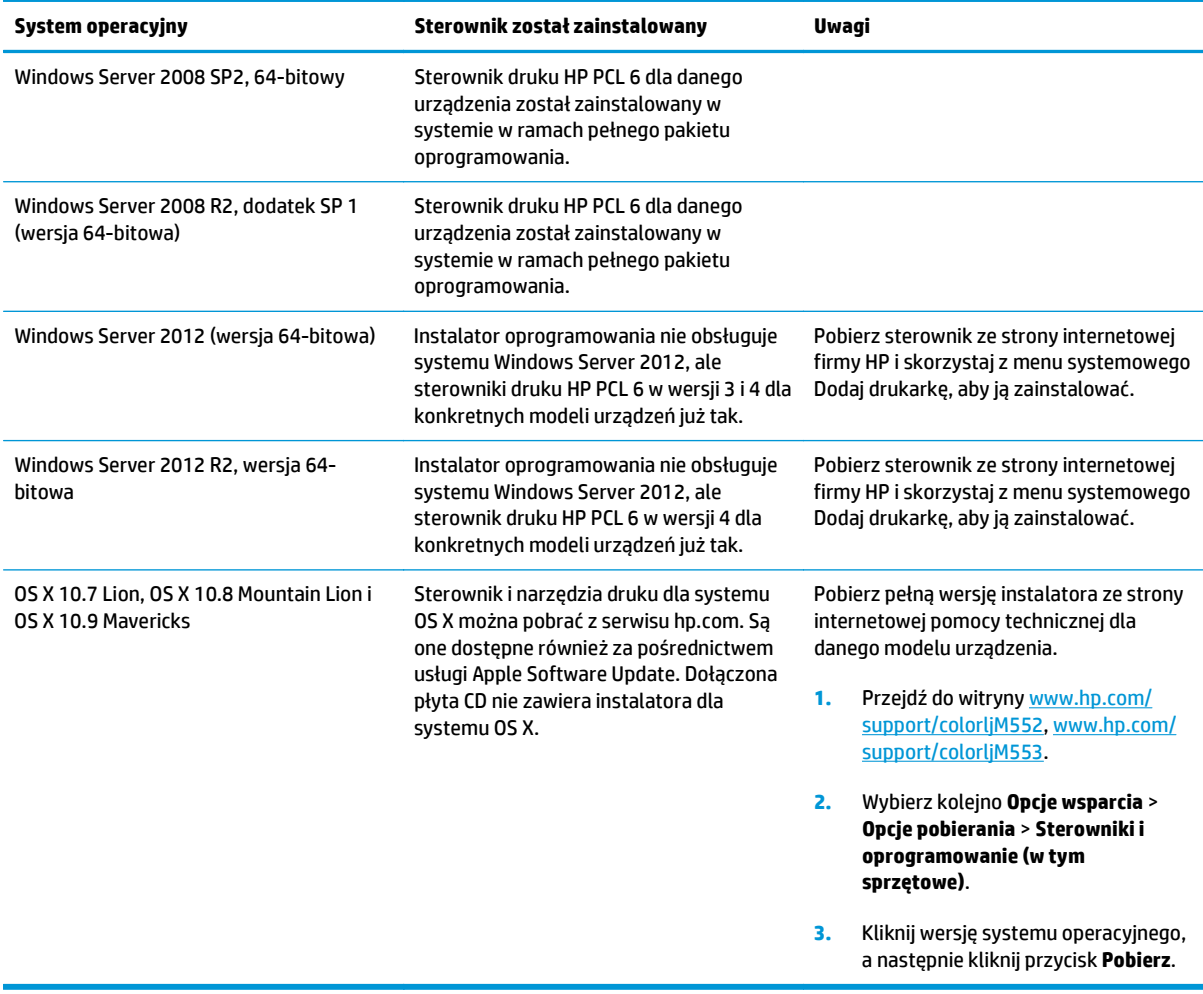

**UWAGA:** Aktualną listę obsługiwanych systemów operacyjnych można znaleźć na stronie [www.hp.com/](http://www.hp.com/support/colorljM552) [support/colorljM552](http://www.hp.com/support/colorljM552), [www.hp.com/support/colorljM553](http://www.hp.com/support/colorljM553), gdzie znajdują się szczegółowe informacje wsparcia technicznego dla tego urządzenia.

**WWAGA:** Szczegółowe informacje na temat systemów operacyjnych w wersji klient i serwer oraz obsługi sterowników HP UPD PCL6, UPD PCL 5 i UPD PS dla tego urządzenia znajdziesz na stronie [www.hp.com/go/](http://www.hp.com/go/upd) [upd.](http://www.hp.com/go/upd) W menu **Dodatkowe informacje** kliknij opcję **Odnośnik do obsługiwanych urządzeń**.

### **Rozwiązania do druku mobilnego**

Urządzenie obsługuje drukowanie z urządzeń mobilnych w następujących programach:

- Oprogramowanie HP ePrint
- **WWAGA:** Oprogramowanie HP ePrint obsługuje następujące systemy operacyjne: Windows 7 SP 1 (32bitowy i 64-bitowy); Windows 8 (32-bitowy i 64-bitowy); Windows 8.1 (32-bitowy i 64-bitowy) oraz Mac OS X w wersjach 10.6 Snow Leopard, 10.7 Lion, 10.8 Mountain Lion oraz 10.9 Mavericks.
- Usługa HP ePrint w ramach poczty e-mail (wymaga zainstalowania usług internetowych firmy HP Web Services i rejestracji urządzenia w usłudze HP Connected)
- Aplikacja HP ePrint (dostępna dla systemów Android, iOS i Blackberry)
- <span id="page-21-0"></span>● Aplikacja ePrint Enterprise (obsługiwana dla wszystkich urządzeń z oprogramowaniem ePrint Enterprise Server)
- Aplikacja HP Home and Biz (dostępna dla urządzeń Nokia i systemu Symbian)
- Usługa Google Cloud Print 1.0 (wymaga rejestracji urządzenia w usłudze HP Connected i Google Cloud)
- **AirPrint**
- **Android Printing**

### **Wymiary urządzenia**

**Rysunek 1-1** Wymiary modeli z serii n i dn

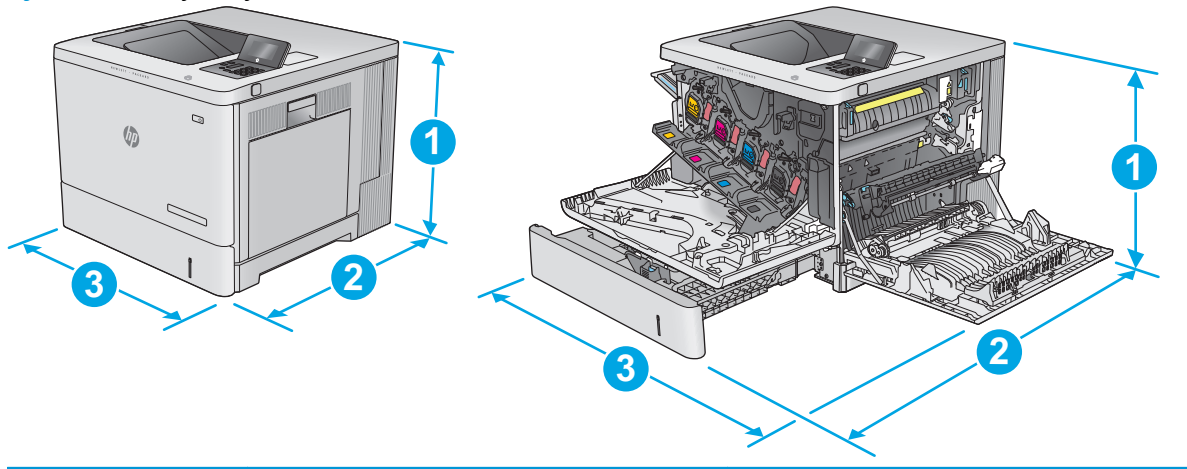

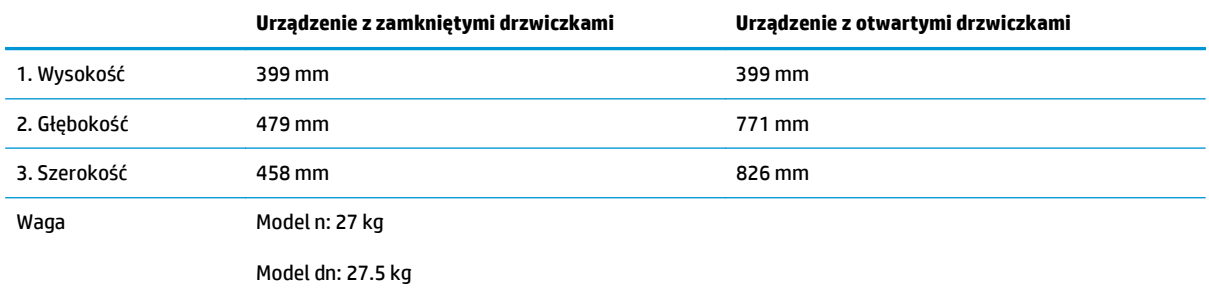

**Rysunek 1-2** Wymiary modelu x

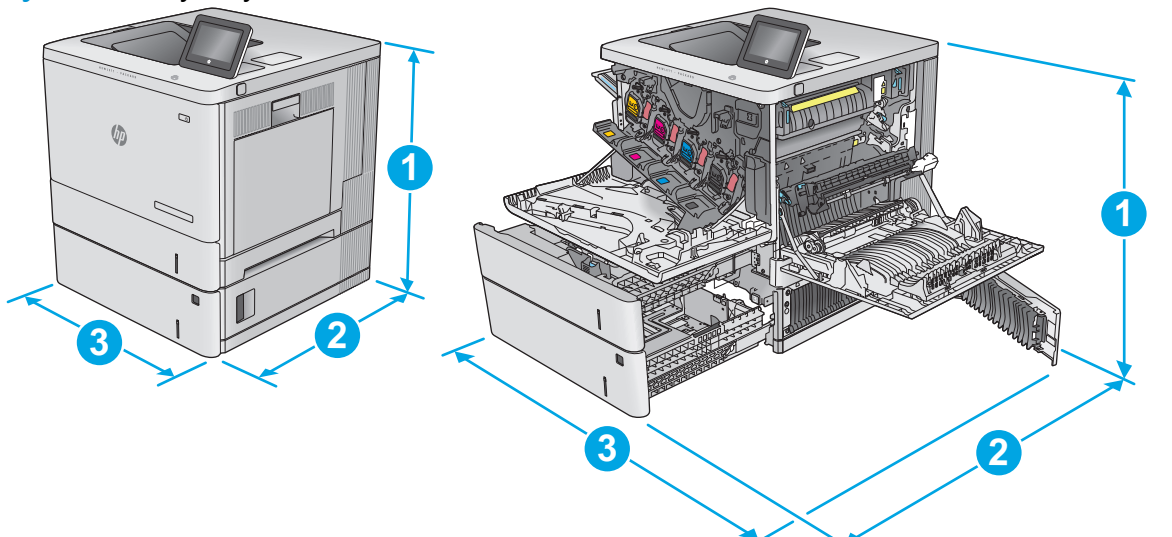

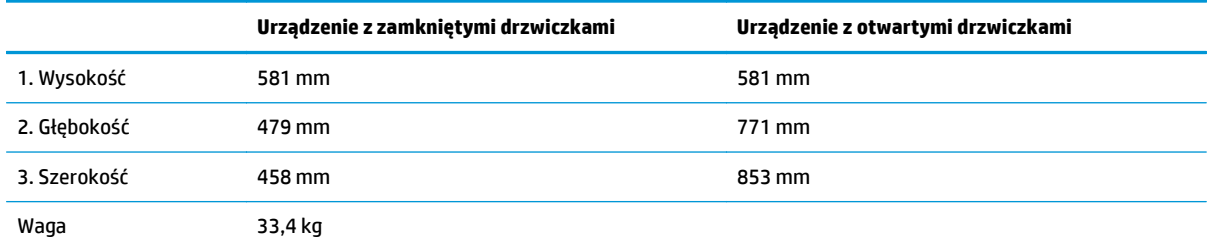

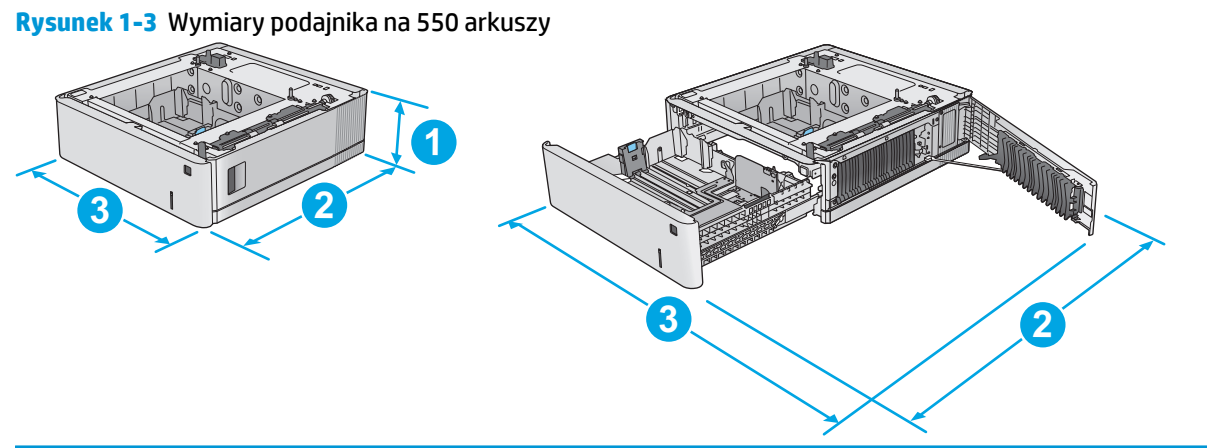

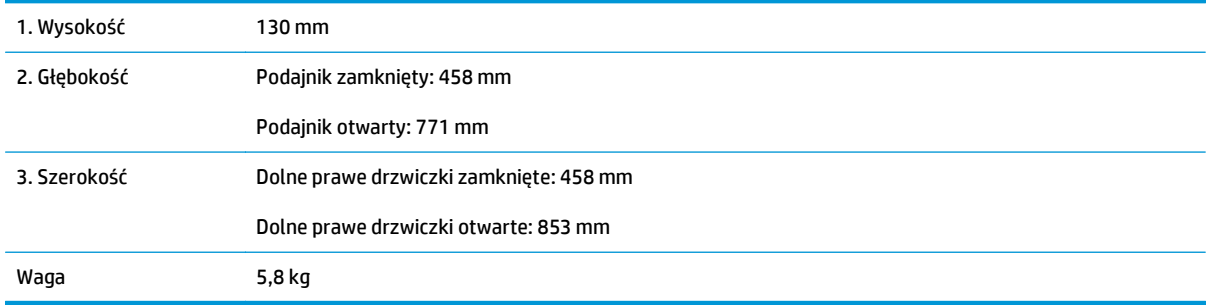

#### **Rysunek 1-4** Wymiary szafki i stojaka

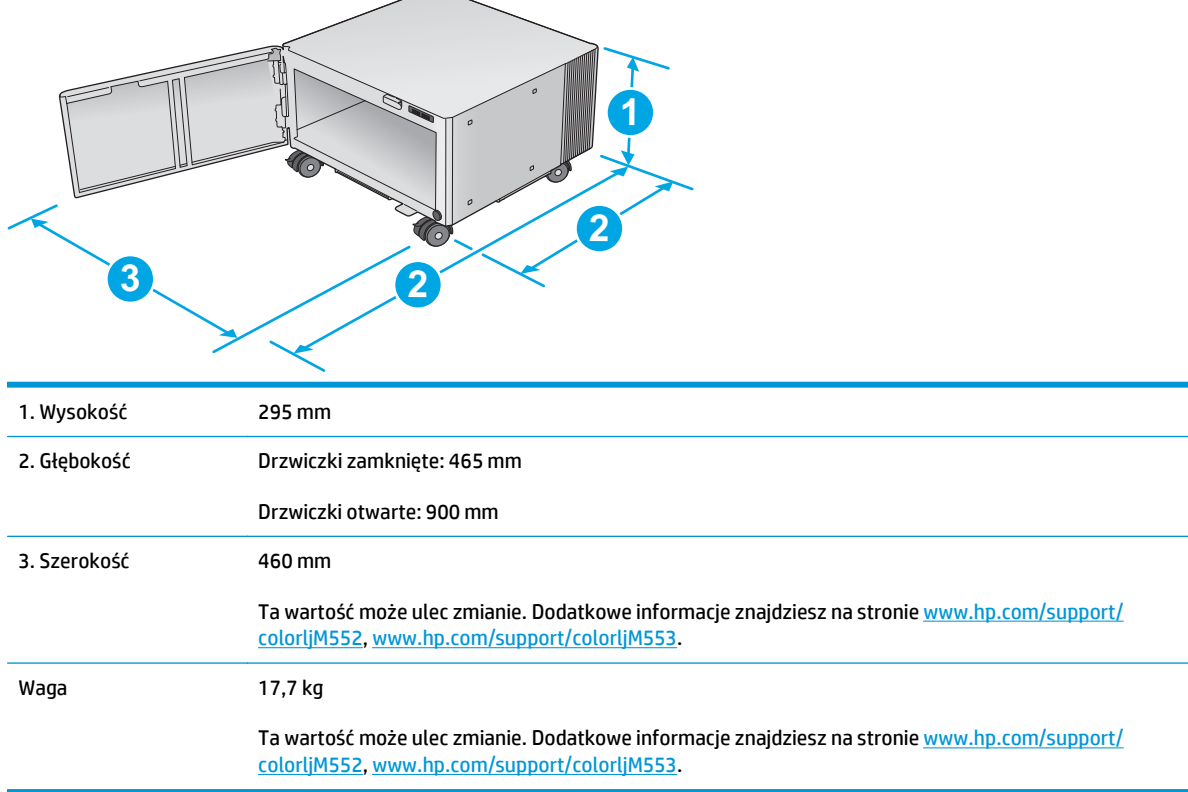

#### **Rysunek 1-5** Wymiary urządzenia z jednym podajnikiem na 550 arkuszy oraz stojakiem / szafką

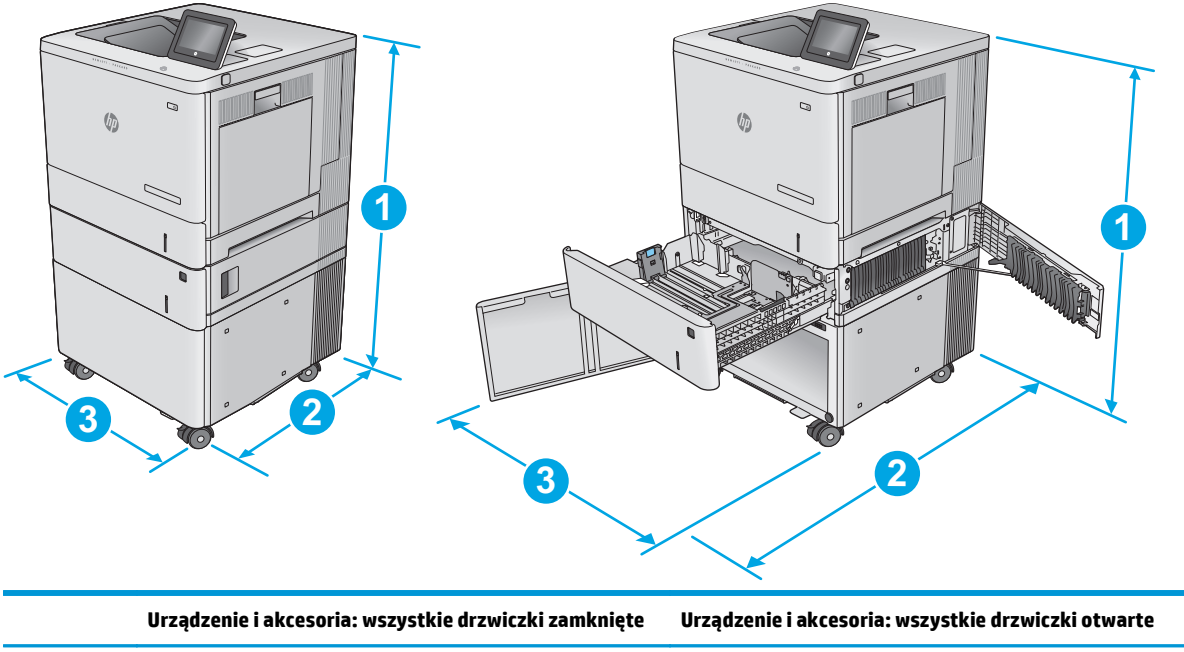

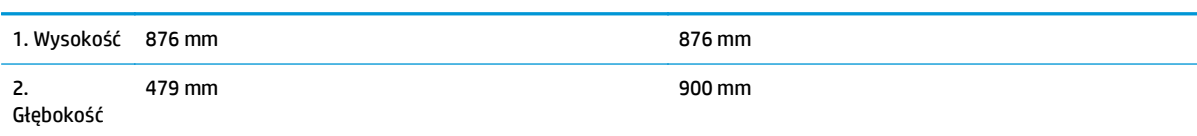

<span id="page-24-0"></span>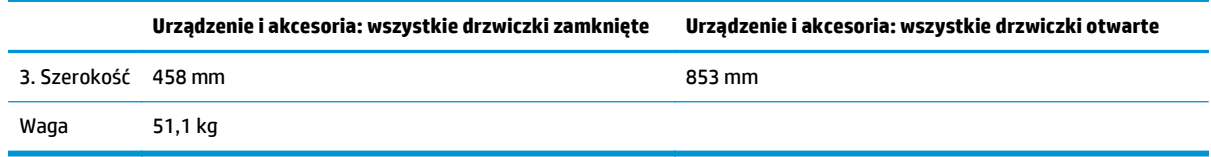

## **Zużycie energii, parametry elektryczne i poziom głośności**

Aktualne informacje można znaleźć pod adresem [www.hp.com/support/colorljM552](http://www.hp.com/support/colorljM552), [www.hp.com/support/](http://www.hp.com/support/colorljM553) [colorljM553](http://www.hp.com/support/colorljM553).

**OSTROŻNIE:** Wymagania dotyczące zasilania zależą od kraju/regionu sprzedaży urządzenia. Nie wolno zmieniać napięcia pracy. Może to spowodować uszkodzenie urządzenia i unieważnienie gwarancji.

# **Zakres środowiska pracy**

#### **Tabela 1-1 Specyfikacje dotyczące środowiska pracy**

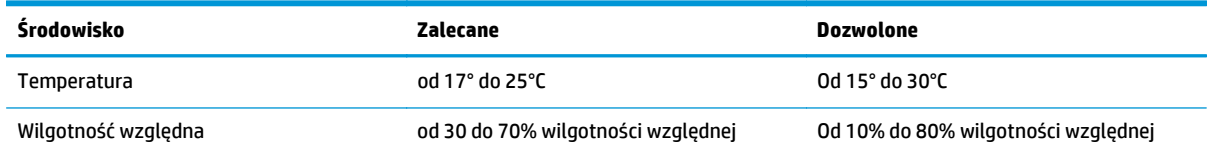

# <span id="page-25-0"></span>**Konfiguracja sprzętu i instalacja oprogramowania**

Instrukcje dotyczące konfiguracji podstawowej znajdują się w podręczniku instalacji sprzętu, który został dostarczony wraz z urządzeniem. Dodatkowe instrukcje znaleźć można na stronie wsparcia technicznego HP.

Przejdź do [www.hp.com/support/colorljM552,](http://www.hp.com/support/colorljM552) [www.hp.com/support/colorljM553](http://www.hp.com/support/colorljM553), aby uzyskać pomoc HP dla używanego urządzenia: Znajdź następujące wsparcie:

- Instalacja i konfiguracja
- Nauka i użytkowanie
- Rozwiązywanie problemów
- Pobieranie aktualizacji oprogramowania
- Dołączanie do forów pomocy technicznej
- Znajdowanie informacji o gwarancji i przepisach

# <span id="page-26-0"></span>**2 Podajniki papieru**

- Ł[adowanie podajnika 1](#page-27-0)
- Włóż [papier do podajników 2, 3, 4 i 5](#page-31-0)
- Wkł[adanie kopert](#page-35-0)
- Ł[adowanie kopert i drukowanie na nich](#page-36-0)

#### **Informacje dodatkowe:**

Przejdź do witryny [www.hp.com/support/colorljM552](http://www.hp.com/support/colorljM552), [www.hp.com/support/colorljM553](http://www.hp.com/support/colorljM553).

Pełne wsparcie HP dla urządzenia obejmuje następujące informacje:

- Instalacja i konfiguracja
- Nauka i użytkowanie
- Rozwiązywanie problemów
- Pobieranie aktualizacji oprogramowania
- Dołączanie do forów pomocy technicznej
- Znajdowanie informacji o gwarancji i przepisach

# <span id="page-27-0"></span>**Ładowanie podajnika 1**

### **Wprowadzenie**

Poniżej opisano sposób wkładania papieru do podajnika 1. Ten podajnik mieści do 100 arkuszy papieru o gramaturze 75 g/m2 lub 10 kopert.

- **OSTROŻNIE:** w celu uniknięcia zacięcia papieru nigdy nie należy dodawać ani wyjmować papieru z podajnika 1 podczas drukowania.
- **1.** Otwórz podajnik 1.

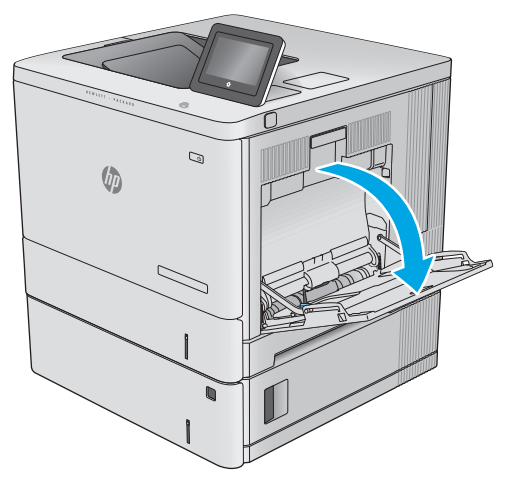

**2.** Wysuń przedłużenie podajnika, aby podeprzeć papier.

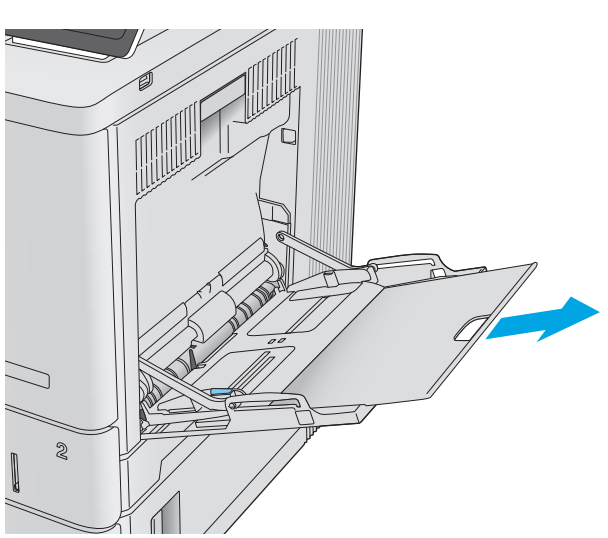

**3.** Ustaw prowadnice zgodnie z rozmiarem papieru, a następnie włóż go do podajnika. Informacje na temat ustawiania orientacji papieru znajdują się w części <u>Orientacja papieru w podajniku 1</u> [na stronie 20.](#page-29-0)

**4.** Upewnij się, że papier mieści się pod liniami na prowadnicach papieru i oznaczającymi maksymalne wypełnienie podajnika.

**5.** Ustaw boczne prowadnice tak, aby lekko dotykały stosu papieru, lecz jednocześnie go nie zaginały.

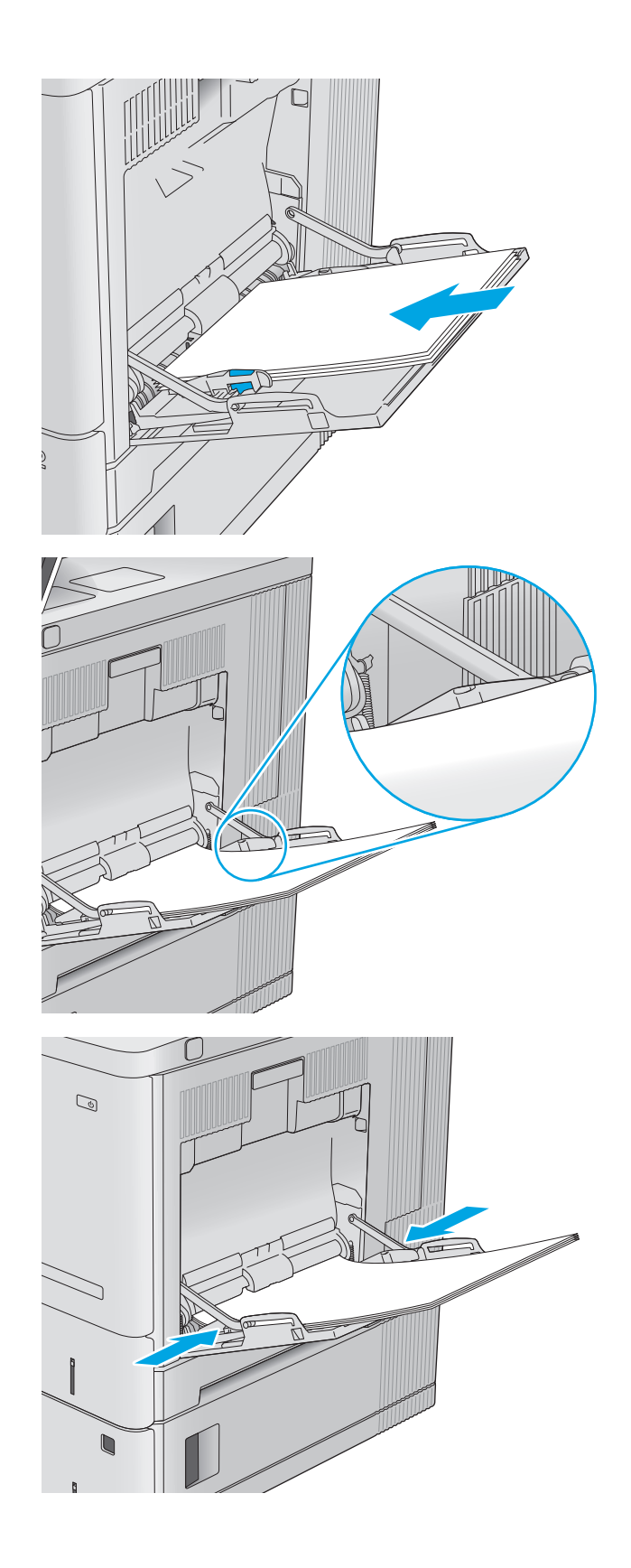

# <span id="page-29-0"></span>**Orientacja papieru w podajniku 1**

Wkładając papier wymagający odpowiedniego ułożenia (pionowo lub poziomo), skorzystaj z informacji w poniższej tabeli.

**WAGA:** ustawienia alternatywnego trybu papieru firmowego mają wpływ na sposób, w jaki należy go wkładać do podajnika. To ustawienie jest domyślnie wyłączone. W tym trybie papier należy układać tak samo, jak przy automatycznym drukowaniu dwustronnym. Więcej informacji można znaleźć w części Uż[yj](#page-30-0) [alternatywnego trybu papieru firmowego na stronie 21.](#page-30-0)

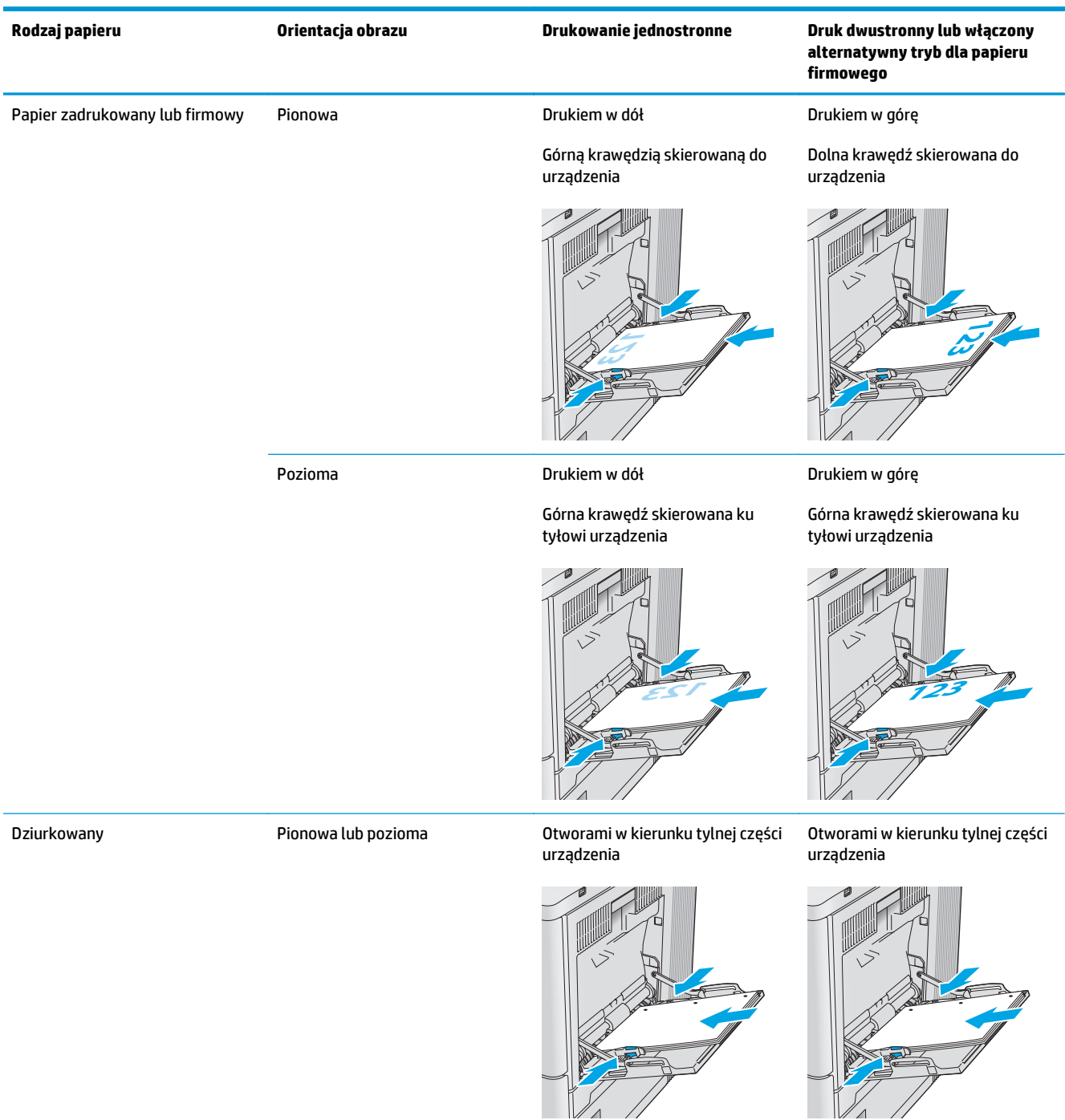

## <span id="page-30-0"></span>**Użyj alternatywnego trybu papieru firmowego**

Alternatywny tryb papieru firmowego umożliwia wkładanie do podajnika w ten sam sposób dla wszystkich zadań, niezależnie od tego czy obejmują jedną, czy obie strony arkusza. W tym trybie papier należy układać tak samo, jak przy automatycznym drukowaniu dwustronnym.

Aby korzystać z tej funkcji, należy włączyć ją w menu na panelu sterowania. Aby korzystać z tej funkcji w systemie Windows, musisz ją włączyć również w sterowniku druku i skonfigurować rodzaj papieru.

#### **Włączanie funkcji alternatywnego papieru firmowego z poziomu panelu sterowania.**

- **1.** Wciśnij przycisk Home na panelu sterowania urządzenia.
- **2.** Otwórz kolejno następujące menu:
	- Administracja
	- Zarządzenie podajnikami
	- Alternatywny tryb papieru firmowego
- **3.** Wybierz opcję Włącz, następnie wciśnij przycisk Zapisz lub OK.

#### **Drukowanie w trybie alternatywnego papieru firmowego (Windows)**

Aby drukować w trybie alternatywnego papieru firmowego w systemie Windows, należy wykonać następującą procedurę dla każdego zadania drukowania.

- **1.** W programie wybierz opcję **Drukuj**.
- **2.** Wybierz urządzenie, a następnie kliknij przycisk **Właściwości** lub **Preferencje**.
- **3.** Kliknij kartę **Zaawansowane**.
- **4.** Rozwiń listę **Funkcje drukarki**.
- **5.** Otwórz rozwijaną listę **Alternatywny tryb papieru firmowego** i kliknij pozycję **Wł.**
- **6.** Kliknij przycisk **Zastosuj**.
- **7.** Kliknij kartę **Papier/Jakość**.
- **8.** Z listy rozwijanej **Rodzaj papieru** wybierz opcję **Więcej...**.
- **9.** Rozwiń listę dla ustawienia **Rodzaj:**.
- **10.** Rozwiń listę **Pozostałych** opcji, następnie kliknij pozycję **Papier firmowy**. Kliknij przycisk **OK**.
- **11.** Kliknij przycisk **OK**, aby zamknąć okno dialogowe **Właściwości dokumentu**. W oknie dialogowym **Drukuj** kliknij przycisk **OK**, aby wydrukować zadanie.

# <span id="page-31-0"></span>**Włóż papier do podajników 2, 3, 4 i 5**

### **Wprowadzenie**

Poniższy opis pozwala włożyć papier do podajnika 2 oraz dodatkowych podajników na 550 arkuszy (3, 4 i 5, numer katalogowy B5L34A). Podajniki mieszczą do 550 arkuszy papieru o gramaturze 75 g/m2.

- **UWAGA:** procedura wkładania papieru do podajnika na 550 arkuszy jest taka sama jak w przypadku podajnika 2. Ilustracja przedstawia tylko podajnik 2.
- **1.** Otwórz podajnik.

**UWAGA:** nie otwieraj podajnika, gdy jest on używany.

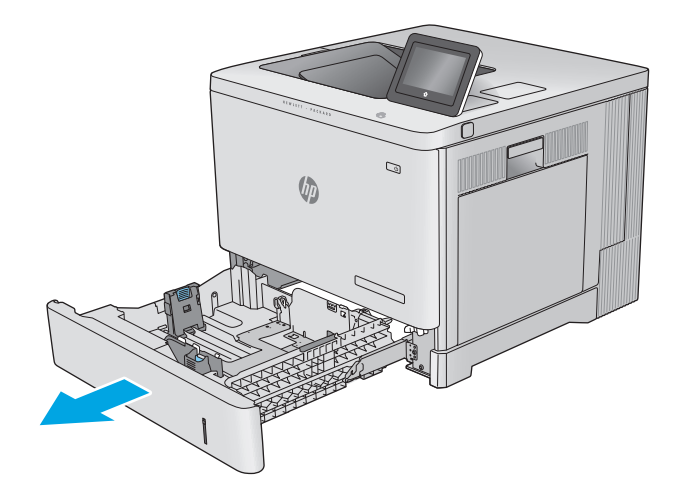

**2.** Przed włożeniem papieru ustaw prowadnice tak, aby pasowały do jego rozmiarów.

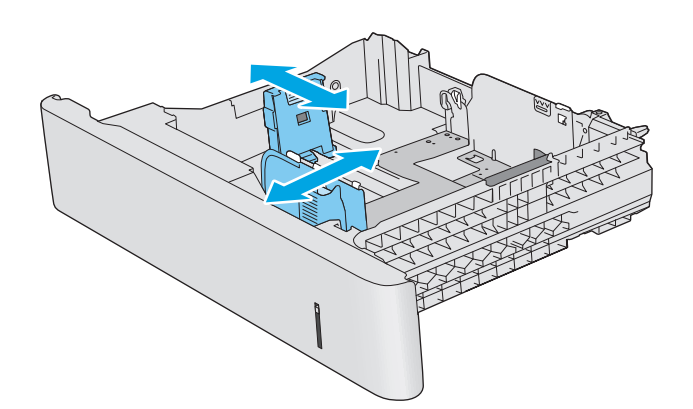

**3.** Włóż papier na tacę. Sprawdź papier, aby upewnić się, że prowadnice lekko dotykają krawędzi stosu, ale nie wyginają go. Informacje na temat ustawiania orientacji papieru znajdują się w części [Podajniki 2, 3, 4 i 5, a u](#page-33-0)łożenie [papieru na stronie 24](#page-33-0).

**UWAGA:** aby nie dopuścić do zaklinowania papieru, ustaw prawidłowy rozmiar za pomocą prowadnic i nie wkładaj zbyt dużej liczby arkuszy do podajnika. Upewnij się, że górna krawędź stosu znajduje się poniżej wskaźnika pełnego podajnika.

**4.** Zamknij podajnik.

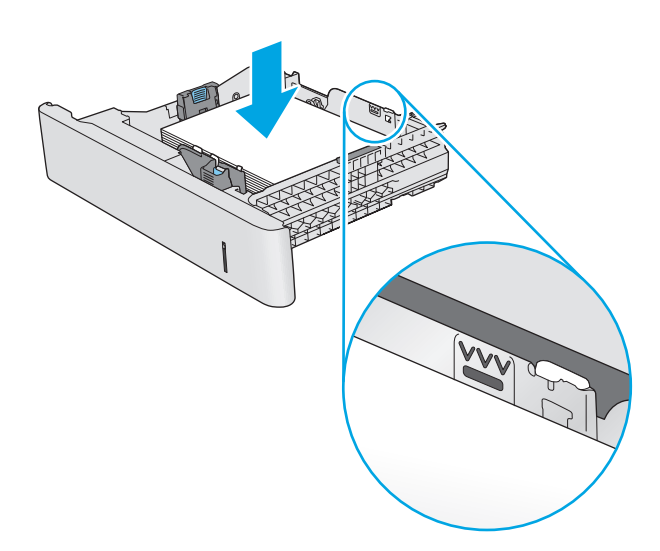

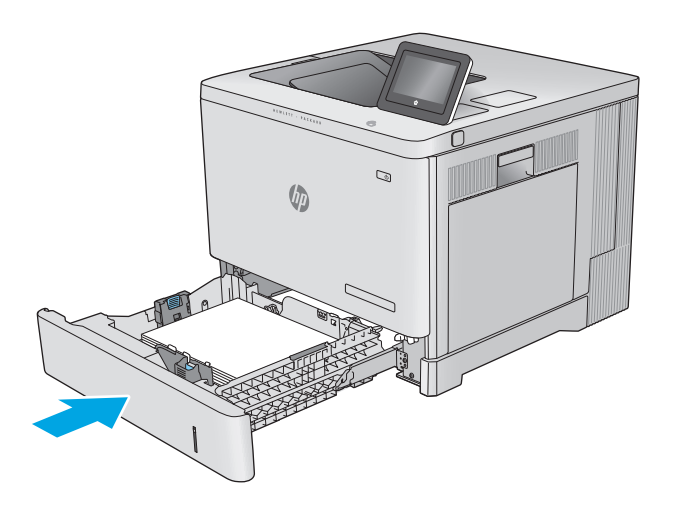

- **5.** Na panelu sterowania urządzenia wyświetlony zostanie komunikat o konfiguracji podajnika
- **6.** Jeżeli wyświetlany typ i rozmiar papieru są nieprawidłowe, wybierz opcję Modyfikuj i samodzielnie skonfiguruj ustawienia.

W wypadku papieru o formacie niestandardowym określ wymiary X i Y papieru, gdy pojawi się monit na panelu sterowania urządzenia. **<sup>Y</sup> <sup>X</sup>**

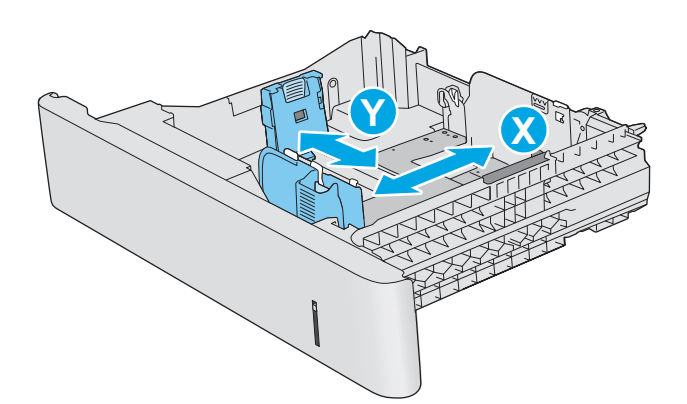

# <span id="page-33-0"></span>**Podajniki 2, 3, 4 i 5, a ułożenie papieru**

Wkładając papier wymagający odpowiedniego ułożenia (pionowo lub poziomo), skorzystaj z informacji w poniższej tabeli.

**WWAGA:** ustawienia alternatywnego trybu papieru firmowego mają wpływ na sposób, w jaki należy go wkładać do podajnika. To ustawienie jest domyślnie wyłączone. W tym trybie papier należy układać tak samo, jak przy automatycznym drukowaniu dwustronnym. Więcej informacji można znaleźć w części Uż[yj](#page-34-0) [alternatywnego trybu papieru firmowego na stronie 25.](#page-34-0)

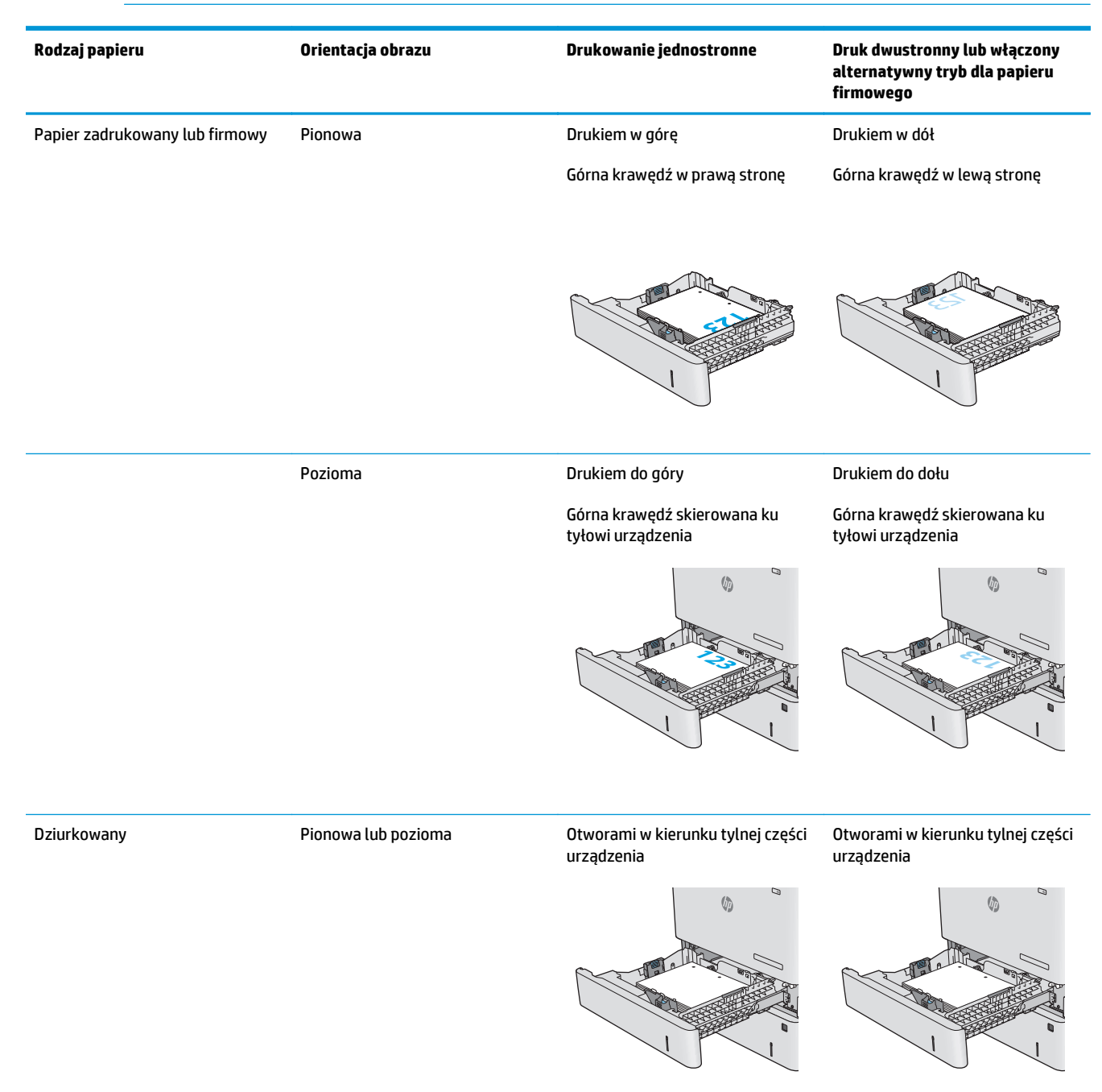

## <span id="page-34-0"></span>**Użyj alternatywnego trybu papieru firmowego**

Alternatywny tryb papieru firmowego umożliwia wkładanie do podajnika w ten sam sposób dla wszystkich zadań, niezależnie od tego czy obejmują jedną, czy obie strony arkusza. W tym trybie papier należy układać tak samo, jak przy automatycznym drukowaniu dwustronnym.

Aby korzystać z tej funkcji, należy włączyć ją w menu na panelu sterowania. Aby korzystać z tej funkcji w systemie Windows, musisz ją włączyć również w sterowniku druku i skonfigurować rodzaj papieru.

#### **Włączanie funkcji alternatywnego papieru firmowego z poziomu panelu sterowania.**

- **1.** Wciśnij przycisk Home na panelu sterowania urządzenia.
- **2.** Otwórz kolejno następujące menu:
	- Administracja
	- Zarządzenie podajnikami
	- Alternatywny tryb papieru firmowego
- **3.** Wybierz opcję Włącz, następnie wciśnij przycisk Zapisz lub OK.

#### **Drukowanie w trybie alternatywnego papieru firmowego (Windows)**

Aby drukować w trybie alternatywnego papieru firmowego w systemie Windows, należy wykonać następującą procedurę dla każdego zadania drukowania.

- **1.** W programie wybierz opcję **Drukuj**.
- **2.** Wybierz urządzenie, a następnie kliknij przycisk **Właściwości** lub **Preferencje**.
- **3.** Kliknij kartę **Zaawansowane**.
- **4.** Rozwiń listę **Funkcje drukarki**.
- **5.** Otwórz rozwijaną listę **Alternatywny tryb papieru firmowego** i kliknij pozycję **Wł.**
- **6.** Kliknij przycisk **Zastosuj**.
- **7.** Kliknij kartę **Papier/Jakość**.
- **8.** Z listy rozwijanej **Rodzaj papieru** wybierz opcję **Więcej...**.
- **9.** Rozwiń listę dla ustawienia **Rodzaj:**.
- **10.** Rozwiń listę **Pozostałych** opcji, następnie kliknij pozycję **Papier firmowy**. Kliknij przycisk **OK**.
- **11.** Kliknij przycisk **OK**, aby zamknąć okno dialogowe **Właściwości dokumentu**. W oknie dialogowym **Drukuj** kliknij przycisk **OK**, aby wydrukować zadanie.

# <span id="page-35-0"></span>**Wkładanie kopert**

### **Wprowadzenie**

Poniżej opisano sposób wkładania kopert. Do drukowania na kopertach należy korzystać wyłącznie z podajnika 1. Podajnik 1 mieści do 10 kopert.

**WWAGA:** zanim rozpoczniesz drukowanie, wybierz właściwy typ papieru w sterowniku druku.

# **Orientacja kopert**

Wkładaj koperty w jeden z następujących sposobów:

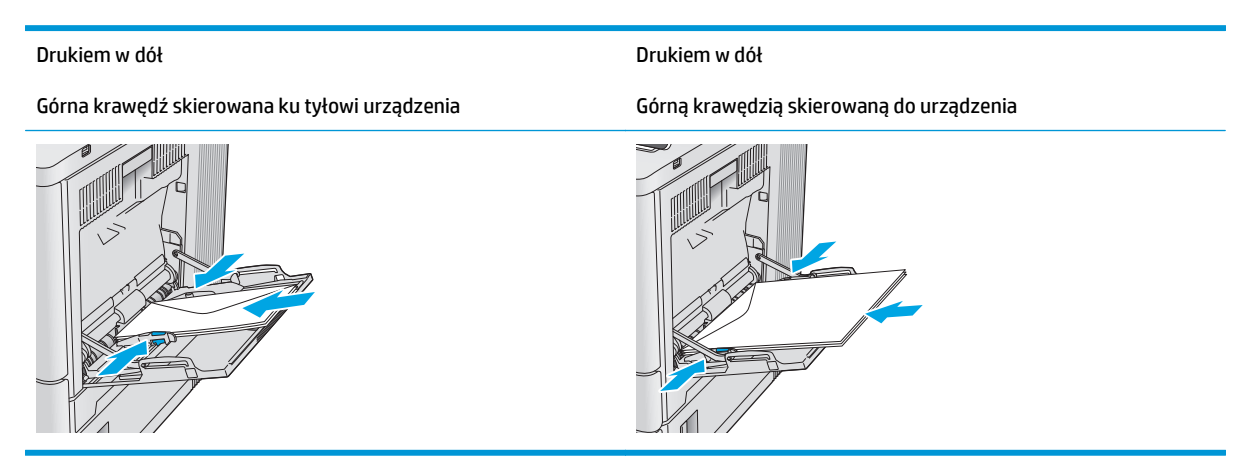
# **Ładowanie kopert i drukowanie na nich**

### **Wprowadzenie**

Aby drukować na arkuszach etykiet, należy użyć podajnika 2 lub jednego z podajników opcjonalnych na 550 arkuszy. Podajnik 1 nie obsługuje etykiet.

Aby drukować etykiety za pomocą opcji podawania ręcznego, należy wykonać następujące czynności, aby wybrać odpowiednie ustawienia w sterowniku drukarki, a następnie załadować etykiety do podajnika po wysłaniu zadania drukowania do drukarki. W przypadku korzystania z podawania ręcznego drukarka czeka na wydrukowanie zadania, dopóki nie wykryje, że podajnik został otwarty i zamknięty.

### **Podawanie ręczne etykiet**

- **1.** W programie wybierz opcję **Drukuj**.
- **2.** Wybierz drukarkę z listy drukarek, a następnie kliknij lub dotknij **Właściwości** lub **Preferencje**, aby otworzyć sterownik druku.
- **WAGA:** Nazwa przycisku różni się w zależności od różnych programów.
- **EX UWAGA:** Aby mieć dostęp do tych funkcji z poziomu ekrany startowego systemu Windows 8 lub 8.1, wybierz opcję **Urządzenia**, **Drukowanie**, a następnie odpowiednią drukarkę.
- **3.** Kliknij lub dotknij przycisku **Paper/jakość**.
- **4.** Na liście rozwijanej **Rozmiar papieru** wybierz odpowiedni rozmiar arkuszy etykiet.
- **5.** Na liście rozwijanej **Rodzaj papieru** wybierz **Etykiety**.
- **6.** Na liście rozwijanej **Źródło papieru** wybierz **Podawanie ręczne**.
- **WWAGA:** W przypadku korzystania z podawania ręcznego drukarka drukuje z najniżej numerowanego podajnika, który został skonfigurowany dla odpowiedniego format papieru, nie ma zatem konieczności określania podajnika. Na przykład jeśli podajnik 2 jest skonfigurowany dla etykiet, drukarka będzie drukować z podajnika 2. Jeśli zainstalowano podajnik 3 i skonfigurowano go do etykiet, a podajnik 2 nie jest skonfigurowany do etykiet, drukarka będzie drukować z podajnika 3.
- **7.** Kliknij przycisk **OK**, aby zamknąć okno dialogowe **Właściwości dokumentu**.
- **8.** W oknie dialogowym **Drukuj** kliknij przycisk **OK**, aby wydrukować zadanie.

**9.** Załaduj arkusze etykiet stroną do druku skierowaną do góry i górną krawędzią arkusza ku prawej stronie drukarki.

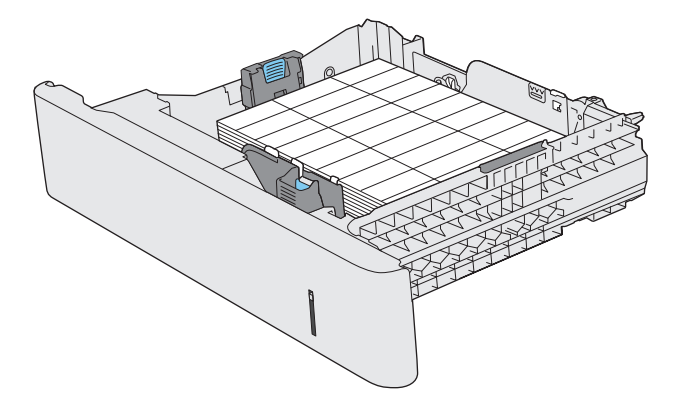

# **3 Materiały eksploatacyjne, akcesoria i podzespoły**

- Materiał[y eksploatacyjne, akcesoria i podzespo](#page-39-0)ły
- [Wymiana kaset z tonerem](#page-42-0)
- [Wymiana modu](#page-47-0)łu zbierającego toner

#### **Informacje dodatkowe:**

Przejdź do witryny [www.hp.com/support/colorljM552](http://www.hp.com/support/colorljM552), [www.hp.com/support/colorljM553](http://www.hp.com/support/colorljM553).

Pełne wsparcie HP dla urządzenia obejmuje następujące informacje:

- Instalacja i konfiguracja
- Nauka i użytkowanie
- Rozwiązywanie problemów
- Pobieranie aktualizacji oprogramowania
- Dołączanie do forów pomocy technicznej
- Znajdowanie informacji o gwarancji i przepisach

# <span id="page-39-0"></span>**Materiały eksploatacyjne, akcesoria i podzespoły**

## **Zamawianie**

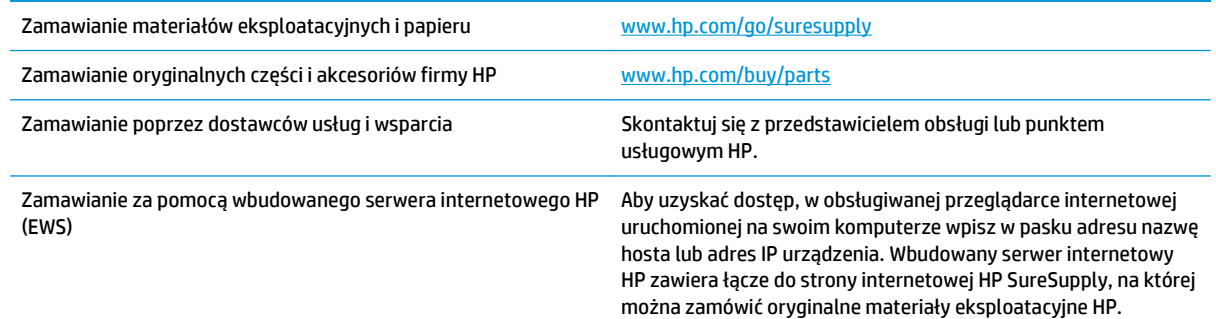

## **Materiały eksploatacyjne i akcesoria**

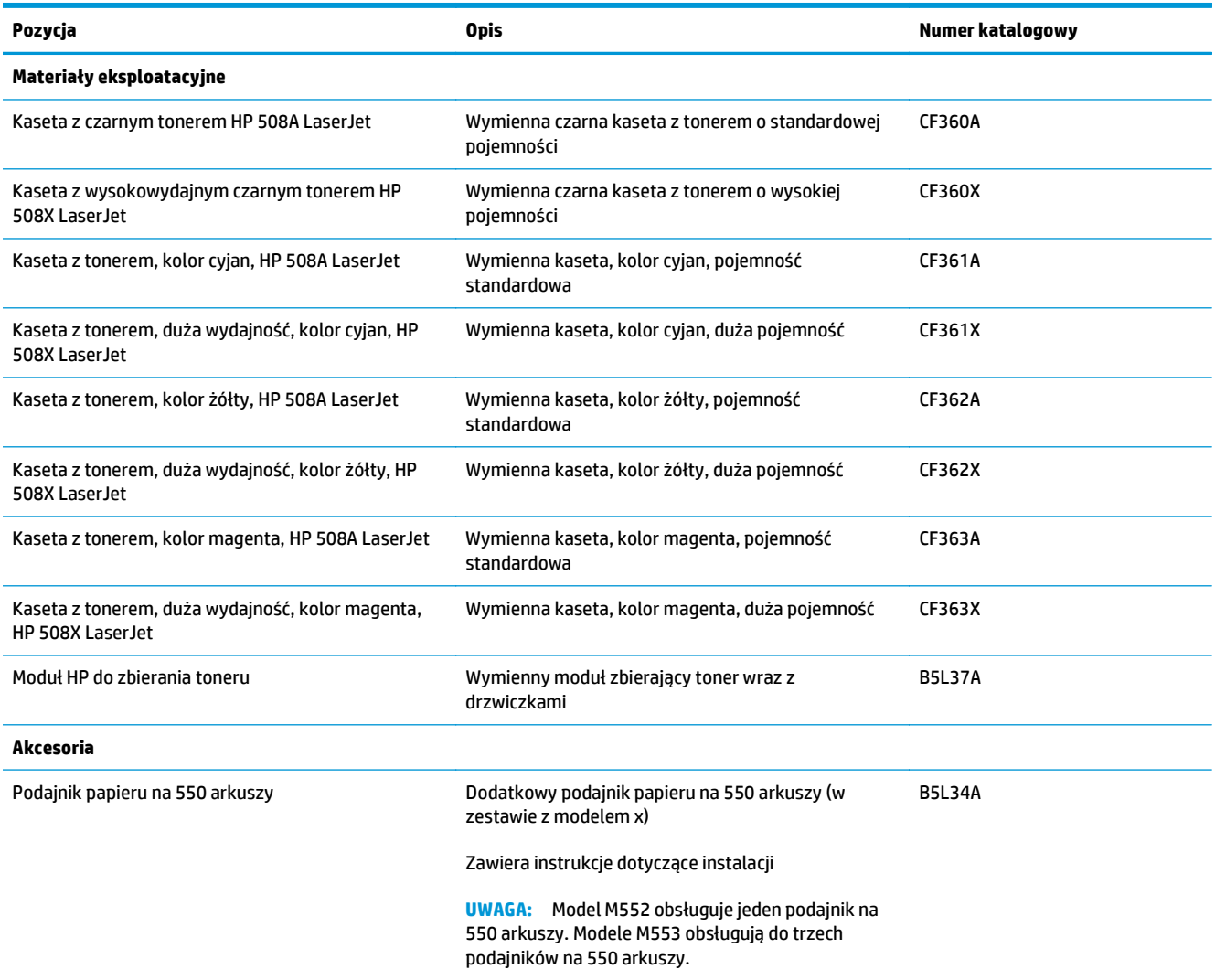

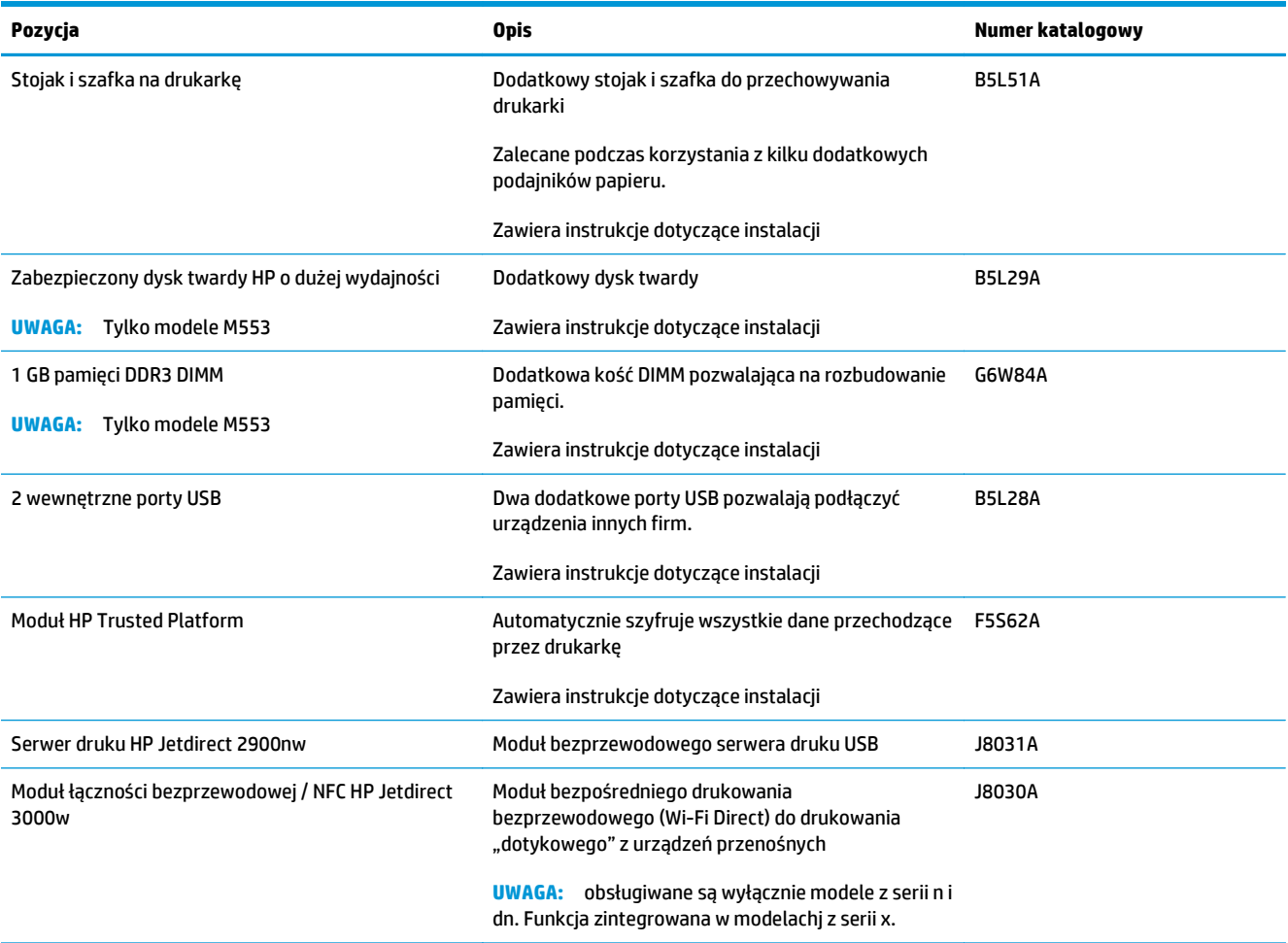

# **Części do samodzielnej naprawy przez klienta**

Części CSR (do samodzielnej naprawy przez klientów) pomagają skrócić czas naprawy i są dostępne dla wielu drukarek LaserJet. Więcej informacji o programie CSR znajdziesz na stronie: [www.hp.com/go/csr-support](http://www.hp.com/go/csr-support) i [www.hp.com/go/csr-faq](http://www.hp.com/go/csr-faq).

Oryginalne części zamienne firmy HP można zamówić pod adresem [www.hp.com/buy/parts](http://www.hp.com/buy/parts) lub kontaktując się z autoryzowanym sprzedawcą / pracownikiem pomocy technicznej. Do złożenia zamówienia będą potrzebne następujące dane: nr podzespołu, nr seryjny (na tylnej ściance drukarki), nr produktu lub jego nazwa.

- Części do samodzielnego montażu oznaczone słowem **Obowiązkowo** należy zainstalować samodzielnie. Ewentualnie można skorzystać z płatnej usługi montażu przez serwisanta HP. W ramach gwarancji na urządzenie firmy HP części takie nie są objęte pomocą techniczną u klienta ani nie można ich zwrócić do magazynu.
- Części do samodzielnego montażu oznaczone jako **Opcjonalne** mogą zostać bezpłatnie zainstalowane przez serwisanta HP na żądanie użytkownika w okresie gwarancji na urządzenie.

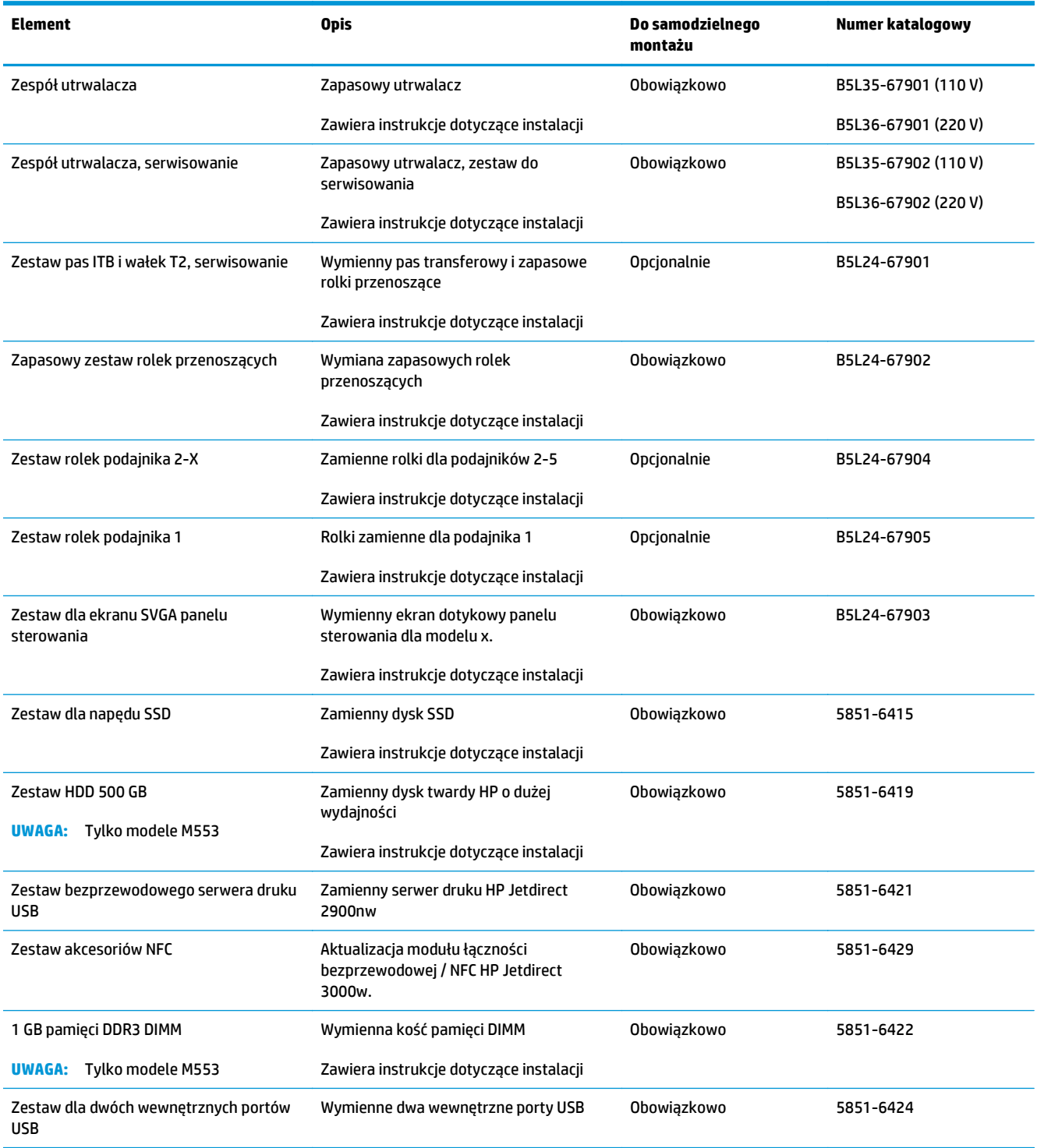

# <span id="page-42-0"></span>**Wymiana kaset z tonerem**

#### **Wprowadzenie**

Poniżej znajdują się informacje na temat kaset z tonerem dla konkretnych modeli urządzeń oraz instrukcje ich wymiany.

- Informacje na temat toneru
- [Wyjmowanie i wymiana wk](#page-43-0)ładów

### **Informacje na temat toneru**

Urządzenie wyświetli odpowiedni komunikat, gdy ilość toneru w kasecie spadnie do niskiego lub bardzo niskiego poziomu. Rzeczywisty pozostały czas pracy kasety z tonerem może być różny. Warto dysponować nową kasetą, którą można od razu zainstalować, gdy jakość druku przestaje być na akceptowalnym poziomie.

Aby kupić kasety lub sprawdzić ich zgodność z posiadanym urządzeniem, odwiedź stronę [www.hp.com/go/](http://www.hp.com/go/suresupply) [suresupply.](http://www.hp.com/go/suresupply) Przewiń do dolnej części strony, aby sprawdzić, czy kraj lub region są prawidłowe.

W produkcie używane są cztery kolory i każdy z nich znajduje się w oddzielnej kasecie z tonerem: żółtym (Y), purpurowym (M), błękitnym (C) i czarnym (K). Wkłady z tonerem znajdują się za przednimi drzwiczkami.

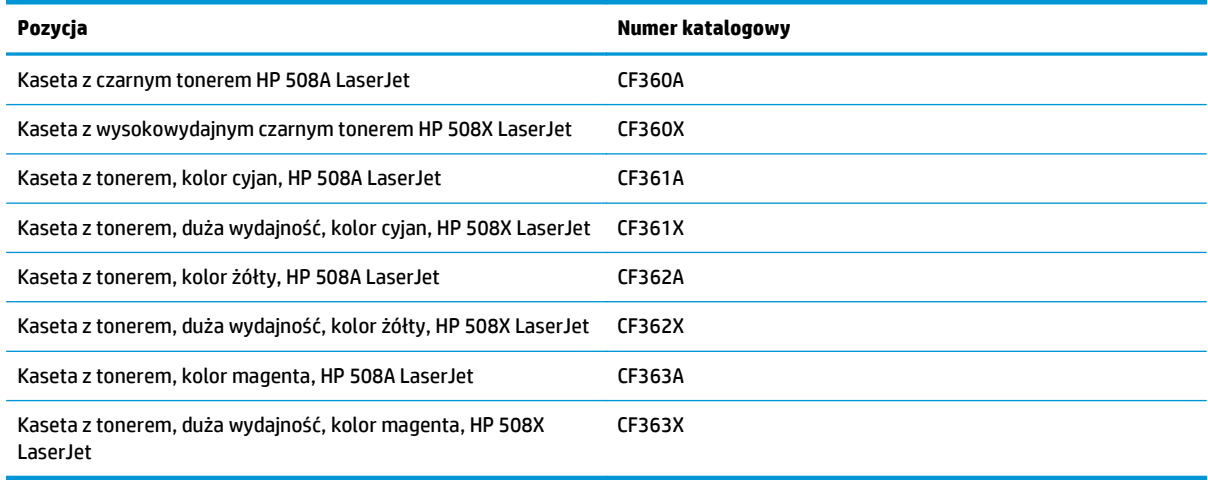

**WWAGA:** kasety o dużej wydajności zawierają więcej toneru niż standardowe. Aby uzyskać więcej informacji, przejdź na stronę [www.hp.com/go/learnaboutsupplies](http://www.hp.com/go/learnaboutsupplies).

Nie wyjmuj kasety z tonerem z opakowania aż do momentu wymiany.

**OSTROŻNIE:** aby zapobiec uszkodzeniu kasety z tonerem, nie należy wystawiać jej na działanie światła na dłużej niż kilka minut. Zakryj zielony bęben obrazowy, jeśli kaseta z tonerem musi zostać wyjęta z urządzenia na dłuższy czas.

Poniższa ilustracja przedstawia elementy kasety z tonerem.

<span id="page-43-0"></span>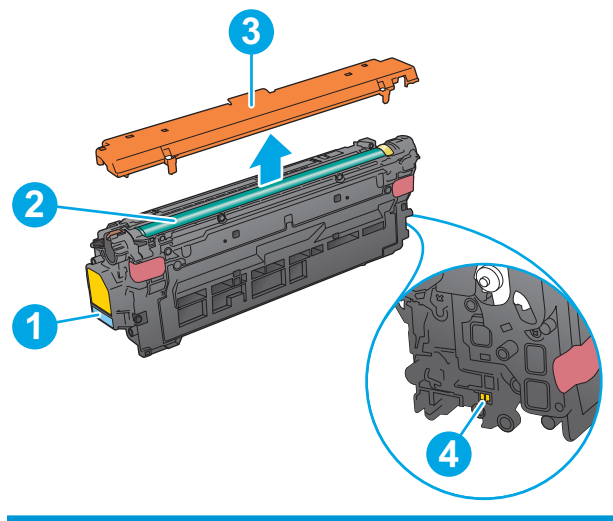

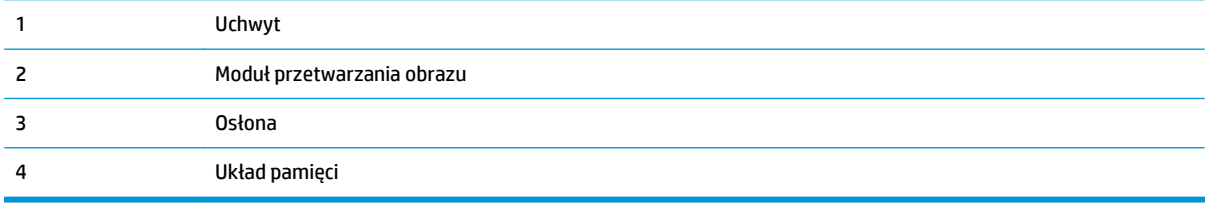

**A OSTROŻNIE:** jeśli toner dostanie się na ubranie, należy usunąć go za pomocą suchej szmatki, a ubranie wyprać w zimnej wodzie. Gorąca woda powoduje utrwalanie toneru.

**WAGA:** informacje na temat utylizacji zużytych kaset z tonerem znajdują się na ich opakowaniach.

### **Wyjmowanie i wymiana wkładów**

**1.** Otwórz przednie drzwiczki.

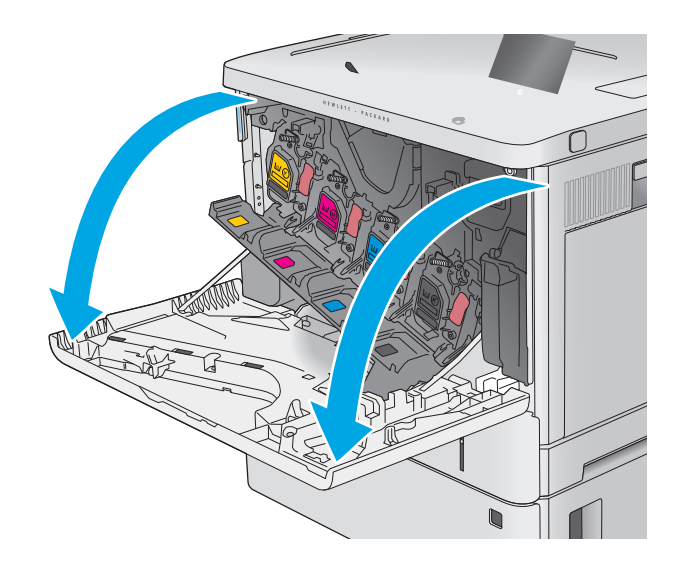

**2.** Złap za uchwyt zużytej kasety z tonerem i pociągnij, aby ją wyjąć.

**3.** Wyjmij nową kasetę, odklejając plastikowy pasek i otwierając opakowanie. Zachowaj opakowanie na zużytą kasetę.

**4.** Złap kasetę z tonerem z obu stron i potrząśnij nią 5-6 razy.

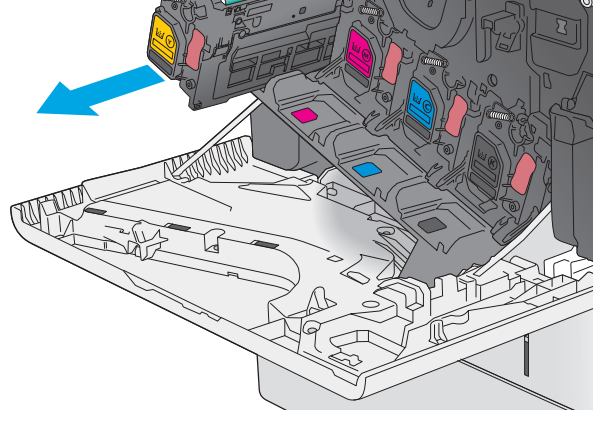

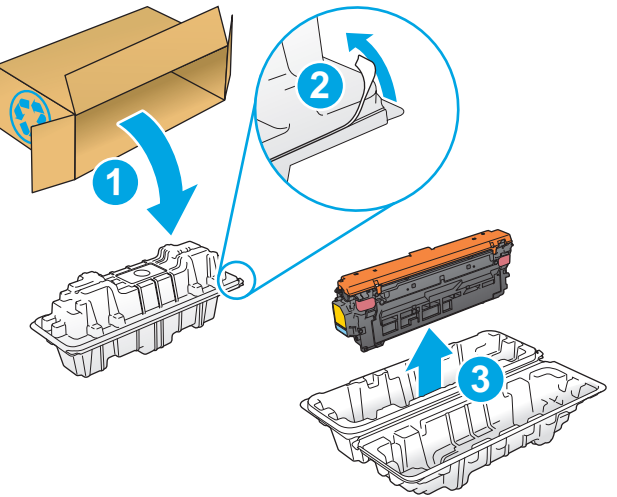

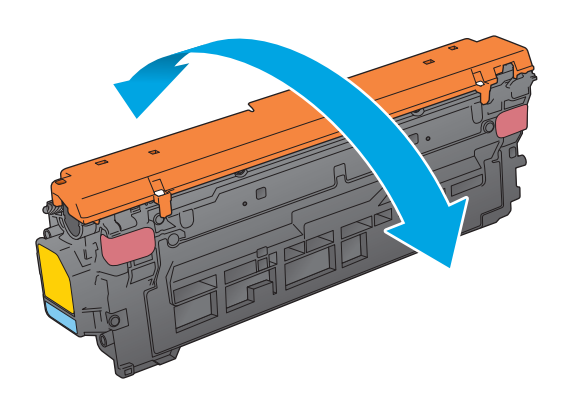

**5.** Zdejmij osłony z kasety z tonerem.

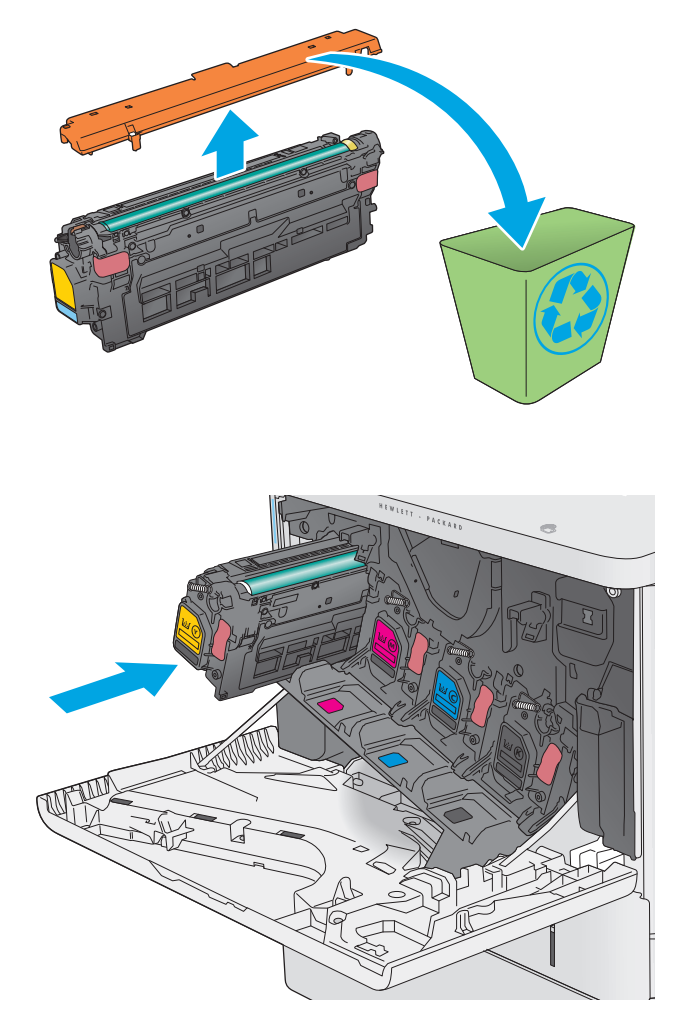

**6.** Unieś kasetę jedną ręką od spodu, a drugą przytrzymując ją z boku. Dopasuj kasetę do gniazda, a następnie włóż ją do urządzenia.

> **UWAGA:** postaraj się nie dotknąć zielonego modułu przetwarzania obrazu. Odciski palców mogą obniżyć jakość wydruku.

**7.** Zamknij przednie drzwiczki.

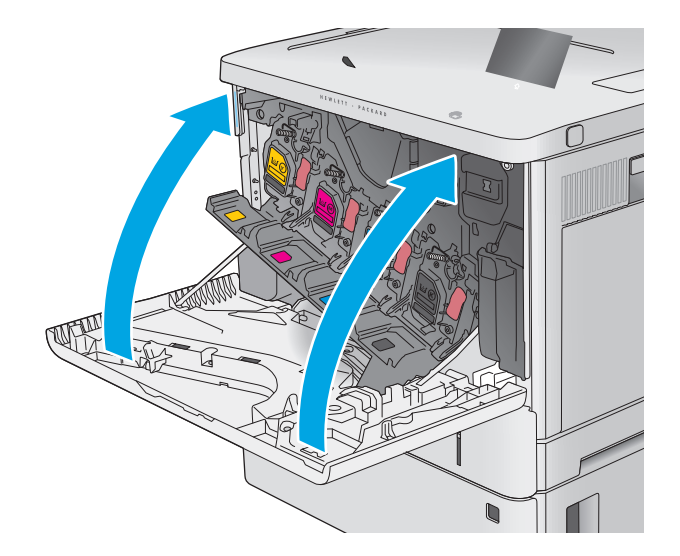

**8.** Schowaj zużytą kasetę wraz z osłoną do opakowania nowego toneru.

> Opakowania na terenie USA i Kanady posiadają gotowe etykiety z adresem zwrotnym. W przypadku pozostałych krajów i regionów należy odwiedzić stronę <u>www.hp.com/recycle</u> i wydrukować taką etykietę.

Naklej etykietę na opakowanie i wyślij zużytą kasetę do firmy HP w celu utylizacji.

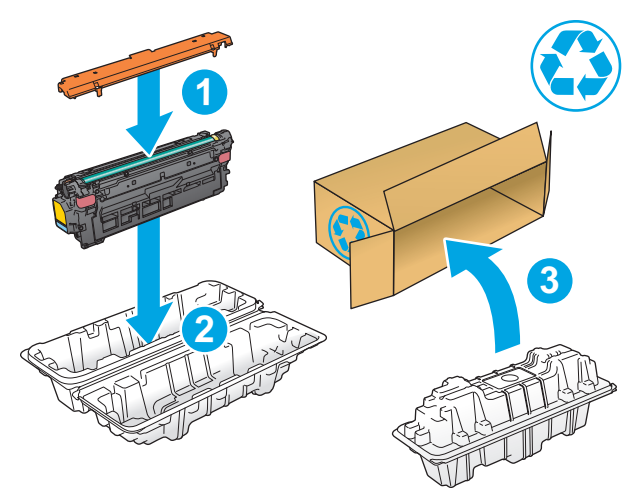

# <span id="page-47-0"></span>**Wymiana modułu zbierającego toner**

### **Wprowadzenie**

Poniżej znajdują się informacje na temat modułów zbierających toner dla konkretnych modeli urządzeń oraz instrukcje ich wymiany.

Gdy moduł zbierający toner zbliży się do końca lub zakończy cykl eksploatacji, urządzenie poinformuje o tym fakcie użytkownika. Jeżeli eksploatacja zostanie zakończona, drukowanie nie będzie możliwe do momentu wymiany modułu zbierającego toner.

Aby kupić taki moduł (nr katalogowy B5L37A), odwiedź stronę [www.hp.com/buy/parts](http://www.hp.com/buy/parts).

**UWAGA:** moduł zbiorczy toneru przeznaczony jest do jednorazowego użytku. Nie należy podejmować prób opróżnienia modułu i jego ponownej eksploatacji. Może to doprowadzić do rozsypania toneru wewnątrz urządzenia i spowodować pogorszenie jakości wydruku. Po wykorzystaniu moduł zbierający toner należy zwrócić do utylizacji w ramach programu HP Planet Partners.

**OSTROŻNIE:** jeśli toner dostanie się na ubranie, należy usunąć go za pomocą suchej szmatki, a ubranie wyprać w zimnej wodzie. Gorąca woda powoduje utrwalanie toneru.

### **Wyjmowanie i wymiana modułu zbierającego toner**

**1.** Otwórz przednie drzwiczki.

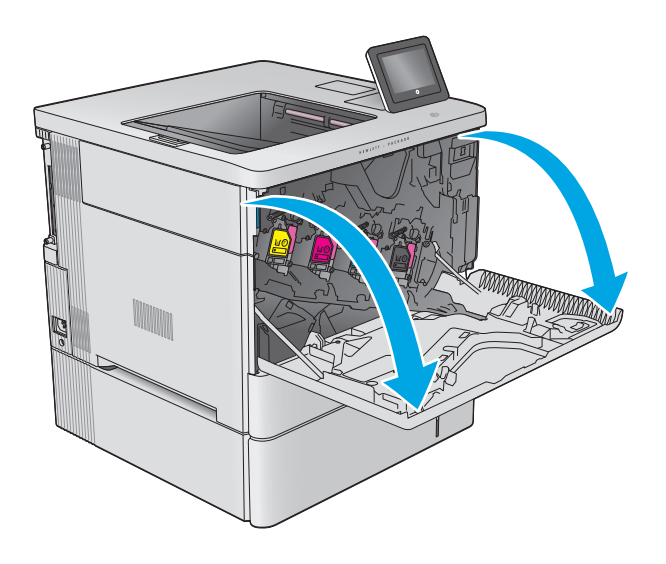

**2.** Otwórz drzwiczki modułu zbierającego toner, znajdujące się w lewej górnej części urządzenia.

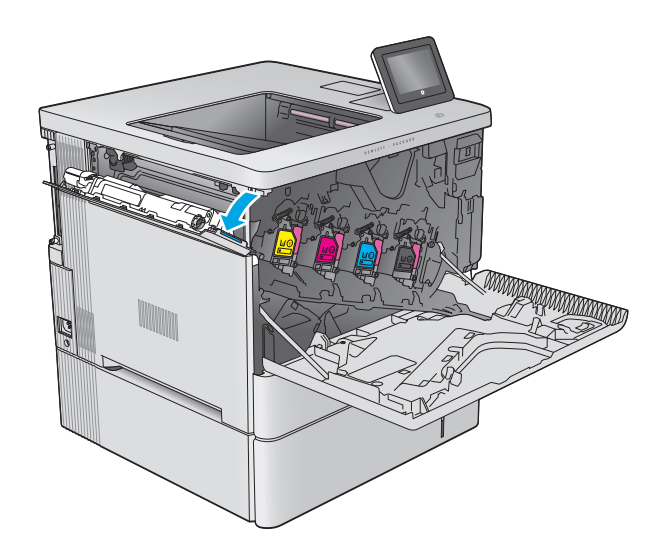

- k **Kalendary (September**)
- **4.** Wyjmij nowy moduł zbierający z opakowania.

**3.** Wyciągnij moduł wraz z drzwiczkami.

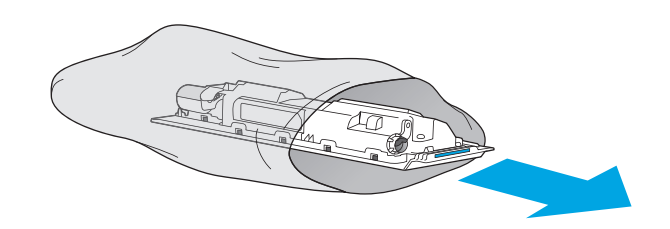

**5.** Zamontuj nowy moduł wraz z drzwiczkami w urządzeniu. Ustaw wypustki drzwiczek na linii z otworami urządzenia.

**6.** Zamknij drzwiczki modułu zbierania toneru.

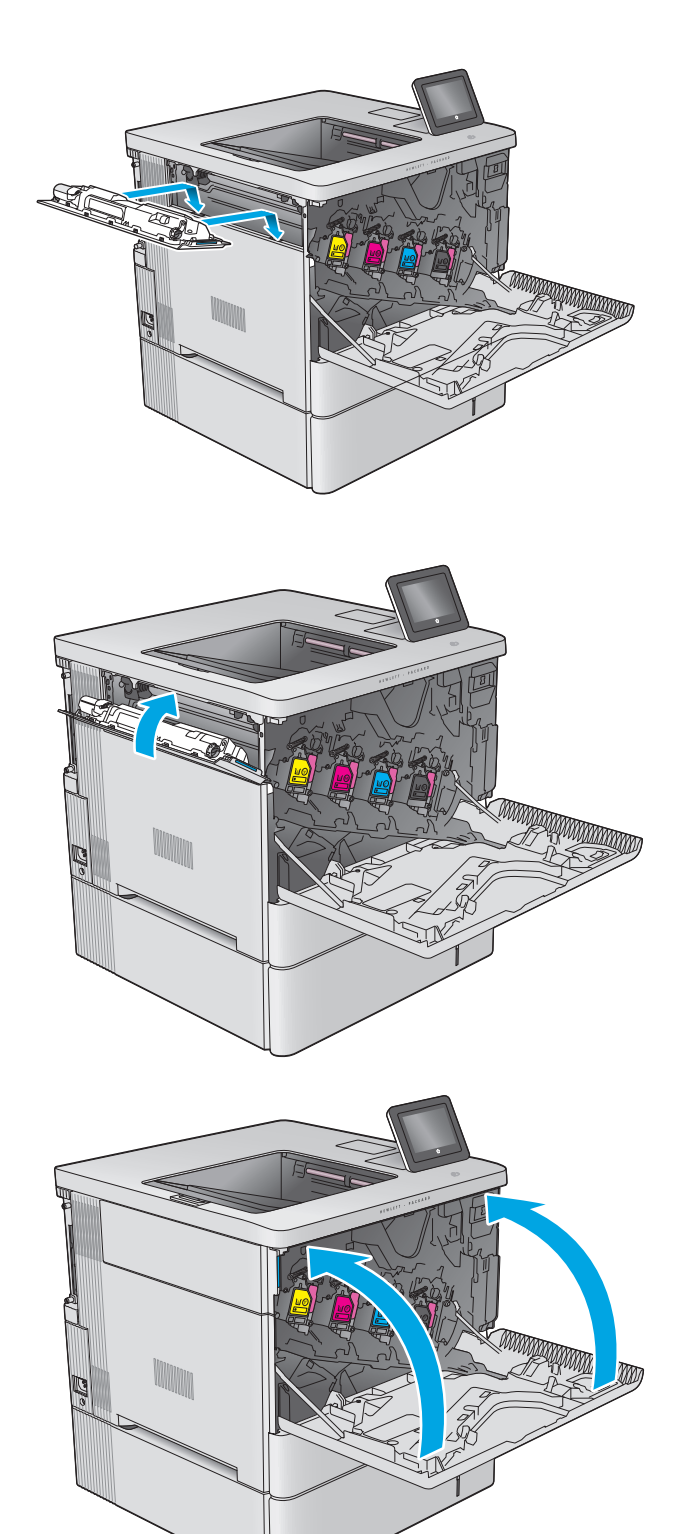

**7.** Zamknij przednie drzwiczki.

Aby przekazać zużyty moduł do utylizacji, należy zapoznać się z instrukcjami dołączonymi do nowego modułu.

# **4 Drukowanie**

- [Zadania drukowania w systemie Windows](#page-51-0)
- [Zadania drukowania \(system OS X\)](#page-55-0)
- Przechowywanie zadań drukowania w pamięci urządzenia w celu póź[niejszego wydrukowania](#page-57-0)
- [Drukowanie dla urz](#page-61-0)ądzeń przenośnych
- [Drukowanie z portu USB](#page-64-0)

#### **Informacje dodatkowe:**

Przejdź do witryny [www.hp.com/support/colorljM552](http://www.hp.com/support/colorljM552), [www.hp.com/support/colorljM553](http://www.hp.com/support/colorljM553).

Pełne wsparcie HP dla urządzenia obejmuje następujące informacje:

- Instalacja i konfiguracja
- Nauka i użytkowanie
- Rozwiązywanie problemów
- Pobieranie aktualizacji oprogramowania
- Dołączanie do forów pomocy technicznej
- Znajdowanie informacji o gwarancji i przepisach

# <span id="page-51-0"></span>**Zadania drukowania w systemie Windows**

### **Sposób skanowania (Windows)**

Poniższa procedura opisuje podstawowy proces drukowania dla systemu Windows.

- **1.** W programie wybierz opcję **Drukuj**.
- **2.** Wybierz urządzenie z listy drukarek. Aby zmienić ustawienia, kliknij lub dotknij przycisku **Właściwości** lub **Preferencje** w celu otwarcia sterownika drukarki.
	- **WAGA:** Nazwa przycisku różni się w zależności od różnych programów.
	- **EX UWAGA:** Aby mieć dostęp do tych funkcji z poziomu ekrany startowego systemu Windows 8 lub 8.1, wybierz opcję **Urządzenia**, **Drukowanie**, a następnie odpowiednią drukarkę.

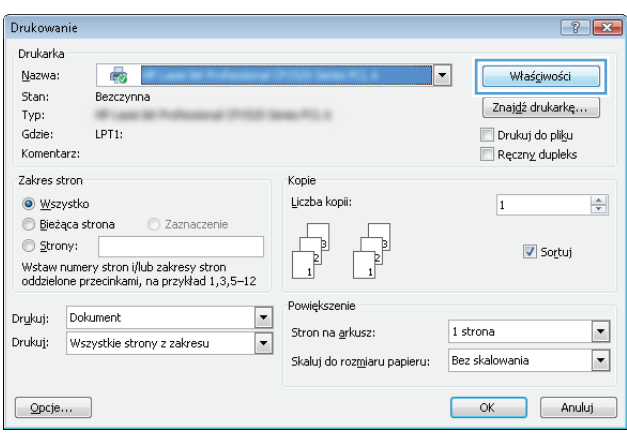

**3.** Kliknij lub dotknij kart w sterowniku druku w celu skonfigurowania dostępnych opcji. Orientację papieru można ustawić na karcie **Wykańczanie**, natomiast źródło, rodzaj i format papieru oraz ustawienia jakości można ustawić na karcie **Papier/Jakość**.

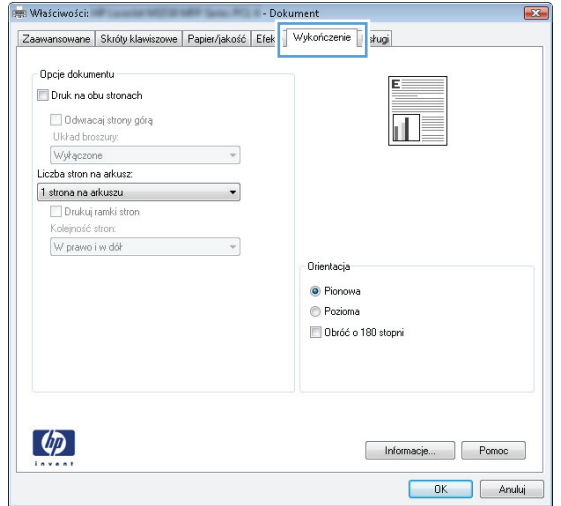

- **4.** Kliknij lub dotknij przycisku **OK**, aby powrócić do okna dialogowego **Drukuj**. Wybierz liczbę drukowanych kopii na tym ekranie.
- **5.** Kliknij lub dotknij przycisku **OK**, aby rozpocząć drukowanie.

#### **Automatyczne drukowanie po obu stronach (Windows)**

Użyj tej procedury w przypadku produktów, dla których są wyposażone w automatyczny duplekser. Jeśli urządzenie nie jest wyposażone w automatyczny duplekser lub aby drukować na rodzajach papieru, których duplekser nie obsługuje, można ręczne drukować po obu stronach.

- **1.** W programie wybierz opcję **Drukuj**.
- **2.** Wybierz urządzenie z listy drukarek, a następnie kliknij lub dotknij **Właściwości** lub **Preferencje**, aby otworzyć sterownik druku.
- **WAGA:** Nazwa przycisku różni się w zależności od różnych programów.
- **EX UWAGA:** Aby mieć dostęp do tych funkcji z poziomu ekrany startowego systemu Windows 8 lub 8.1, wybierz opcję **Urządzenia**, **Drukowanie**, a następnie odpowiednią drukarkę.
- **3.** Kliknij lub dotknij karty **Wykończenie**.
- **4.** Zaznacz pole wyboru **Drukuj na obu stronach**. Kliknij przycisk **OK**, aby zamknąć okno dialogowe **Właściwości dokumentu**.
- **5.** W oknie dialogowym **Drukuj** kliknij przycisk **OK**, aby wydrukować zadanie.

#### **Ręczne drukowanie po obu stronach (Windows)**

Użyj tej procedury w przypadku produktów, które nie są wyposażone w automatyczny duplekser lub do drukowania na papierze nieobsługiwanym przez duplekser.

- **1.** W programie wybierz opcję **Drukuj**.
- **2.** Wybierz urządzenie z listy drukarek, a następnie kliknij lub dotknij **Właściwości** lub **Preferencje**, aby otworzyć sterownik druku.
	- **UWAGA:** Nazwa przycisku różni się w zależności od różnych programów.
- **EX UWAGA:** Aby mieć dostęp do tych funkcji z poziomu ekrany startowego systemu Windows 8 lub 8.1, wybierz opcję **Urządzenia**, **Drukowanie**, a następnie odpowiednią drukarkę.
- **3.** Kliknij lub dotknij karty **Wykończenie**.
- **4.** Zaznacz pole wyboru **Drukuj na obu stronach (ręcznie)**. Kliknij przycisk **OK**, aby wydrukować pierwszą stronę zadania.
- **5.** Odbierz stos wydrukowanych arkuszy z pojemnika wyjściowego, a następnie umieść je w podajniku 1.
- **6.** Jeśli pojawi się monit, dotknij odpowiedniego przycisku na panelu sterowania, aby kontynuować.

### **Drukowanie wielu stron na jednym arkuszu (Windows)**

- **1.** W programie wybierz opcję **Drukuj**.
- **2.** Wybierz urządzenie z listy drukarek, a następnie kliknij lub dotknij **Właściwości** lub **Preferencje**, aby otworzyć sterownik druku.
- **UWAGA:** Nazwa przycisku różni się w zależności od różnych programów.
- **EX UWAGA:** Aby mieć dostęp do tych funkcji z poziomu ekrany startowego systemu Windows 8 lub 8.1, wybierz opcję **Urządzenia**, **Drukowanie**, a następnie odpowiednią drukarkę.
- **3.** Kliknij lub dotknij karty **Wykończenie**.
- **4.** Wybierz liczbę stron na arkusz z listy rozwijanej **Stron na arkusz**.
- **5.** Wybierz właściwe wartości dla opcji **Drukuj ramki stron**, **Kolejność stron** i **Orientacja**. Kliknij przycisk **OK**, aby zamknąć okno dialogowe **Właściwości dokumentu**.
- **6.** W oknie dialogowym **Drukuj** kliknij przycisk **OK**, aby wydrukować zadanie.

#### **Wybór rodzaj papieru (Windows)**

- **1.** W programie wybierz opcję **Drukuj**.
- **2.** Wybierz urządzenie z listy drukarek, a następnie kliknij lub dotknij **Właściwości** lub **Preferencje**, aby otworzyć sterownik druku.
	- **WAGA:** Nazwa przycisku różni się w zależności od różnych programów.
- **EV UWAGA:** Aby mieć dostęp do tych funkcji z poziomu ekrany startowego systemu Windows 8 lub 8.1, wybierz opcję **Urządzenia**, **Drukowanie**, a następnie odpowiednią drukarkę.
- **3.** Kliknij lub dotknij przycisku **Paper/jakość**.
- **4.** Z listy rozwijanej **Rodzaj papieru** wybierz opcję **Więcej...**.
- **5.** Rozwiń listę **Rodzaj:**. opcje.
- **6.** Rozwiń kategorię rodzajów papieru, która najlepiej opisuje wykorzystywany papier.
- **7.** Wybierz opcję dla używanego typu papieru, a następnie kliknij przycisk **OK**.
- **8.** Kliknij przycisk **OK**, aby zamknąć okno dialogowe **Właściwości dokumentu**. W oknie dialogowym **Drukuj** kliknij przycisk **OK**, aby wydrukować zadanie.

Jeśli należy skonfigurować podajnik, na panelu sterowania pojawi się odpowiedni komunikat.

- **9.** Załaduj do podajnika papier odpowiedniego rodzaju i formatu, a następnie zamknij podajnik.
- **10.** Dotknij przycisku OK, aby zaakceptować wykryty format i rodzaj, lub dotknij przycisku Modyfikuj, aby wybrać inny format lub rodzaj papieru.
- **11.** Wybierz prawidłowy format i rodzaj papieru, a następnie dotknij przycisku OK.

#### **Dodatkowe zadania drukowania**

Przejdź do witryny [www.hp.com/support/colorljM552](http://www.hp.com/support/colorljM552), [www.hp.com/support/colorljM553](http://www.hp.com/support/colorljM553).

Dostępne są instrukcje wykonywania określonych zadań drukowania, takich jak:

- Tworzenie i używanie skrótów drukowania
- Wybieranie formatu papieru lub używanie papieru o formacie niestandardowym
- Wybieranie orientacji strony
- Tworzenie broszur
- Skalowanie strony do wybranego rozmiaru papieru
- Drukowanie pierwszej lub ostatniej strony na innym papierze
- Drukowanie znaków wodnych na dokumencie

# <span id="page-55-0"></span>**Zadania drukowania (system OS X)**

## **Sposób drukowania (OS X)**

Poniższa procedura opisuje podstawowy proces drukowania dla systemu OS X.

- **1.** Kliknij menu **Plik**, a następnie kliknij polecenie **Drukuj**.
- **2.** Wybierz urządzenie.
- **3.** Kliknij **Pokaż szczegóły**, a następnie wybierz inne menu, aby określić ustawienia drukowania.
- **4.** Kliknij przycisk **Drukuj**.

### **Automatyczne drukowanie na obu stronach (OS X)**

- **UWAGA:** Ta informacja dotyczy urządzeń, które są wyposażone w automatyczny duplekser.
- **EX UWAGA:** Funkcja ta jest dostępna w przypadku zainstalowania sterownika druku HP. Może ona nie być dostępna w przypadku korzystania z usługi AirPrint.
	- **1.** Kliknij menu **Plik**, a następnie kliknij polecenie **Drukuj**.
	- **2.** Wybierz urządzenie.
	- **3.** Kliknij opcję **Pokaż szczegóły**, a następnie kliknij menu **Układ**.
	- **4.** Wybierz opcję bindowania z listy rozwijanej **Dwustronne**.
	- **5.** Kliknij przycisk **Drukuj**.

#### **Ręczne drukowanie na obu stronach (OS X)**

- **WWAGA:** Funkcja ta jest dostępna w przypadku zainstalowania sterownika druku HP. Może ona nie być dostępna w przypadku korzystania z usługi AirPrint.
	- **1.** Kliknij menu **Plik**, a następnie kliknij polecenie **Drukuj**.
	- **2.** Wybierz urządzenie.
	- **3.** Kliknij przycisk **Pokaż szczegóły**, a następnie kliknij menu **Dupleks ręczny**.
	- **4.** Zaznacz pole **Ręczny druk dwustronny** i wybierz opcję łączenia.
	- **5.** Kliknij przycisk **Drukuj**.
	- **6.** Podejdź do urządzenia i usuń pusty papier z podajnika 1.
	- **7.** Wyjmij zadrukowany stos z pojemnika wyjściowego i umieść go zadrukowaną stroną do dołu w podajniku wejściowym.
	- **8.** Jeśli pojawi się monit, dotknij odpowiedniego przycisku na panelu sterowania, aby kontynuować.

#### **Drukowanie wielu stron na jednym arkuszu (OS X)**

- **1.** Kliknij menu **Plik**, a następnie kliknij polecenie **Drukuj**.
- **2.** Wybierz urządzenie.
- **3.** Kliknij opcję **Pokaż szczegóły**, a następnie kliknij menu **Układ**.
- **4.** Z listy rozwijanej **Strony na arkusz** wybierz liczbę stron, które chcesz drukować na jednym arkuszu.
- **5.** W obszarze **Kierunek układu** wybierz kolejność i rozmieszczenie stron na arkuszu.
- **6.** W menu **Obramowanie** wybierz typ obramowania, jaki ma być drukowany wokół każdej strony na arkuszu.
- **7.** Kliknij przycisk **Drukuj**.

#### **Wybór rodzaju papieru (OS X).**

- **1.** Kliknij menu **Plik**, a następnie kliknij polecenie **Drukuj**.
- **2.** Wybierz urządzenie.
- **3.** Kliknij **Pokaż szczegóły**, a następnie menu **Nośniki i jakość** lub **Papier/jakość**.
- **4.** Wybierz rodzaj z listy rozwijanej **Rodzaj nośnika**.
- **5.** Kliknij przycisk **Drukuj**.

#### **Dodatkowe zadania drukowania**

Przejdź do witryny [www.hp.com/support/colorljM552](http://www.hp.com/support/colorljM552), [www.hp.com/support/colorljM553](http://www.hp.com/support/colorljM553).

Dostępne są instrukcje wykonywania określonych zadań drukowania, takich jak:

- Tworzenie i używanie skrótów drukowania
- Wybieranie formatu papieru lub używanie papieru o formacie niestandardowym
- Wybieranie orientacji strony
- Tworzenie broszur
- Skalowanie strony do wybranego rozmiaru papieru
- Drukowanie pierwszej lub ostatniej strony na innym papierze
- Drukowanie znaków wodnych na dokumencie

# <span id="page-57-0"></span>**Przechowywanie zadań drukowania w pamięci urządzenia w celu późniejszego wydrukowania**

### **Wprowadzenie**

Poniższe informacje obejmują procedury tworzenia i drukowania dokumentów przechowywanych w urządzeniu. Domyślnie funkcja ta jest włączona.

- Tworzenie przechowywanego zadania (Windows)
- [Tworzenie przechowywanego zlecenia \(Mac OS X\)](#page-58-0)
- [Drukowanie zapisanego zadania](#page-59-0)
- [Usuwanie zapisanego zadania](#page-59-0)

#### **Tworzenie przechowywanego zadania (Windows)**

Istnieje możliwość przechowywania zleceń w urządzeniu,co umożliwia ich drukowanie w dowolnym momencie.

**UWAGA:** Posiadany sterownik może wyglądać inaczej niż przedstawiony tutaj,ale czynności pozostają te same.

- **1.** W programie wybierz opcję **Drukuj**.
- **2.** Wybierz urządzenie z listy drukarek. Wybierz opcję **Właściwości** lub **Preferencje** (nazwa różni się w zależności od programu).
	- **WWAGA:** Aby uzyskać dostęp do tych funkcji w na ekranie Start systemu Windows 8 lub 8.1,wybierz **Urządzenia**,**Drukuj** i wskaż drukarkę.

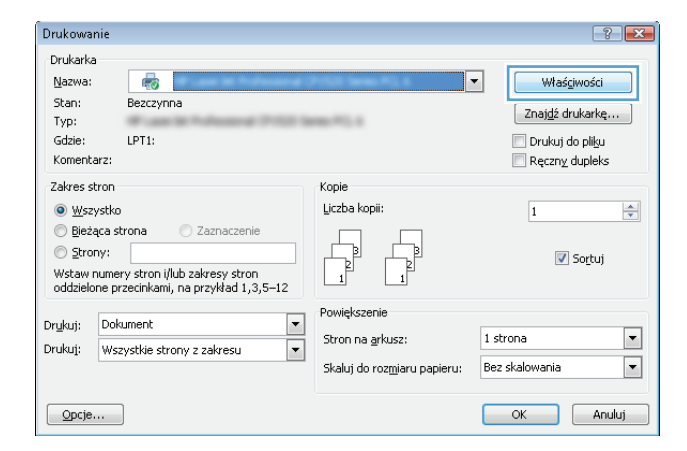

<span id="page-58-0"></span>**3.** Kliknij kartę **Przechowywanie zleceń**.

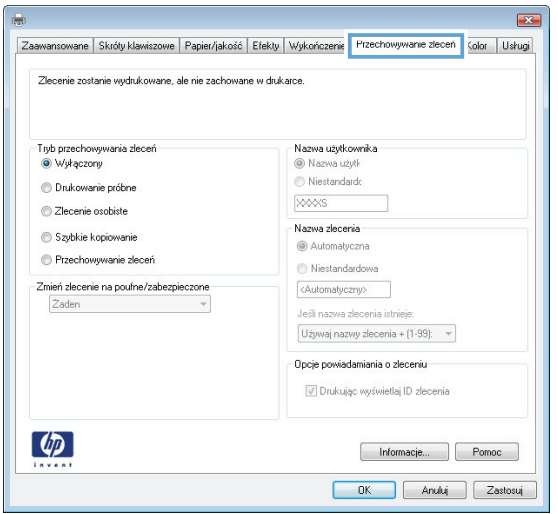

- **4.** Wybierz opcję **Tryb przechowywania zleceń**.
	- **Popraw i zatrzymaj**: Wydrukuj i sprawdź jedną kopię zlecenia,a następnie wydrukuj więcej kopii.
	- **Zlecenie osobiste**: Zlecenie nie jest drukowane do momentu wprowadzenia w panelu sterowania żądania jego wydrukowania. W tym trybie przechowywania zleceń możesz wybrać jedną z opcji **Ustaw zlecenie prywatne/zabezpieczone**. Jeśli zleceniu przyznano kod PIN,należy go wprowadzić na panelu sterowania. Jeśli szyfrujesz zlecenie,musisz podać hasło na panelu sterowania.
	- **Szybka kopia**: Urządzenie pozwala na wydrukowanie żądanej liczby kopii zlecenia,a następnie przechowanie go na dysku twardym do późniejszego użycia.
	- **Przechowywane zlecenie**: Przechowuj zlecenie w pamięci drukarki i umożliwiaj innym użytkownikom wydrukowanie go w dowolnym momencie. W tym trybie przechowywania zleceń możesz wybrać jedną z opcji **Ustaw zlecenie prywatne/zabezpieczone**. Jeśli zleceniu przypisano kod PIN,należy go wprowadzić na panelu sterowania. Jeśli szyfrujesz zlecenie,osoba,która chce je wydrukować musi wprowadzić hasło na panelu sterowania.
- **5.** Aby wprowadzić własną nazwę użytkownika lub zlecenia,kliknij przycisk **Niestandardowa** i wprowadź nazwę użytkownika lub zlecenia.

Wybierz opcję postępowania w przypadku gdy inne zlecenie o podanej nazwie jest już przechowywane:

- **Użyj nazwy zlecenia + (1-99)**: Na końcu nazwy zlecenia dopisz niepowtarzającą się liczbę.
- **Zastąp istniejący plik**: Zastąp istniejące zlecenie,nadpisując je nowym.
- **6.** Kliknij przycisk **OK**,aby zamknąć okno dialogowe **Właściwości dokumentu**. W oknie dialogowym **Drukuj** kliknij przycisk **OK**,aby wydrukować zadanie.

#### **Tworzenie przechowywanego zlecenia (Mac OS X)**

Istnieje możliwość przechowywania zleceń w urządzeniu,co umożliwia ich drukowanie w dowolnym czasie.

- **1.** Kliknij menu **Plik**,a następnie kliknij opcję **Drukuj**.
- **2.** W menu **Drukarka** wybierz urządzenie.
- <span id="page-59-0"></span>**3.** Domyślnie sterownik druku wyświetla menu **Kopie i strony**. Otwórz listę rozwijaną menu i kliknij menu **Przechowywanie zleceń**.
- **4.** Z listy rozwijanej **Tryb** wybierz typ zlecenia,które ma być przechowywane.
	- **Popraw i zatrzymaj**: Wydrukuj i sprawdź jedną kopię zlecenia,a następnie wydrukuj więcej kopii.
	- **Zlecenie osobiste**: Zlecenie nie jest drukowane do momentu wprowadzenia w panelu sterowania żądania jego wydrukowania. Jeśli zleceniu przyznano kod PIN,należy go wprowadzić na panelu sterowania.
	- **Szybka kopia**: Urządzenie pozwala na wydrukowanie żądanej liczby kopii zadania,a następnie przechowanie go na dysku twardym do późniejszego użycia.
	- **Przechowywane zlecenie**: Przechowuj zlecenie w pamięci drukarki i umożliwiaj innym użytkownikom wydrukowanie go w dowolnym momencie. Jeśli zleceniu przypisano kod PIN,należy go wprowadzić na panelu sterowania.
- **5.** Aby wprowadzić własną nazwę użytkownika lub zlecenia,kliknij przycisk **Niestandardowa** i wprowadź nazwę użytkownika lub zlecenia.

Wybierz opcję postępowania w przypadku gdy inne zlecenie o podanej nazwie jest już przechowywane.

- **Użyj nazwy zlecenia + (1-99)**: Na końcu nazwy zlecenia dopisz niepowtarzającą się liczbę.
- **Zastąp istniejący plik**: Zastąp istniejące zlecenie nadpisując je nowym.
- **6.** Wybór opcji **Przechowywane zlecenie** lub **Zlecenie osobiste** w kroku 3 pozwala na ochronę zlecenia kodem PIN. Wpisz 4-cyfrową liczbę w polu **Użyj kodu PIN,aby drukować**. Przy próbie wydruku danego zlecenia przez inną osobę urządzenie wyświetli monit o wprowadzenie numeru PIN.
- **7.** Kliknij przycisk **Drukuj**,aby rozpocząć drukowanie.

#### **Drukowanie zapisanego zadania**

Aby wydrukować zadanie zapisane w pamięci urządzenia,wykonaj następującą procedurę.

- **1.** Dotknij lub naciśnij przycisk Home na panelu sterownia urządzenia.
- **2.** Wybierz opcję Pobierz z pamięci urządzenia.
- **3.** Wybierz nazwę folderu,w którym znajduje się zlecenie.
- **4.** Wpisz nazwę zadania. Jeśli zadanie jest prywatne lub zaszyfrowane,wpisz kod PIN lub hasło.
- **5.** Wprowadź liczbę kopii,a następnie dotknij przycisku Start **od kolowatowanie**.

#### **Usuwanie zapisanego zadania**

Podczas wysyłania zapisanego zadania do pamięci urządzenia zastępowane są wszystkie dotychczasowe zadania o tej samej nazwie należące do tego samego użytkownika. Jeśli nie ma innego zlecenia o tej samej nazwie użytkownika i nazwie zlecenia,a urządzenie potrzebuje wolnego miejsca,to może się zdarzyć,że zostaną usunięte przechowywane zlecenia,poczynając od najstarszego. Liczbę zadań,które mogą być przechowywane,można zmienić za pomocą menu Ustawienia ogólne na panelu sterowania urządzenia.

Aby usunąć zadanie zapisane w pamięci urządzenia,wykonaj następującą procedurę.

- 1. Dotknij lub naciśnij przycisk Home na panelu sterownia urządzenia.
- **2.** Wybierz opcję Pobierz z pamięci urządzenia.
- **3.** Wybierz nazwę folderu,w którym zadanie jest przechowywane.
- **4.** Wybierz nazwę zadania,a następnie użyj przycisku Usuń.
- **5.** Jeśli zadanie jest prywatne lub zaszyfrowane,wpisz kod PIN lub hasło,a następnie użyj przycisku Usuń.

# <span id="page-61-0"></span>**Drukowanie dla urządzeń przenośnych**

#### **Wprowadzenie**

Firma HP oferuje szereg rozwiązań mobilnych oraz w ramach usługi ePrint,umożliwiając drukowanie bezprzewodowe na drukarce HP z komputera przenośnego,tabletu,smartfonu lub innego urządzenia przenośnego. Aby wyświetlić pełną listę i dokonać najlepszego wyboru,przejdź do strony [www.hp.com/go/](http://www.hp.com/go/LaserJetMobilePrinting) [LaserJetMobilePrinting](http://www.hp.com/go/LaserJetMobilePrinting) (tylko w jęz. angielskim).

- Drukowanie w trybie Wi-Fi Direct lub NFC
- HP ePrint drogą e-mailową
- [oprogramowanie HP ePrint](#page-62-0)
- **[AirPrint](#page-63-0)**
- Wbudowane rozwią[zanie druku w systemie Android](#page-63-0)

#### **Drukowanie w trybie Wi-Fi Direct lub NFC**

Firma HP obsługuje drukowanie za pośrednictwem sieci Wi-Fi i trybu NFC (Near Field Communication) w drukarkach korzystających z akcesoriów HP Jetdirect NFC & Wireless. To dodatkowe wyposażenie dla drukarek z serii HP LaserJet, korzystających z interfejsu HIP (Hardware Integration Pocket).

Skorzystaj z akcesoriów bezprzewodowych do drukowania z następujących urządzeń:

- iPhone, iPad lub iPod touch korzystające z usługi Apple AirPrint lub aplikacji HP ePrint;
- urządzenia mobilne z systemem Android, korzystające z aplikacji HP ePrint lub wbudowane rozwiązania do drukowania w systemie Android;
- komputery PC i Mac korzystające z oprogramowania HP ePrint

Szczegółowe informacje o drukowaniu bezprzewodowym w urządzeniach firmy HP znajdziesz pod adresem: [www.hp.com/go/wirelessprinting](http://www.hp.com/go/wirelessprinting).

#### **HP ePrint drogą e-mailową**

Usługa HP ePrint umożliwia drukowanie dokumentów wysłanych jako załączniki do wiadomości poczty elektronicznej na adres e-mail urządzenia drukującego z dowolnego urządzenia obsługującego pocztę elektroniczną.

**WWAGA:** Urządzenie może wymagać aktualizacji oprogramowania sprzętowego, aby używanie tej funkcji było możliwe.

Aby można było korzystać z funkcji HP ePrint, urządzenie musi spełniać następujące wymagania:

- Konieczne jest podłączenie do sieci przewodowej lub bezprzewodowej oraz dostęp do Internetu.
- Urządzenie musi korzystać z usług internetowych firmy HP, ponadto należy dokonać jego rejestracji w serwisie HP Connected lub HP ePrint Center.

Wykonaj poniższą procedurę, aby włączyć usługi internetowe firmy HP i dokonać rejestracji w serwisie HP Connected lub HP ePrint Center:

**1.** Otwórz kartę wbudowanego serwera internetowego HP (EWS):

<span id="page-62-0"></span>**a. Panele sterowania z ekranem na 4 wiersze:** sprawdź ekran panelu sterowania, aby wyświetlić adres IP.

**Panele sterowania z ekranem dotykowym:** na ekranie głównym panelu sterowania urządzenia dotknij przycisku Sieć , aby wyświetlić adres IP lub nazwę hosta urządzenia.

**b.** Otwórz przeglądarkę internetową i wpisz w wierszu adresu adres IP lub nazwę hosta urządzenia, identyczne z danymi wyświetlanymi na panelu sterowania produktu. Naciśnij klawisz Enter na klawiaturze komputera. Otworzy się EWS.

https://10.10.XXXXX/

**UWAGA:** jeżeli po przejściu do serwera EWS przeglądarka wyświetla komunikat **Wystąpił problem z certyfikatem bezpieczeństwa strony**, kliknij opcję **Przejdź do tej strony (niezalecane)**.

Wybór opcji **Przejdź do tej strony (niezalecane)** nie stanowi zagrożenia dla komputera podczas korzystania z serwera EWS drukarki HP.

- **2.** Kliknij kartę **Usługi sieciowe HP**.
- **3.** Wybierz opcję włączenia usług sieci Web.

**EX UWAGA:** Właczanie usług sieciowych może potrwać dłuższą chwilę.

**4.** Przejdź do strony [www.hpconnected.com](http://www.hpconnected.com) lub [www.hp.com/go/eprintcenter,](http://www.hp.com/go/eprintcenter) aby utworzyć konto HP ePrint i ukończyć proces konfiguracji.

#### **oprogramowanie HP ePrint**

Oprogramowanie HP ePrint ułatwia drukowanie z komputera stacjonarnego lub przenośnego z systemem Windows lub Mac na każdym urządzeniu zgodnym z funkcją HP ePrint. To oprogramowanie ułatwia znalezienie urządzeń zgodnych z HP ePrint, które są zarejestrowane na Twoim koncie HP Connected. Docelowa drukarka HP może znajdować się w biurze lub w dowolnym miejscu na świecie.

- **System Windows:** Po zainstalowaniu oprogramowania otwórz opcję **Drukuj** w aplikacji i z listy zainstalowanych drukarek wybierz **HP ePrint**. Kliknij przycisk **Właściwości**, aby skonfigurować opcje drukowania.
- **Komputer Mac:** Po zainstalowaniu oprogramowania wybierz **Plik**, **Drukuj**, a następnie wybierz strzałkę obok pozycji **PDF** (w lewym dolnym rogu ekranu sterownika). Wybierz opcję **HP ePrint**.

W systemie Windows oprogramowanie HP ePrint obsługuje drukowanie TCP/IP za pomocą drukarek w sieci lokalnej (LAN lub WAN) zgodnych ze standardem UPD PostScript®.

Systemy Windows i Mac obsługują drukowanie IPP za pomocą urządzeń podłączonych do sieci LAN lub WAN zgodnych ze standardem ePCL.

Systemy Windows i Mac obsługują także drukowanie dokumentów PDF w publicznych lokalizacjach druku oraz drukowanie przy użyciu usługi HP ePrint z wykorzystaniem wiadomości e-mail i technologii pracy "w chmurze".

Sterowniki i informacje są dostępne pod adresem [www.hp.com/go/eprintsoftware](http://www.hp.com/go/eprintsoftware).

**WWAGA:** Oprogramowanie HP ePrint to narzędzie do obsługi przepływu plików PDF do systemu Mac i nie jest technicznie sterownikiem druku.

#### <span id="page-63-0"></span>**AirPrint**

Drukowanie bezpośrednie za pomocą funkcji Apple AirPrint obsługiwane jest w wypadku systemów iOS 4.2 lub nowszego oraz z komputerów Mac z systemem OS X 10.7 Lion i nowszym. Usługa AirPrint umożliwia bezpośrednie drukowanie na tym urządzeniu z urządzeń iPad,iPhone (3GS lub nowszego) lub iPod touch (trzeciej generacji lub nowszego) w następujących aplikacjach mobilnych:

- Poczta
- **Fotografie**
- **Safari**
- iBooks
- Wybrane aplikacje innych firm

Aby można było korzystać z usługi AirPrint,urządzenie musi być podłączone do tej samej sieci bezprzewodowej co urządzenie Apple. Dodatkowe informacje dotyczące korzystania z usługi AirPrint oraz urządzeń firmy HP zgodnych z tą usługą można znaleźć na stronie internetowej pomocy technicznej dla tego urządzenia:

[www.hp.com/support/colorljM552,](http://www.hp.com/support/colorljM552) [www.hp.com/support/colorljM553](http://www.hp.com/support/colorljM553)

**WAGA:** Usługa AirPrint nie obsługuje połączeń USB.

#### **Wbudowane rozwiązanie druku w systemie Android**

Wbudowanie rozwiązanie dla urządzeń Android i Kindle umożliwia urządzeniom mobilnym automatyczne wyszukiwanie i drukowanie z użyciem drukarek HP w sieci bezprzewodowej lub w zasięgu drukowania bezprzewodowego. Rozwiązanie druku zostało wbudowane w obsługiwane systemy operacyjne, zatem instalacja sterowników i pobieranie oprogramowania nie są potrzebne.

Aby uzyskać więcej informacji na temat korzystania z wbudowanego drukowania i obsługiwanych urządzeń z systemem Android, odwiedź stronę: [www.hp.com/support/colorljM552,](http://www.hp.com/support/colorljM552) [www.hp.com/support/colorljM553.](http://www.hp.com/support/colorljM553)

# <span id="page-64-0"></span>**Drukowanie z portu USB**

#### **Wprowadzenie**

To urządzenie posiada funkcję easy-access USB, umożliwiając szybkie drukowanie bez wysyłania plików z komputera. To urządzenie pozwala korzystać z typowych pamięci Flash USB, podłączanych do gniazda w okolicach tylnego panelu. Obsługiwane są następujące typy plików:

- .pdf
- .prn
- .pcl
- .ps
- .cht

### **Włączanie portu USB w celu drukowania**

Port USB jest domyślnie wyłączony. Zanim skorzystasz z tej funkcji, włącz port USB. Aby włączyć ten port, wykonaj jedną z poniższych procedur:

#### **Włącz port USB, korzystając z menu panelu sterowania urządzenia.**

- **1.** Wciśnij przycisk Home na panelu sterowania urządzenia.
- **2.** Otwórz kolejno następujące menu:
	- Administracja
	- Ustawienia ogólne
	- Włączanie pobierania z USB
- **3.** Wybierz opcję Włącz, następnie wciśnij przycisk Zapisz lub OK.

#### **Włącz port USB z poziomu wbudowanego serwera internetowego HP (tylko dla urządzeń podłączonych do Internetu).**

- **1.** Otwórz wbudowany serwer internetowy HP:
	- **a. Panele sterowania z ekranem na 4 wiersze:** sprawdź ekran panelu sterowania, aby wyświetlić adres IP.

**Panele sterowania z ekranem dotykowym:** na ekranie głównym panelu sterowania urządzenia dotknij przycisku Sieć , aby wyświetlić adres IP lub nazwę hosta urządzenia.

**b.** Otwórz przeglądarkę internetową i wpisz w wierszu adresu adres IP lub nazwę hosta urządzenia, identyczne z danymi wyświetlanymi na panelu sterowania produktu. Naciśnij klawisz Enter na klawiaturze komputera. Otworzy się EWS.

https://10.10.XXXXX/

**UWAGA:** jeżeli po przejściu do serwera EWS przeglądarka wyświetla komunikat **Wystąpił problem z certyfikatem bezpieczeństwa strony**, kliknij opcję **Przejdź do tej strony (niezalecane)**.

Wybór opcji **Przejdź do tej strony (niezalecane)** nie stanowi zagrożenia dla komputera podczas korzystania z serwera EWS drukarki HP.

- **2.** Otwórz kartę **Druk**.
- **3.** Z lewej strony ekranu wybierz opcję **Konfiguracja pobierania danych USB**.
- **4.** Zaznacz pole wyboru **Włącz pobieranie danych USB**.
- **5.** Kliknij opcję **Zastosuj**.

#### **Drukowanie dokumentów z USB**

- **1.** Włóż napęd USB do łatwo dostępnego portu USB.
- **UWAGA:** port może być zasłonięty. Część urządzeń automatycznie otwiera pokrywę gniazda. W pozostałych przypadkach należy ją wyciągnąć i zdjąć.
- **2.** Urządzenie wykrywa napęd flash USB. Wciśnij przycisk OK, aby uzyskać dostęp do napędu. Jeśli zostanie wyświetlony odpowiedni monit, z listy dostępnych aplikacji wybierz opcję Pobierz z USB. Zostanie wyświetlony ekran Pobierz z USB.
- **3.** Wybierz nazwę dokumentu, który chcesz wydrukować.

**WAGA:** dokument może być w folderze. Otwórz foldery, jeśli to konieczne.

- **4.** Wybierz opcję Kopie, aby dostosować ich liczbę za pomocą klawiatury.
- **5.** Wciśnij przycisk Start **I** lub OK, aby wydrukować dany dokument.

# **5 Zarządzanie urządzeniem**

- Zaawansowana konfiguracja za pomocą [wbudowanego serwera internetowego HP \(EWS\)](#page-67-0)
- [Zaawansowana konfiguracja przy u](#page-74-0)życiu narzędzia HP Utility w systemie Mac OS X
- [Konfigurowanie ustawie](#page-76-0)ń sieci IP
- [Funkcje zabezpieczaj](#page-80-0)ące urządzenia
- [Ustawienia ekonomiczne](#page-83-0)
- [HP Web Jetadmin](#page-85-0)
- [Aktualizacje oprogramowania lub oprogramowania sprz](#page-86-0)ętowego

#### **Informacje dodatkowe:**

Przejdź do witryny [www.hp.com/support/colorljM552](http://www.hp.com/support/colorljM552), [www.hp.com/support/colorljM553](http://www.hp.com/support/colorljM553).

Pełne wsparcie HP dla urządzenia obejmuje następujące informacje:

- Instalacja i konfiguracja
- Nauka i użytkowanie
- Rozwiązywanie problemów
- Pobieranie aktualizacji oprogramowania
- Dołączanie do forów pomocy technicznej
- Znajdowanie informacji o gwarancji i przepisach

# <span id="page-67-0"></span>**Zaawansowana konfiguracja za pomocą wbudowanego serwera internetowego HP (EWS)**

### **Wprowadzenie**

- Dostep do wbudowanego serwera internetowego HP
- Wbudowany serwer internetowy firmy HP funkcje

Wbudowany serwer internetowy HP umożliwia zarządzanie funkcjami drukowania z komputera zamiast używania w tym celu panelu sterowania drukarki.

- Wyświetlanie informacji o stanie urządzenia
- Sprawdzanie poziomu zużycia i zamawianie nowych materiałów eksploatacyjnych,
- Przeglądanie i zmiana konfiguracji podajników
- Wyświetlanie i zmienianie konfiguracji menu panelu sterowania urządzenia
- Przeglądanie i drukowanie wewnętrznych stron drukarki
- Otrzymywanie powiadomień o zdarzeniach urządzenia i materiałów eksploatacyjnych
- Wyświetlanie i zmiana konfiguracji sieciowej

Wbudowany serwer internetowy HP działa po podłączeniu urządzenia do sieci opartej na protokole IP. Wbudowany serwer internetowy HP nie obsługuje połączeń urządzenia opartych na protokole IPX. Do uruchomienia i korzystania z wbudowanego serwera internetowego HP dostęp do Internetu nie jest wymagany.

Po podłączeniu urządzenia do sieci wbudowany serwer internetowy HP udostępniany jest automatycznie.

**UWAGA:** Wbudowany serwer internetowy HP jest niedostępny poza zaporą ogniową sieci.

#### **Dostęp do wbudowanego serwera internetowego HP**

**1. Panele sterowania z ekranem na 4 wiersze:** Sprawdź ekran panelu sterowania, aby wyświetlić adres IP.

**Panele sterowania z ekranem dotykowym:** Na ekranie głównym panelu sterowania urządzenia dotknij przycisku Sieć , aby wyświetlić adres IP lub nazwę hosta urządzenia.

**2.** Otwórz przeglądarkę internetową i wpisz w wierszu adresu adres IP lub nazwę hosta urządzenia, identyczne z danymi wyświetlanymi na panelu sterowania produktu. Naciśnij klawisz Enter na klawiaturze komputera. Otworzy się EWS.

https://10.10.XXXXX/

**UWAGA:** Jeżeli po przejściu do serwera EWS przeglądarka wyświetla komunikat **Wystąpił problem z certyfikatem bezpieczeństwa strony**, kliknij opcję **Przejdź do tej strony (niezalecane)**.

Wybór opcji **Przejdź do tej strony (niezalecane)** nie stanowi zagrożenia dla komputera podczas korzystania z serwera EWS drukarki HP.

W celu korzystania z wbudowanego serwera internetowego HP używana przeglądarka musi spełniać następujące wymagania:

- <span id="page-68-0"></span>● Windows: Przeglądarka Microsoft Internet Explorer 5.01 lub nowsza lub Netscape 6.2 lub nowsza
- Mac OS X: Przeglądarka Safari lub Firefox korzystająca z programu Bonjour lub adresu IP
- Linux: Wyłącznie przeglądarka Netscape Navigator
- HP-UX 10 i HP-UX 11: Przeglądarka Netscape Navigator 4.7

#### **Wbudowany serwer internetowy firmy HP — funkcje**

- Karta Informacje
- [Karta General \(Ogólne\)](#page-69-0)
- [Karta Drukowanie](#page-69-0)
- [Karta Troubleshooting \(Rozwi](#page-70-0)ązywanie problemów)
- [Karta Security \(Zabezpieczenia\)](#page-71-0)
- [Karta HP Web Services \(Us](#page-71-0)ługi sieciowe HP)
- [Karta Praca w sieci](#page-71-0)
- [Lista Other Links \(Inne](#page-73-0) łącza)

#### **Karta Informacje**

#### **Tabela 5-1 Karta Information (Informacje) wbudowanego serwera internetowego HP**

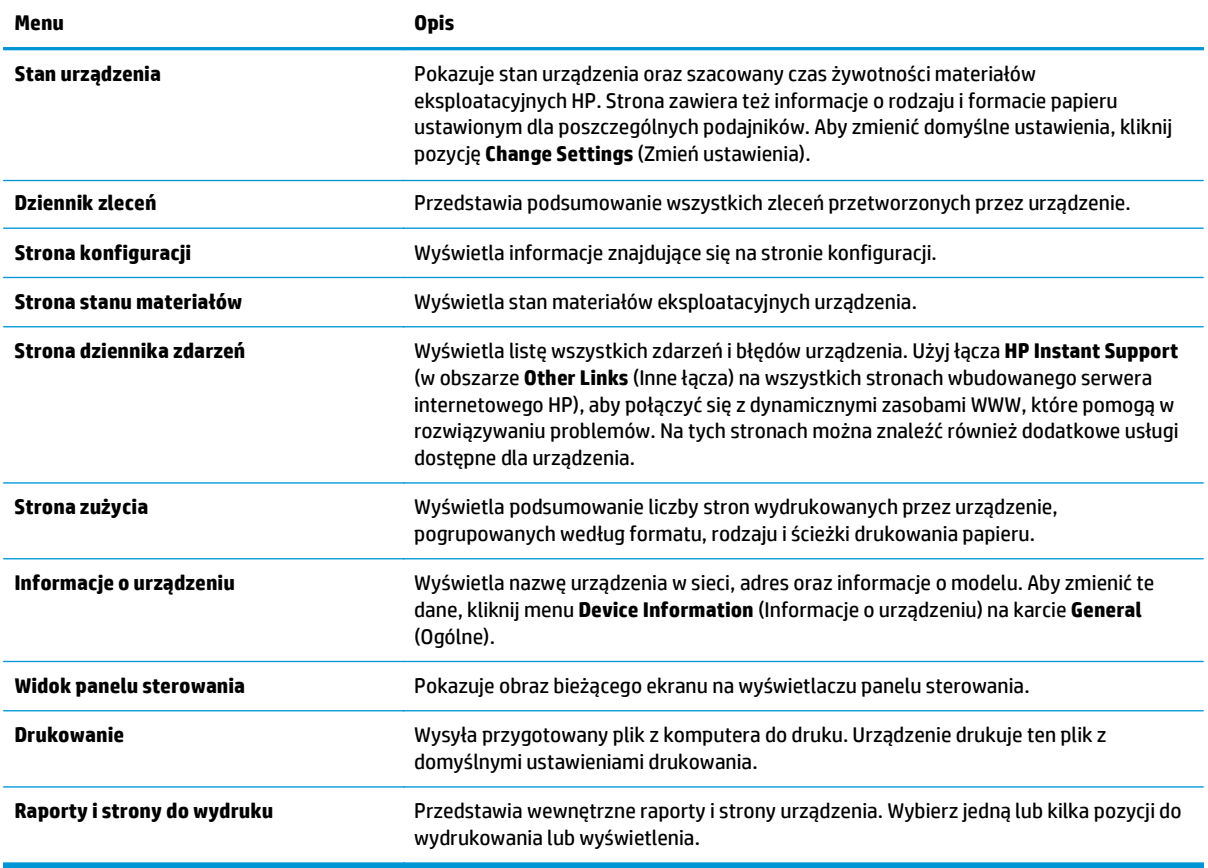

### <span id="page-69-0"></span>**Karta General (Ogólne)**

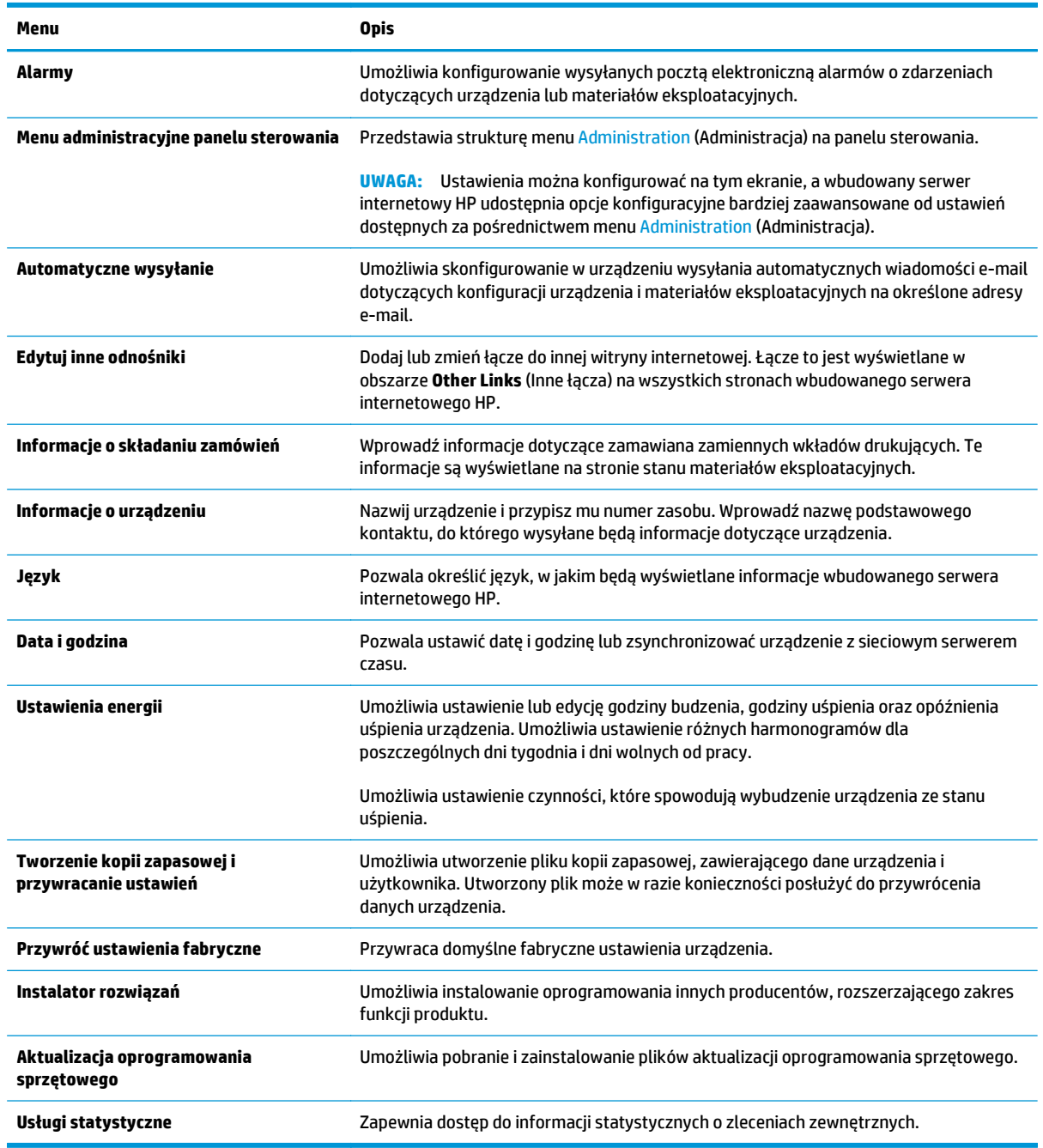

#### **Tabela 5-2 Karta General (Ogólne) wbudowanego serwera internetowego HP**

#### **Karta Drukowanie**

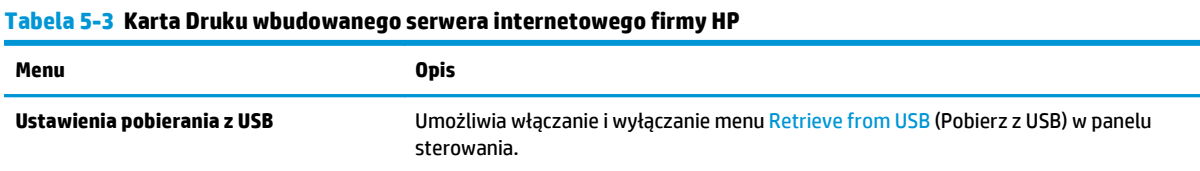

#### <span id="page-70-0"></span>**Tabela 5-3 Karta Druku wbudowanego serwera internetowego firmy HP (ciąg dalszy)**

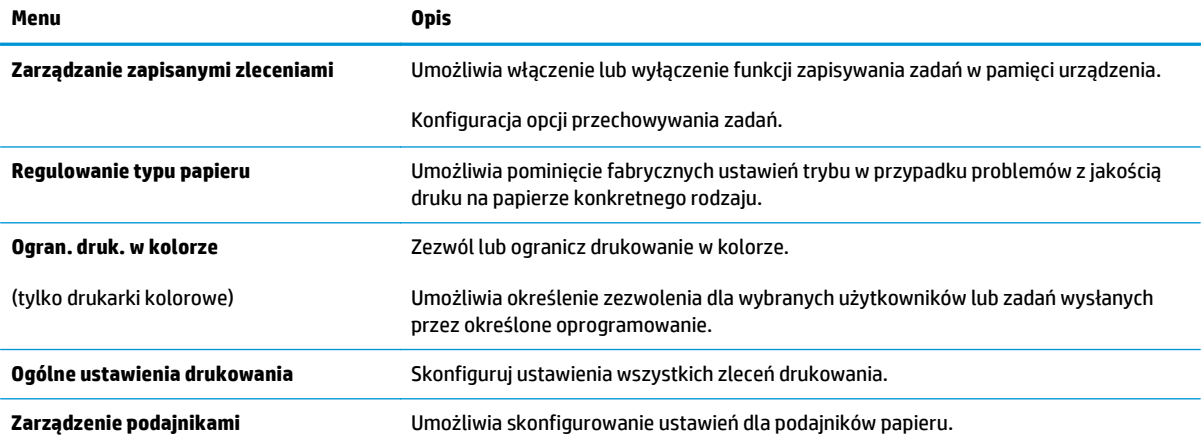

### **Karta Troubleshooting (Rozwiązywanie problemów)**

#### **Tabela 5-4 Karta Troubleshooting (Rozwiązywanie problemów) wbudowanego serwera internetowego HP**

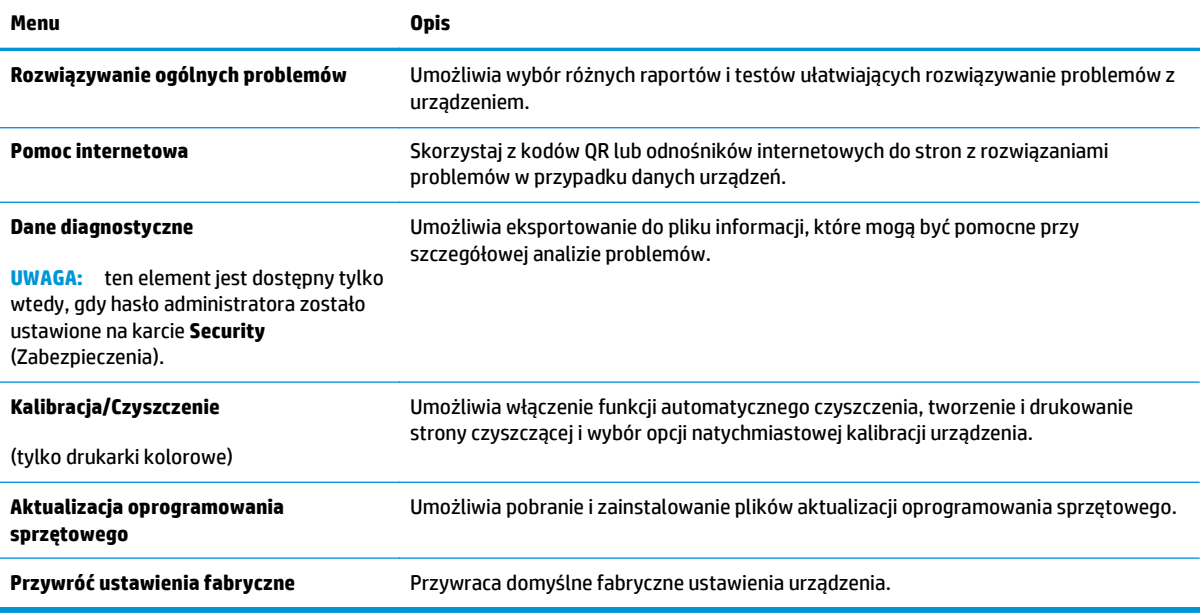

#### <span id="page-71-0"></span>**Karta Security (Zabezpieczenia)**

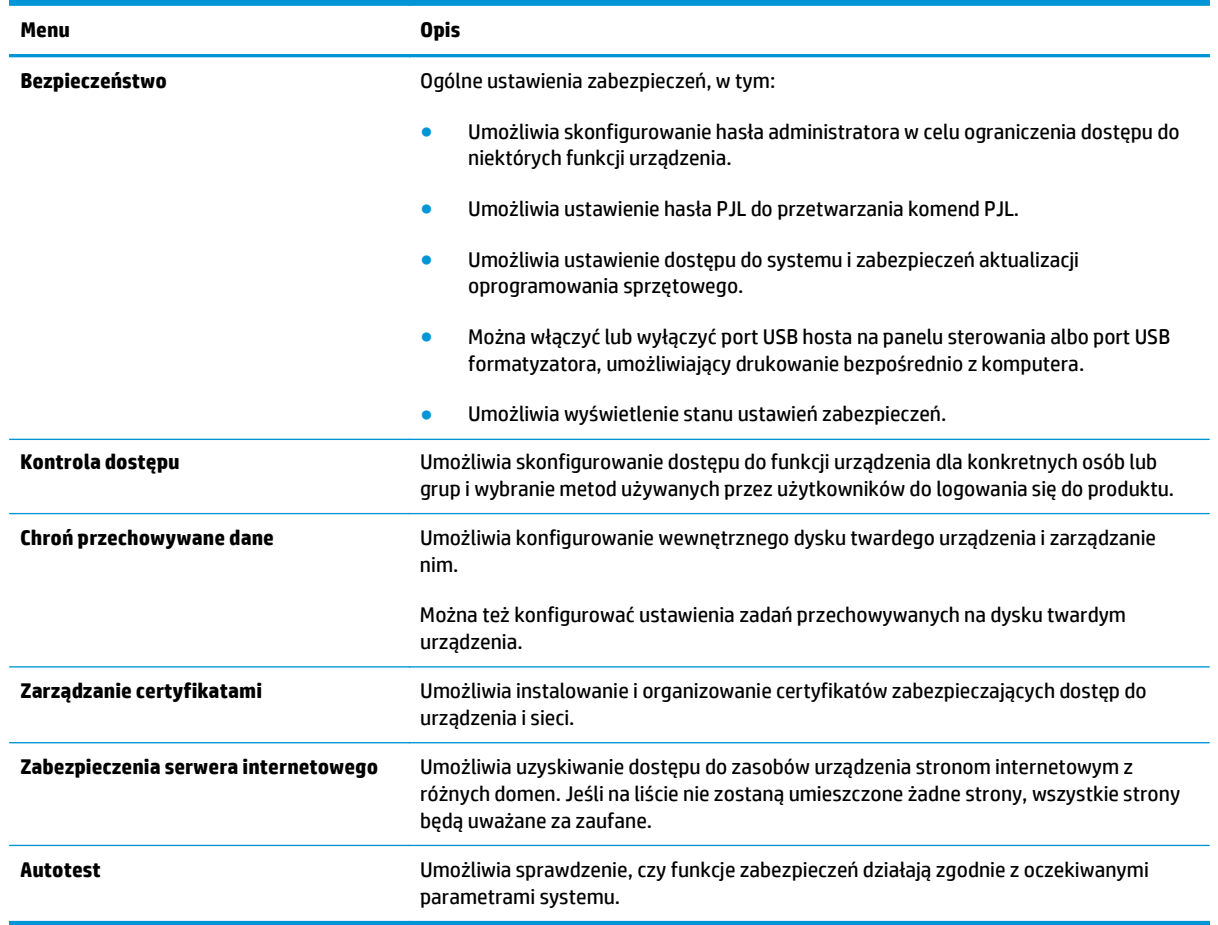

#### **Tabela 5-5 Karta Security (Zabezpieczenia) wbudowanego serwera internetowego HP**

#### **Karta HP Web Services (Usługi sieciowe HP)**

Karta **HP Web Services** (Usługi sieciowe HP) służy do konfigurowania i włączania usług WWW dla tego urządzenia. Włączenie usług sieciowych HP jest konieczne do korzystania z funkcji HP ePrint.

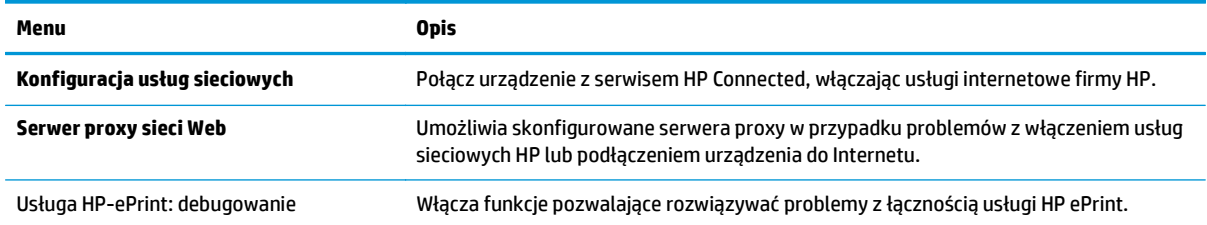

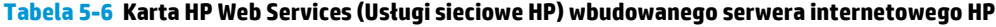

#### **Karta Praca w sieci**

Karta **Networking** (Sieć) umożliwia skonfigurowanie i zabezpieczenie ustawień sieci dla urządzenia, gdy jest ono podłączone do sieci opartej na protokole IP. Ta karta nie jest wyświetlana, jeśli urządzenie jest podłączone do sieci innego typu.
#### **Tabela 5-7 Karta Networking (Sieci) wbudowanego serwera internetowego HP**

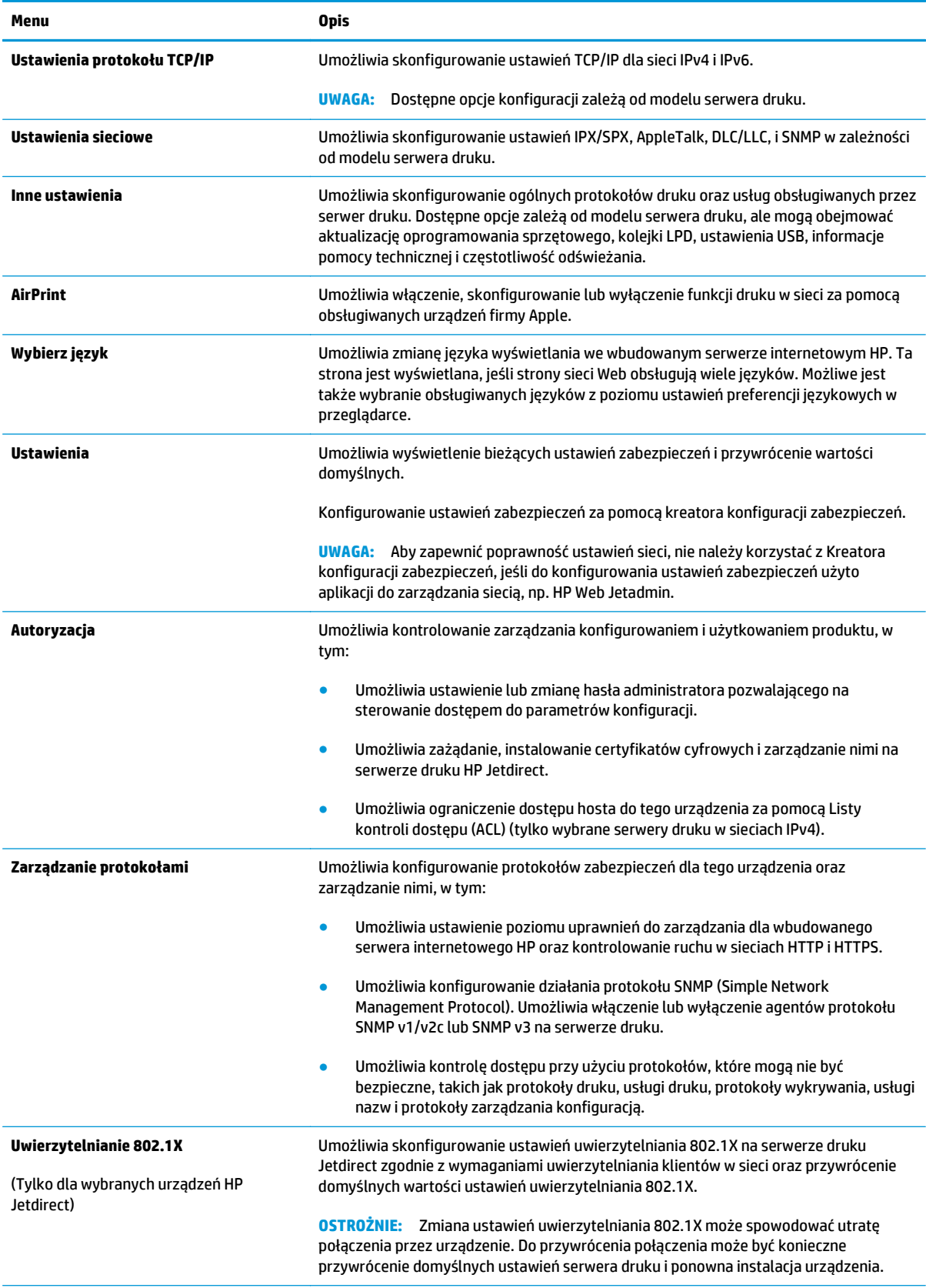

#### **Tabela 5-7 Karta Networking (Sieci) wbudowanego serwera internetowego HP (ciąg dalszy)**

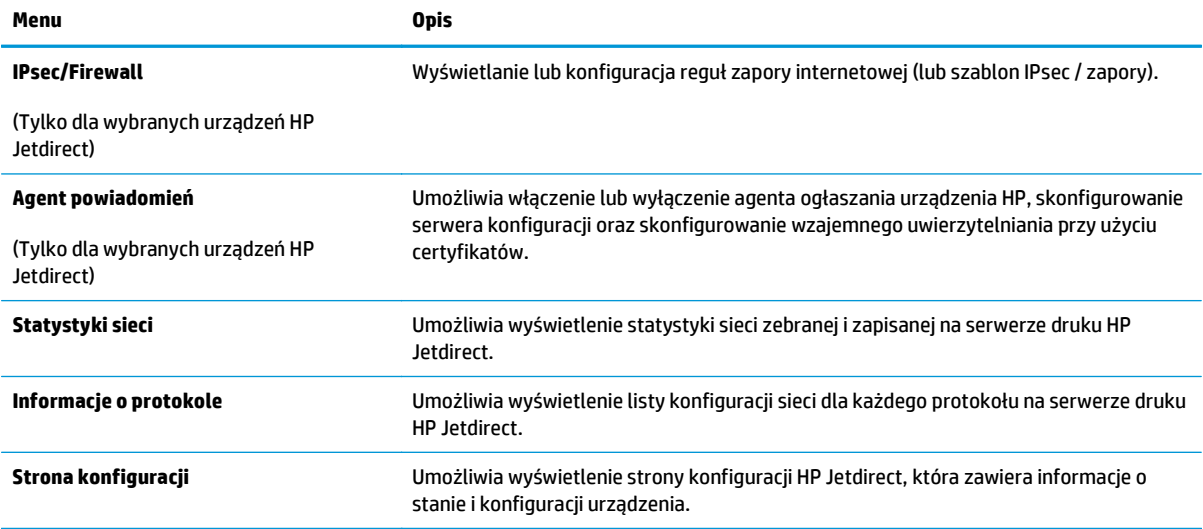

## **Lista Other Links (Inne łącza)**

**UWAGA:** Można określić łącza wyświetlanych na liście **Other Links** (Inne łącza) przy użyciu menu **Edit Other Links** (Edytuj inne łącza) na karcie **General** (Ogólne). Poniższe łącza są łączami domyślnymi

#### **Tabela 5-8 Lista Other Links (Inne łącza) wbudowanego serwera internetowego firmy HP**

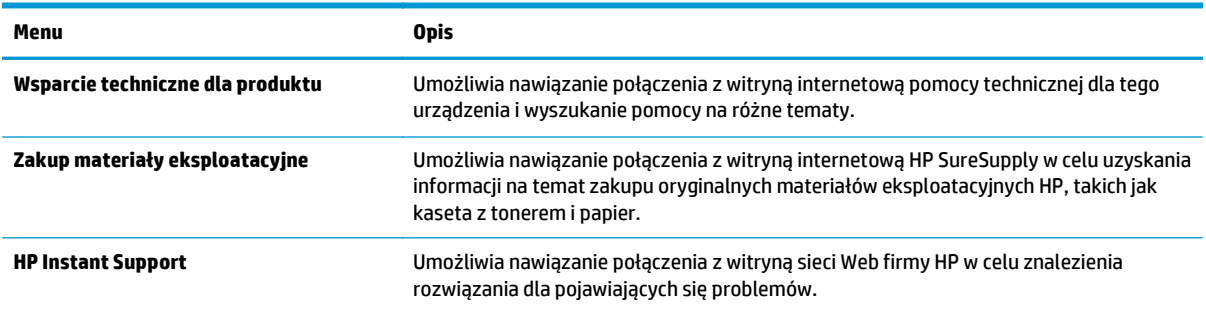

## **Zaawansowana konfiguracja przy użyciu narzędzia HP Utility w systemie Mac OS X**

Skorzystaj z narzędzia HP Utility do sprawdzania statusu urządzenia, a także wyświetlania lub zmiany jego ustawień (za pomocą komputera).

Użyj narzędzia HP Utility, jeśli urządzenie zostało podłączone za pomocą kabla USB lub sieci TCP/IP.

## **Otwieranie aplikacji HP Utility**

- **1.** Otwórz na komputerze menu **Preferencje systemowe**, a następnie ikonę **Drukarka i faks**, **Drukuj i skanuj** lub **Drukarki i skanery**.
- **2.** Wybierz produkt z listy.
- **3.** Kliknij przycisk **Opcje i materiały**.
- **4.** Kliknij kartę **Utility**.
- **5.** Kliknij przycisk **Otwórz program Printer Utility**.

## **Funkcje HP Utility**

Pasek HP Utility zawiera następujące elementy:

- **Urządzenia**: Kliknij ten przycisk, aby wyświetlić lub ukryć produkty Mac znalezione przez program HP Utility.
- **Wszystkie ustawienia**: Kliknij ten przycisk, aby powrócić do strony głównego widoku programu HP Utility.
- **Pomoc techniczna HP**: Kliknij ten przycisk, aby otworzyć przeglądarkę i przejść do witryny wsparcia technicznego HP.
- **Materiały eksploatacyjne**: Kliknij ten przycisk, aby otworzyć witrynę internetową HP SureSupply.
- **Rejestracja**: Kliknij ten przycisk, aby otworzyć witrynę internetową rejestracji HP.
- **Recykling**: Kliknij ten przycisk, aby otworzyć witrynę programu recyklingu HP Planet Partners.

Narzędzie HP Utility zawiera strony otwierane po kliknięciu listy **Wszystkie ustawienia**. W poniższej tabeli opisano zadania, które można wykonywać za pomocą narzędzia HP Utility.

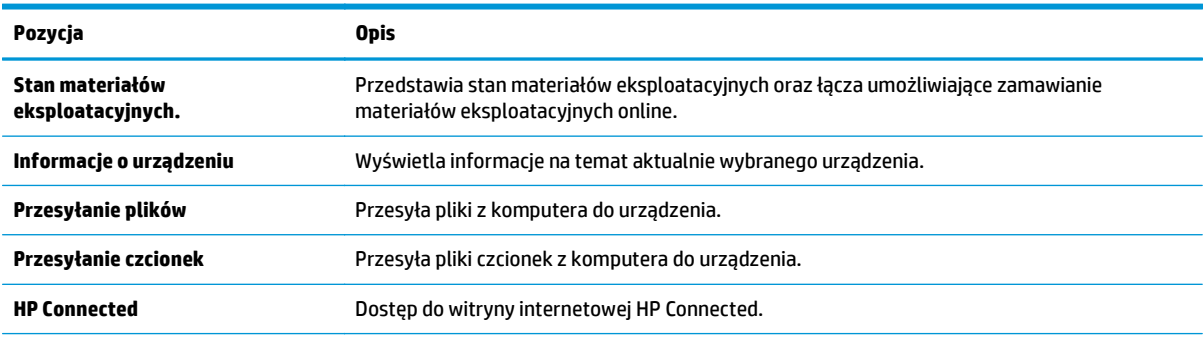

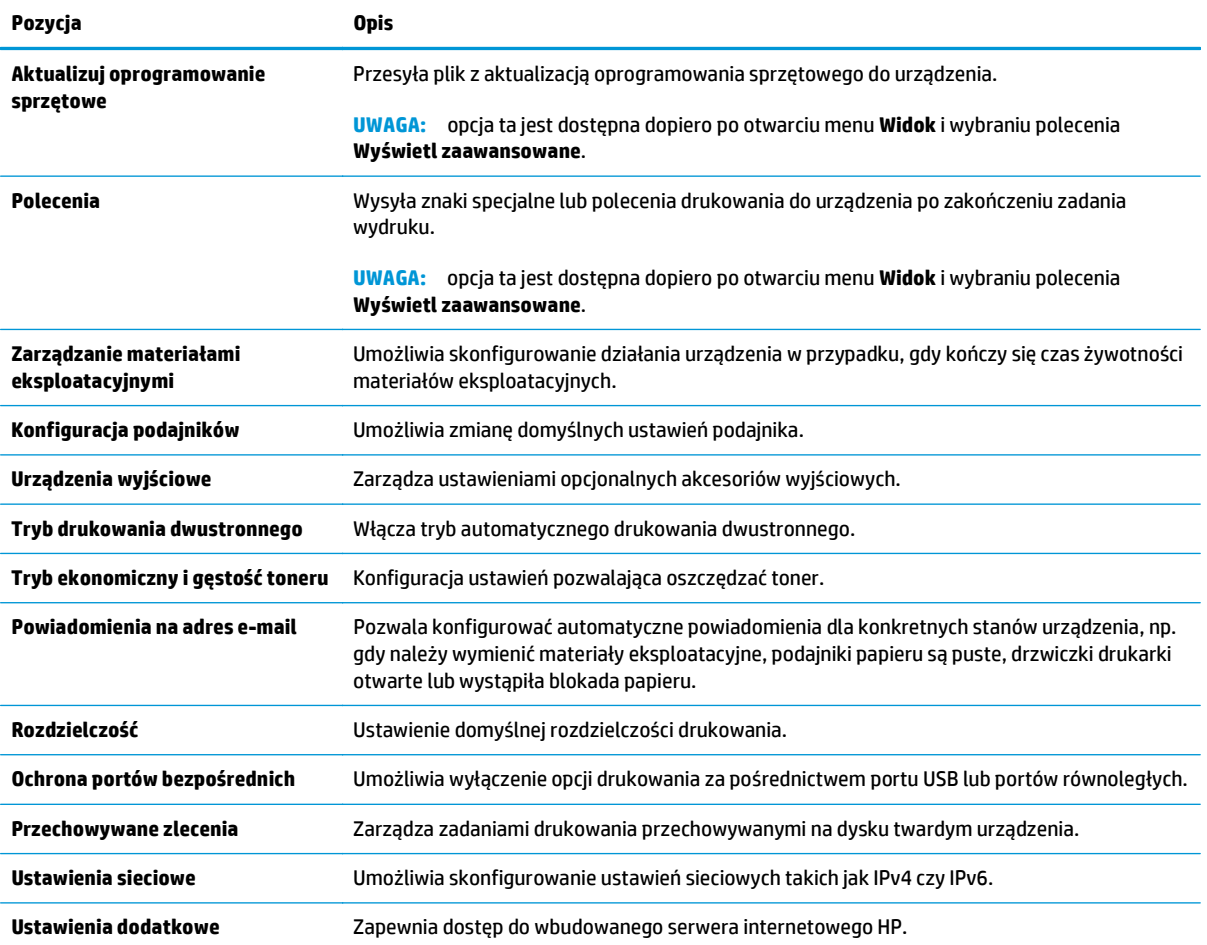

## **Konfigurowanie ustawień sieci IP**

- Oświadczenie dotyczące udostępniania drukarki
- Wyświetlanie lub zmiana ustawień sieciowych
- Zmiana nazwy urządzenia w sieci
- Rę[czna konfiguracja parametrów TCP/IP IPv4 z panelu sterowania urz](#page-77-0)ądzenia
- Rę[czna konfiguracja parametrów TCP/IP IPv6 z panelu sterowania urz](#page-78-0)ądzenia
- [Ustawienia szybko](#page-78-0)ści łącza i dupleksu

## **Oświadczenie dotyczące udostępniania drukarki**

Firma HP nie obsługuje połączeń sieciowych typu "peer-to-peer", ponieważ jest to funkcja systemów operacyjnych firmy Microsoft, a nie sterowników drukarek HP. Przejdź do witryny firmy Microsoft pod adresem [www.microsoft.com.](http://www.microsoft.com)

## **Wyświetlanie lub zmiana ustawień sieciowych**

Do wyświetlenia lub zmiany ustawień konfiguracji adresu IP można użyć wbudowanego serwera internetowego HP.

- **1.** Otwórz wbudowany serwer internetowy HP:
	- **a. Panele sterowania z ekranem na 4 wiersze:** Sprawdź ekran panelu sterowania, aby wyświetlić adres IP.

**Panele sterowania z ekranem dotykowym:** Na ekranie głównym panelu sterowania urządzenia dotknij przycisku Sieć , aby wyświetlić adres IP lub nazwę hosta urządzenia.

**b.** Otwórz przeglądarkę i w wierszu adresu wpisz adres IP lub nazwę hosta dokładnie w takiej formie, w jakiej jest ona wyświetlana na panelu sterowania. Naciśnij klawisz Enter na klawiaturze komputera. Wbudowany serwer internetowy zostanie uruchomiony.

https://10.10.XXXXX/

**UWAGA:** Jeżeli po przejściu do serwera EWS przeglądarka wyświetla komunikat **Wystąpił problem z certyfikatem bezpieczeństwa strony**, kliknij opcję **Przejdź do tej strony (niezalecane)**.

Wybór opcji **Przejdź do tej strony (niezalecane)** nie stanowi zagrożenia dla komputera podczas korzystania z serwera EWS drukarki HP.

**2.** Kliknij kartę **Sieć**, aby uzyskać informacje o sieci. Dopasuj odpowiednio ustawienia.

### **Zmiana nazwy urządzenia w sieci**

Aby zmienić nazwę urządzenia w sieci, tak aby była ona niepowtarzalna, użyj wbudowanego serwera internetowego firmy HP.

**1.** Otwórz wbudowany serwer internetowy HP:

<span id="page-77-0"></span>**a. Panele sterowania z ekranem na 4 wiersze:** Sprawdź ekran panelu sterowania, aby wyświetlić adres IP.

**Panele sterowania z ekranem dotykowym:** Na ekranie głównym panelu sterowania urządzenia dotknij przycisku Sieć , aby wyświetlić adres IP lub nazwę hosta urządzenia.

**b.** Otwórz przeglądarkę i w wierszu adresu wpisz adres IP lub nazwę hosta dokładnie w takiej formie, w jakiej jest ona wyświetlana na panelu sterowania. Naciśnij klawisz Enter na klawiaturze komputera. Wbudowany serwer internetowy zostanie uruchomiony.

https://10.10.XXXXV

**UWAGA:** Jeżeli po przejściu do serwera EWS przeglądarka wyświetla komunikat **Wystąpił problem z certyfikatem bezpieczeństwa strony**, kliknij opcję **Przejdź do tej strony (niezalecane)**.

Wybór opcji **Przejdź do tej strony (niezalecane)** nie stanowi zagrożenia dla komputera podczas korzystania z serwera EWS drukarki HP.

- **2.** Otwórz kartę **General** (Ogólne).
- **3.** Na stronie **Device Information** (Informacje o urządzeniu) domyślna nazwa urządzenia znajduje się w polu **Device Name** (Nazwa urządzenia). Nazwę tę można zmienić, aby zidentyfikować urządzenie w sposób niepowtarzalny.

**WAGA:** Wypełnienie innych pól na tej stronie nie jest obowiązkowe.

**4.** Kliknij przycisk **Apply** (Zastosuj), aby zapisać zmiany.

## **Ręczna konfiguracja parametrów TCP/IP IPv4 z panelu sterowania urządzenia**

Za pomocą menu panelu sterowania Administration (Administracja) wprowadź ręcznie adres IPv4, maskę podsieci i bramę domyślną.

- **1.** Wciśnij przycisk Home na panelu sterowania urządzenia.
- **2.** Otwórz kolejno następujące menu:
	- **Administracja**
	- Ustawienia sieciowe
	- Menu Jetdirect
	- TCP/IP
	- Ustawienia IPV 4
	- Metoda konfiguracji
- **3.** Wybierz opcję Manual (Ręczna), a następnie dotknij przycisku Save (Zapisz).
- **4.** Otwórz menu Manual Settings (Ustawienia ręczne).
- <span id="page-78-0"></span>**5.** Dotknij opcji IP Address (Adres IP), Subnet Mask (Maska podsieci) lub Default Gateway (Bramka domyślna).
- **6.** Dotknij pierwszego pola, aby wyświetlić klawiaturę. Wprowadź poprawne liczby, a następnie dotknij przycisku OK.

Powtórz ten proces w każdym polu, a następnie dotknij przycisku Zapisz.

### **Ręczna konfiguracja parametrów TCP/IP IPv6 z panelu sterowania urządzenia**

Za pomocą menu panelu sterowania Administration (Administracja) wprowadź ręcznie adres IPv6.

- **1.** Wciśnij przycisk Home na panelu sterowania urządzenia.
- **2.** Aby włączyć ręczną konfigurację, otwórz kolejno wszystkie następujące menu:
	- Administracja
	- Ustawienia sieciowe
	- Menu Jetdirect
	- TCP/IP
	- Ustawienia protokołu IPV6
	- Adres
	- Ustawienia ręczne
	- Włącz

Wybierz opcję On (Włącz), a następnie dotknij przycisku Save (Zapisz).

- **3.** Aby skonfigurować adres, dotknij przycisku Address (Adres), a następnie dotknij pola, aby otworzyć klawiaturę.
- **4.** Przy użyciu klawiatury wprowadź adres, a następnie dotknij przycisku OK.
- **5.** Wciśnij przycisk Zapisz lub OK.

## **Ustawienia szybkości łącza i dupleksu**

**WAGA:** Informacje te dotyczą wyłącznie sieci typu Ethernet. Nie mają zastosowania do sieci bezprzewodowych.

Ustawienia szybkości łącza i trybu komunikacji serwera wydruku muszą być zgodne z ustawieniami koncentratora sieci. W większości przypadków należy wybrać automatyczny tryb pracy urządzenia. Nieprawidłowe zmiany szybkości połączenia sieciowego i ustawień dupleksu mogą uniemożliwić komunikację urządzenia z innymi urządzeniami sieciowymi. Aby wprowadzić zmiany, użyj panelu sterowania urządzenia.

- **WWAGA:** ustawienia urządzenia muszą odpowiadać ustawieniom urządzenia sieciowego (koncentrator sieciowy, przełącznik, brama, router lub komputer).
- **EX UWAGA:** Dokonanie zmian w tych ustawieniach spowoduje wyłączenie, a następnie ponowne włączenie urządzenia. Zmiany należy wprowadzać tylko wtedy, gdy urządzenie jest bezczynne.
- **1.** Wciśnij przycisk Home na panelu sterowania urządzenia.
- **2.** Otwórz kolejno następujące menu:
	- Administracja
	- Ustawienia sieciowe
	- Menu Jetdirect
	- Szybkość połączenia
- **3.** Wybierz jedną z następujących opcji:
	- Auto: Serwer druku konfiguruje się automatycznie na najwyższą dozwoloną szybkość połączenia sieciowego i tryb komunikacji w sieci.
	- 10T półdupleks: 10 megabajtów na sekundę (Mb/s), połączenie w trybie półdupleks.
	- 10T pełny dupleks: 10 Mb/s, połączenie w trybie pełnego dupleksu.
	- 10T Auto: 10 Mb/s, połączenie w trybie w trybie pełnego dupleksu.
	- 100TX półdupleks: 100 Mb/s, połączenie w trybie półdupleks.
	- 100TX pełny dupleks: 100 Mb/s, połączenie w trybie pełnego dupleksu.
	- 100TX Auto: 100 Mb/s, połączenie w trybie w trybie pełnego dupleksu.
	- 1000T pełny: 1000 Mb/s, połączenie w trybie pełnego dupleksu.
- **4.** Wciśnij przycisk Zapisz lub OK. Urządzenie wyłączy się, a następnie włączy ponownie.

# **Funkcje zabezpieczające urządzenia**

## **Wprowadzenie**

Urządzenie korzysta z rozmaitych zabezpieczeń, aby ograniczyć dostęp niepowołanych osób do ustawień konfiguracji, podzespołów i danych.

- Oświadczenia o bezpieczeństwie
- Protokół IPsec
- Ustalanie lub zmiana hasła systemu za pomocą wbudowanego serwera internetowego
- [Logowanie do urz](#page-81-0)ądzenia
- Obsł[uga szyfrowania: Bezpieczne wysokowydajne dyski twarde firmy HP](#page-81-0)
- [Zablokuj formatyzator](#page-82-0)

## **Oświadczenia o bezpieczeństwie**

Urządzenie obsługuje standardy bezpieczeństwa i zalecane protokoły zabezpieczające urządzenie, chroniące informacje krytyczne dotyczące sieci oraz ułatwiające monitorowanie i konserwację urządzenia.

Szczegółowe informacje na temat bezpieczeństwa rozwiązań obróbki obrazu i drukowania HP można znaleźć na witrynie [www.hp.com/go/secureprinting](http://www.hp.com/go/secureprinting). Na tej stronie znaleźć można łącza do oficjalnych dokumentów i często zadawanych pytań dotyczących funkcji zabezpieczeń.

## **Protokół IPsec**

IPsec jest zbiorem protokołów odpowiedzialnych za sterowanie ruchem do i z urządzenia w sieci opartej o protokół IP. IPsec umożliwia uwierzytelnianie metodą host-do-hosta, zapewnia spójność danych i szyfrowanie komunikacji w sieci.

W przypadku urządzeń podłączonych do sieci i wykorzystujących serwer druku HP Jetdirect możliwe jest skonfigurowanie ustawień IPsec za pomocą karty **Praca w sieci** we wbudowanym serwerze internetowym HP.

### **Ustalanie lub zmiana hasła systemu za pomocą wbudowanego serwera internetowego**

Przypisz hasło administratora, umożliwiające dostęp do urządzenia i do wbudowanego serwera internetowego HP, aby uniemożliwić nieautoryzowanym użytkownikom zmianę ustawień urządzenia.

- **1.** Otwórz wbudowany serwer internetowy HP:
	- **a. Panele sterowania z ekranem na 4 wiersze:** sprawdź ekran panelu sterowania, aby wyświetlić adres IP.

**Panele sterowania z ekranem dotykowym:** na ekranie głównym panelu sterowania urządzenia dotknij przycisku Sieć , aby wyświetlić adres IP lub nazwę hosta urządzenia.

<span id="page-81-0"></span>**b.** Otwórz przeglądarkę i w wierszu adresu wpisz adres IP lub nazwę hosta dokładnie w takiej formie, w jakiej jest ona wyświetlana na panelu sterowania. Naciśnij klawisz Enter na klawiaturze komputera. Wbudowany serwer internetowy zostanie uruchomiony.

https://10.10.XXXXX/

**UWAGA:** jeżeli po przejściu do serwera EWS przeglądarka wyświetla komunikat **Wystąpił problem z certyfikatem bezpieczeństwa strony**, kliknij opcję **Przejdź do tej strony (niezalecane)**.

Wybór opcji **Przejdź do tej strony (niezalecane)** nie stanowi zagrożenia dla komputera podczas korzystania z serwera EWS drukarki HP.

- **2.** Kliknij kartę **Zabezpieczenia**.
- **3.** Otwórz menu **Zabezpieczenia ogólne**.
- **4.** W opcji **Ustaw hasło lokalnego administratora** wypełnij pole **Nazwy użytkownika**.
- **5.** Wpisz hasło w polu **Nowe hasło** i powtórz je w polu **Potwierdź hasło**.

**UWAGA:** jeżeli zmieniasz istniejące hasło, najpierw musisz je wpisać w polu **Stare hasło**.

- **6.** Kliknij przycisk **Zastosuj**.
	- **WWAGA:** zapisz hasło i schowaj je w bezpiecznym miejscu.

### **Logowanie do urządzenia**

Niektóre funkcje dostępne na panelu sterowania urządzenia można zabezpieczyć w celu uniemożliwienia nieautoryzowanego dostępu. Gdy dana funkcja jest zabezpieczona, przed jej użyciem urządzenie wyświetla monit o zalogowanie. Ponadto możesz się zalogować bez oczekiwania na monit, wybierając opcję Zaloguj z panelu sterowania urządzenia.

Zazwyczaj dane uwierzytelniania logowania do urządzenia są identyczne z tymi dla sieci. W przypadku wątpliwości dotyczących wyboru poświadczeń skontaktuj się z administratorem sieci, w której działa urządzenie.

- **1.** Wciśnij przycisk Home na panelu sterowania urządzenia.
- **2.** Wybierz opcję Zaloguj.
- **3.** Postępuj zgodnie z wyświetlanymi komunikatami, aby wpisać dane uwierzytelniania.

**WAGA:** aby utrzymać właściwy poziom bezpieczeństwa, wybierz opcję Wyloguj, gdy zakończysz korzystanie z urządzenia.

## **Obsługa szyfrowania: Bezpieczne wysokowydajne dyski twarde firmy HP**

Ten dysk twardy umożliwia szyfrowanie na poziomie sprzętowym, dzięki czemu możliwe jest bezpieczne przechowywanie poufnych danych bez wpływu na wydajność urządzenia. Dysk twardy używa najnowszej normy zaawansowanego standardu szyfrowania AES (Advanced Encryption Standard), wyposażony jest we wszechstronne funkcje oszczędzania czasu i jest bardzo niezawodny.

Skorzystaj z menu **Bezpieczeństwo** w usłudze wbudowanego serwera internetowego HP, aby skonfigurować dysk.

## <span id="page-82-0"></span>**Zablokuj formatyzator**

Moduł formatujący posiada gniazdo, które umożliwia podłączenie kabla zabezpieczającego. Blokada modułu formatującego uniemożliwia wyjmowanie podzespołów z wnętrza urządzenia.

# **Ustawienia ekonomiczne**

## **Wprowadzenie**

- Optymalizacja prędkości i zużycia energii
- Ustaw licznik czasu uśpienia i skonfiguruj urządzenie tak, aby zużywało nie więcej niż 1 W energii.

## **Optymalizacja prędkości i zużycia energii**

Domyślnie urządzenie utrzymuje ciepło pomiędzy zadaniami, by zoptymalizować szybkość i szybciej wydrukować pierwsze strony zadań. Aby oszczędzać energię, ustaw chłodzenie produktu pomiędzy zadaniami. Produkt jest wyposażony w cztery przyrostowe ustawienia, umożliwiające zoptymalizowanie prędkości lub zużycia energii.

- **1.** Wciśnij przycisk Home na panelu sterowania urządzenia.
- **2.** Otwórz kolejno następujące menu:
	- Administracja
	- Ustawienia ogólne
	- Ustawienia energii
	- Prędkość optymalna/Zużycie energii
- **3.** Wybierz opcję, z której chcesz skorzystać, następnie wciśnij przycisk Zapisz lub OK.

**WAGA:** Domyślne ustawienie to Faster first page (Szybsza 1 strona).

### **Ustaw licznik czasu uśpienia i skonfiguruj urządzenie tak, aby zużywało nie więcej niż 1 W energii.**

Urządzenie posiada kilka opcji trybu uśpienia i oszczędzania energii. Możesz regulować czas wyłączania lub przejścia urządzenia w tryb uśpienia. Zużycie energii zależy od ustawienia opcji automatycznego włączania i wybudzania.

- **1.** Wciśnij przycisk Home na panelu sterowania urządzenia.
- **2.** Otwórz kolejno następujące menu:
	- Administracja
	- Ustawienia ogólne
	- Ustawienia energii
	- Ustawienia czasomierza uśpienia
- **3. Tylko panele sterowania z ekranem na 4 wiersze:** Wybierz opcję Licznik czasu trybu uśpienia / automatycznego wyłączania, następnie wybierz opcję Wł.. Naciśnij przycisk OK.
- **4.** Wybierz opcję Tryb uśpienia / automatyczne wyłączanie po:.
- **5.** Za pomocą klawiatury wybierz przedział czasu i wciśnij przycisk Zapisz lub OK.

#### **WWAGA:** domyślny czas przejścia w tryb uśpienia to minuta.

- **6.** Wybierz jedną z opcji menu Wybudzanie / automatyczne włączania dla zdarzeń:
	- Wszystkie zdarzenia: Urządzenie opuści tryb uśpienia, gdy odbierze zadanie drukowania (poprzez port USB, sieci Ethernet lub połączenie bezprzewodowe) lub gdy dana osoba wciśnie przycisk na panelu sterowania, otworzy drzwiczki lub podajnik.
	- Port sieciowy: Urządzenie opuści tryb uśpienia, gdy odbierze zadanie drukowania poprzez port sieci Ethernet lub gdy dana osoba wciśnie przycisk na panelu sterowania, otworzy drzwiczki lub podajnik. **Za pomocą tego ustawienia urządzenie zużywa mniej niż 1 W energii w trybie uśpienia / automatycznego wyłączania.**
	- Tylko przycisk zasilania: Urządzenie włącza się tylko po naciśnięciu przycisku zasilania. **Za pomocą tego ustawienia urządzenie zużywa mniej niż 1 W energii w trybie uśpienia / automatycznego wyłączania.**

## **HP Web Jetadmin**

HP Web Jetadmin to nagradzane, czołowe w branży narzędzie do skutecznego zarządzania różnymi urządzeniami sieciowymi HP, takimi jak drukarki, urządzenia wielofunkcyjne i produkty do dystrybucji cyfrowej. Wszechstronne rozwiązanie umożliwia zdalne instalowanie, monitorowanie, konserwację, rozwiązywanie problemów oraz zabezpieczanie środowiska druku i przetwarzania obrazów, co zapewnia wyższą produktywność, oszczędność czasu i kosztów oraz ochronę inwestycji.

Aktualizacje oprogramowania HP Web Jetadmin są regularnie udostępniane w celu oferowania obsługi określonych funkcji produktów. Aby uzyskać więcej informacji na temat aktualizacji, przejdź do witryny [www.hp.com/go/webjetadmin](http://www.hp.com/go/webjetadmin) i kliknij łącze **Pomoc i dokumentacja**.

## **Aktualizacje oprogramowania lub oprogramowania sprzętowego**

HP regularnie aktualizuje funkcje dostępne w oprogramowaniu sprzętowym urządzenia. Aby skorzystać z najnowszych funkcji, należy zaktualizować oprogramowanie sprzętowe urządzenia. Pobierz najnowszy plik aktualizacji oprogramowania sprzętowego z Internetu:

Przejdź do witryny [www.hp.com/support/colorljM552](http://www.hp.com/support/colorljM552), [www.hp.com/support/colorljM553](http://www.hp.com/support/colorljM553). Kliknij opcję **Sterowniki i oprogramowanie**.

# **6 Rozwiązywanie problemów**

- Obsł[uga klienta](#page-89-0)
- [System pomocy panelu sterowania](#page-90-0)
- [Przywracanie domy](#page-91-0)ślnych ustawień fabrycznych
- · Na panelu sterowania urządzenia wyś[wietlany jest komunikat "Niski poziom tuszu w kasecie" lub](#page-92-0) ["Bardzo niski poziom tuszu w kasecie"](#page-92-0)
- Urzą[dzenie nie pobiera papieru lub podaje go nieprawid](#page-94-0)łowo.
- Usuń [zablokowany papier](#page-95-0)
- [Poprawianie jako](#page-110-0)ści druku
- Rozwią[zywanie problemów z sieci](#page-117-0)ą przewodową

#### **Informacje dodatkowe:**

Przejdź do witryny [www.hp.com/support/colorljM552](http://www.hp.com/support/colorljM552), [www.hp.com/support/colorljM553](http://www.hp.com/support/colorljM553).

Pełne wsparcie HP dla urządzenia obejmuje następujące informacje:

- Instalacja i konfiguracja
- Nauka i użytkowanie
- Rozwiązywanie problemów
- Pobieranie aktualizacji oprogramowania
- Dołączanie do forów pomocy technicznej
- Znajdowanie informacji o gwarancji i przepisach

# <span id="page-89-0"></span>**Obsługa klienta**

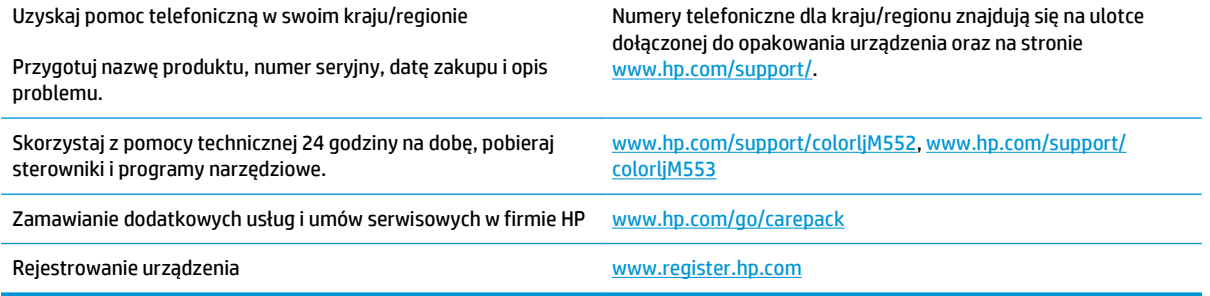

## <span id="page-90-0"></span>**System pomocy panelu sterowania**

Urządzenie posiada wbudowany system pomocy, wyjaśniający sposób użycia każdego ekranu. Aby otworzyć system pomocy, dotknij przycisku Pomoc @ w prawym górnym rogu ekranu.

W przypadku niektórych ekranów uruchomienie pomocy powoduje otwarcie ogólnego menu, umożliwiającego wyszukanie określonych tematów. Nawigację po strukturze tego menu umożliwiają przyciski dotykowe w menu.

Na niektórych ekranach pomocy znajdują się animacje, które ułatwiają wykonywanie procedur, takich jak usuwanie zacięć.

W przypadku ekranów zawierających ustawienia dla poszczególnych zadań pomoc otwiera temat zawierający wyjaśnienie opcji dla tego ekranu.

Jeśli urządzenie powiadomi o błędzie lub ostrzeżeniu, dotknij przycisku Pomocy  $\bullet$ , aby wyświetlić komunikat z opisem problemu. Komunikat ten zawiera także instrukcje pozwalające rozwiązać problem.

# <span id="page-91-0"></span>**Przywracanie domyślnych ustawień fabrycznych**

## **Wprowadzenie**

Wybierz jedną z poniższych metod, aby przywrócić ustawienia fabryczne urządzenia.

**WAGA:** Przywrócenie ustawień producenta może obejmować również wersję językową.

## **Przywracanie ustawień fabrycznych za pomocą panelu sterowania**

- **1.** Wciśnij przycisk Home na panelu sterowania urządzenia.
- **2.** Otwórz kolejno następujące menu:
	- Administracja
	- Ustawienia ogólne
	- Przywróć ustawienia fabryczne
- **3.** Pojawi się komunikat informujący o możliwej utracie danych po wykonaniu resetowania. Wybierz opcję Reset, aby zakończyć procedurę.

**WAGA:** Po wykonaniu procesu resetowania urządzenie uruchamia się ponownie automatycznie.

## **Przywracanie ustawień fabrycznych za pośrednictwem serwera EWS (tylko urządzenia podłączone do Internetu)**

- **1.** Otwórz wbudowany serwer internetowy HP:
	- **a. Panele sterowania z ekranem na 4 wiersze:** Sprawdź ekran panelu sterowania, aby wyświetlić adres IP.

**Panele sterowania z ekranem dotykowym:** Na ekranie głównym panelu sterowania urządzenia dotknij przycisku Sieć , aby wyświetlić adres IP lub nazwę hosta urządzenia.

**b.** Otwórz przeglądarkę internetową i wpisz w wierszu adresu adres IP lub nazwę hosta urządzenia, identyczne z danymi wyświetlanymi na panelu sterowania produktu. Naciśnij klawisz Enter na klawiaturze komputera. Otworzy się EWS.

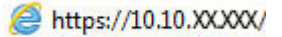

**UWAGA:** Jeżeli po przejściu do serwera EWS przeglądarka wyświetla komunikat **Wystąpił problem z certyfikatem bezpieczeństwa strony**, kliknij opcję **Przejdź do tej strony (niezalecane)**.

Wybór opcji **Przejdź do tej strony (niezalecane)** nie stanowi zagrożenia dla komputera podczas korzystania z serwera EWS drukarki HP.

- **2.** Otwórz kartę **General** (Ogólne).
- **3.** W lewej części ekranu wybierz opcję **Przywróć ustawienia fabryczne**.
- **4.** Kliknij przycisk **Reset**.

**UWAGA:** Po wykonaniu procesu resetowania urządzenie uruchamia się ponownie automatycznie.

## <span id="page-92-0"></span>**Na panelu sterowania urządzenia wyświetlany jest komunikat "Niski poziom tuszu w kasecie" lub "Bardzo niski poziom tuszu w kasecie"**

**Niski poziom tuszu w kasecie**: Urządzenie wyświetli odpowiedni komunikat, gdy poziom toneru w kasecie będzie niski. Rzeczywisty pozostały czas eksploatacji kasety z tonerem może się różnić od szacunkowego. Warto zawsze dysponować nową kasetą, którą można od razu zainstalować, gdy jakość druku przestanie być akceptowalna. Kasety z tonerem nie trzeba jeszcze wymieniać.

**Bardzo niski poziom tuszu w kasecie**: Urządzenie wyświetli odpowiedni komunikat, gdy poziom toneru w kasecie będzie bardzo niski. Rzeczywisty pozostały czas eksploatacji kasety z tonerem może się różnić od szacunkowego. Warto zawsze dysponować nową kasetą, którą można od razu zainstalować, gdy jakość druku przestanie być akceptowalna. O ile jakość druku jest nadal na akceptowalnym poziomie, wymiana kasety z tonerem nie jest jeszcze konieczna.

Jeśli poziom napełnienia kasety HP tonerem będzie **bardzo niski**, gwarancja HP Premium Protection Warranty na tę kasetę wygaśnie.

## **Zmiana ustawień "Niski poziom tuszu w kasecie"**

Można zmienić sposób, w który urządzenie reaguje na fakt osiągnięcia przez materiały stanu Bardzo niski. Nie ma konieczności ponownego określania tych ustawień po zainstalowaniu nowej kasety z tonerem.

- **1.** Wciśnij przycisk Home na panelu sterowania urządzenia.
- **2.** Otwórz kolejno następujące menu:
	- Materiały eksploatacyjne
	- Obsługa materiałów eksploatacyjnych
	- Ustawienia materiałów eksploatacyjnych
	- Kaseta z czarnym tuszem lub Kasety z kolorowym tuszem
	- Ustawienia poziomu bardzo niskiego
- **3.** Wybierz jedną z następujących opcji:
	- Wybierz opcję Stop, aby skonfigurować urządzenie pod kątem zatrzymania drukowania w przypadku, gdy poziom tuszu w kasecie będzie **Bardzo niski**.
	- Wybierz opcję Komunikat o kontynuowaniu, aby skonfigurować urządzenie pod kątem zatrzymania drukowania w przypadku, gdy poziom tuszu w kasecie będzie **Bardzo niski**. Możesz zatwierdzić monit lub wymienić kasetę, aby wznowić drukowanie.
	- Wybierz opcję Kontynuuj, aby skonfigurować urządzenie pod kątem generowania alertów ostrzegających o bardzo niskim poziomie tuszu i kontynuowania drukowania pomimo ustawienia **Bardzo niski** bez żadnej interakcji. Może to spowodować, że jakość druku będzie niezadowalająca.

#### **Urządzenia z funkcją faksu**

Jeśli zostanie wybrana opcja Stop lub Komunikat o kontynuowaniu, istnieje pewne ryzyko, że po wznowieniu drukowania niektóre faksy nie zostaną wydrukowane. Taka sytuacja może wystąpić, jeśli podczas oczekiwania na wymianę urządzenie odbierze więcej faksów, niż mieści się w jego pamięci.

Wybranie opcji <u>Kontynuuj</u> dla kaset z tonerem umożliwia drukowanie faksów bez przerw w pracy pomimo przekroczenia progu bardzo niskiego poziomu, ale jakość wydruków może ulec pogorszeniu.

## **Zamawianie materiałów eksploatacyjnych**

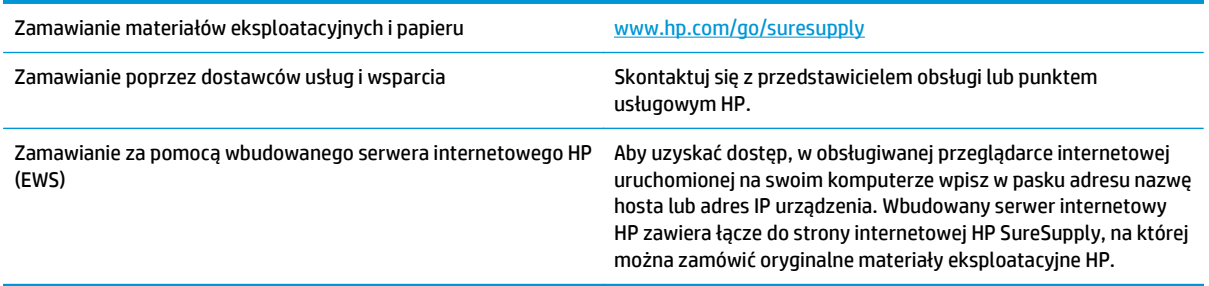

## <span id="page-94-0"></span>**Urządzenie nie pobiera papieru lub podaje go nieprawidłowo.**

## **Wprowadzenie**

Poniższe wskazówki pozwalają rozwiązywać problemy, gdy urządzenie nie pobiera papieru z podajnika lub pobiera kilka arkuszy na raz.

- Urządzenie nie pobiera papieru
- Urządzenie pobiera kilka arkuszy papieru

### **Urządzenie nie pobiera papieru**

Jeśli urządzenie nie pobiera papieru z podajnika, wypróbuj poniższe rozwiązania.

- **1.** Otwórz urządzenie i wyjmij wszystkie zacięte arkusze papieru.
- **2.** Umieść w podajniku papier w formacie odpowiednim dla zlecenia.
- **3.** Upewnij się, że rodzaj i format papieru są ustawione prawidłowo na panelu sterowania urządzenia.
- **4.** Upewnij się, że prowadnice papieru w podajniku są ustawione odpowiednio dla formatu papieru. Wyreguluj odpowiednie przesunięcie prowadnic w pojemniku.
- **5.** Sprawdź panel sterowania urządzenia i zobacz, czy nie oczekuje ono na potwierdzenie monitu o ręczne podanie papieru. Załaduj papier i kontynuuj drukowanie.
- **6.** Rolki ponad podajnikiem mogą być zanieczyszczone. Wyczyść rolki za pomocą niestrzępiącej się szmatki nasączonej wodą.

## **Urządzenie pobiera kilka arkuszy papieru**

Jeśli urządzenie pobiera jednorazowo kilka arkuszy papieru z podajnika, wypróbuj poniższe rozwiązania.

- **1.** Wyjmij stos papieru z podajnika, zegnij łagodnie kilka razy, obróć o 180 stopni i przewróć na drugą stronę. **Nie należy kartkować papieru.** Włóż stos papieru z powrotem do podajnika.
- **2.** Należy używać tylko papieru spełniającego specyfikacje firmy HP dla tego urządzenia.
- **3.** Używaj papieru, który nie jest zmięty, załamany ani zniszczony. W razie potrzeby weź papier z innego opakowania.
- **4.** Upewnij się, że poajnik nie jest przepełniony. Jeśli jest, wyjmij z niego cały stos papieru, wyprostuj go, a następnie włóż do podajnika tylko część arkuszy.
- **5.** Upewnij się, że prowadnice papieru w podajniku są ustawione odpowiednio dla formatu papieru. Wyreguluj odpowiednie przesunięcie prowadnic w pojemniku.
- **6.** Upewnij się, że urządzenie działa w zalecanych warunkacj otoczenia.

# <span id="page-95-0"></span>**Usuń zablokowany papier**

## **Wprowadzenie**

Poniższy tekst zawiera wskazówki odnośnie wyjmowania zaklinowanych arkuszy papieru z urządzenia.

- Miejsca zacięć papieru
- [Automatyczna nawigacja dla usuwania zaci](#page-96-0)ęć
- [Czy masz do czynienia z cz](#page-96-0)ęstymi lub powtarzającymi się zacięciami papieru?
- [Wyjmowanie zablokowanego papieru z podajnika 1](#page-96-0)
- [Wyjmowanie zablokowanego papieru z podajnika 2](#page-98-0)
- [Wyjmowanie zaklinowanego papieru z dodatkowego podajnika na 550 arkuszy](#page-101-0)
- [Usuwanie zaklinowanego papieru w okolicy prawych drzwiczek i obszaru utrwalacza](#page-103-0)
- [Usuwanie zablokowanego papieru w pojemniku wyj](#page-108-0)ściowym

## **Miejsca zacięć papieru**

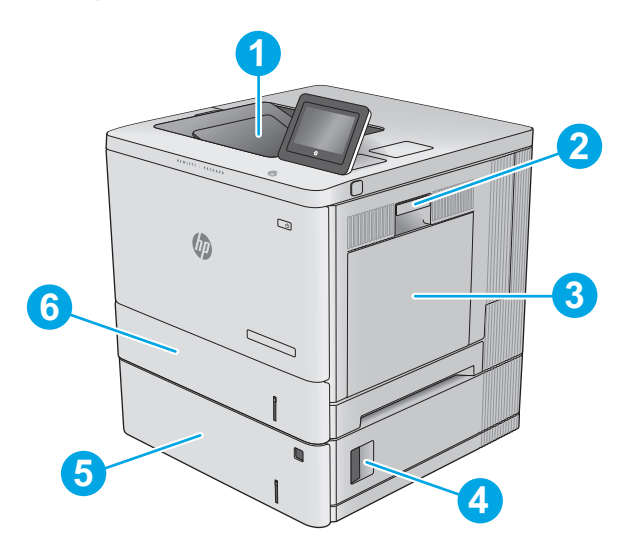

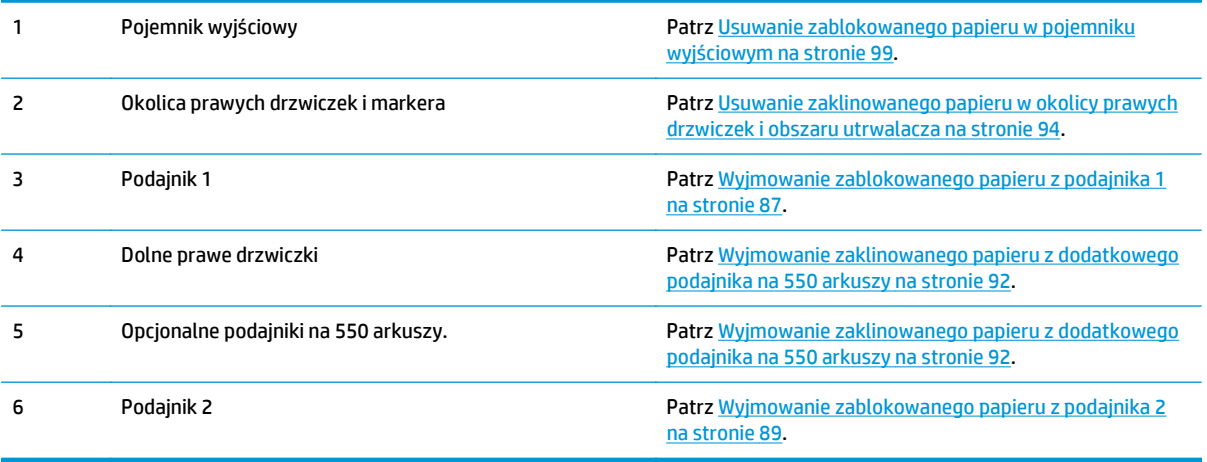

## <span id="page-96-0"></span>**Automatyczna nawigacja dla usuwania zacięć**

Funkcja automatycznej nawigacji pomaga w usuwaniu zacięć, zapewniając szczegółowe instrukcje na panelu sterowania. Po wykonaniu czynności urządzenie wyświetli instrukcje dla następnego kroku, aż do wykonania wszystkich czynności dla procedury.

## **Czy masz do czynienia z częstymi lub powtarzającymi się zacięciami papieru?**

Aby ograniczyć zjawisko zacięć papieru, wypróbuj następujące rozwiązania.

- **1.** Należy używać tylko papieru spełniającego specyfikacje firmy HP dla tego urządzenia.
- **2.** Używaj papieru, który nie jest zmięty, załamany ani zniszczony. W razie potrzeby weź papier z innego opakowania.
- **3.** Stosuj papier, który wcześniej nie był używany do drukowania ani kopiowania.
- **4.** Upewnij się, że podajnik nie jest przepełniony. Jeśli jest, wyjmij z niego cały stos papieru, wyprostuj go, a następnie włóż do podajnika tylko część arkuszy.
- **5.** Upewnij się, że prowadnice papieru w podajniku są ustawione odpowiednio dla formatu papieru. Przesuń prowadnice, aby dotykały stosu papieru, nie zaginając go.
- **6.** Upewnij się, że podajnik jest całkowicie wsunięty do urządzenia.
- **7.** Jeśli drukujesz na papierze o dużej gramaturze, wytłaczanym albo perforowanym, używaj funkcji podawania ręcznego i wprowadzaj arkusze pojedynczo.
- **8.** Otwórz menu Podajniki w panelu sterowania produktu. Sprawdź, czy rodzaj i format papieru są odpowiednio skonfigurowane dla podajnika.
- **9.** Upewnij się, że urządzenie działa w zalecanych warunkacj otoczenia.

## **Wyjmowanie zablokowanego papieru z podajnika 1**

Wykonaj poniższe czynności, aby sprawdzić, czy papier nie zablokował się w jednym z możliwych miejsc w okolicach podajnika 1. Jeżeli to nastąpi, na panelu sterowania wyświetli się animacja, która powinna pomóc w wyjęciu zaklinowanego papieru.

**1.** Jeśli zacięty papier widoczny jest w podajniku 1, usuń go ostrożnie, wyciągając w linii prostej. Dotknij przycisku OK, aby usunąć komunikat.

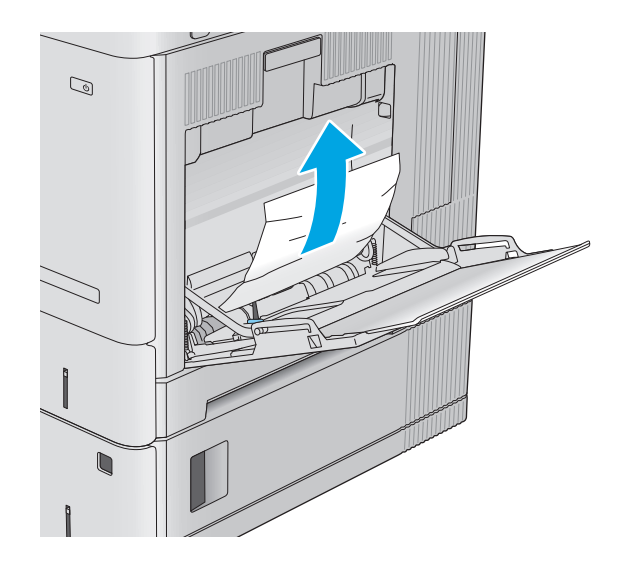

**2.** Jeżeli papier nadal jest zablokowany lub nie można go znaleźć w podajniku 1, wyjmij wszystkie pozostałe arkusze z podajnika, zamknij go i otwórz prawe drzwiczki.

**3.** Jeżeli zauważysz zablokowany papier, delikatnie wyciągnij go z urządzenia.

**4.** Zamknij prawe drzwiczki.

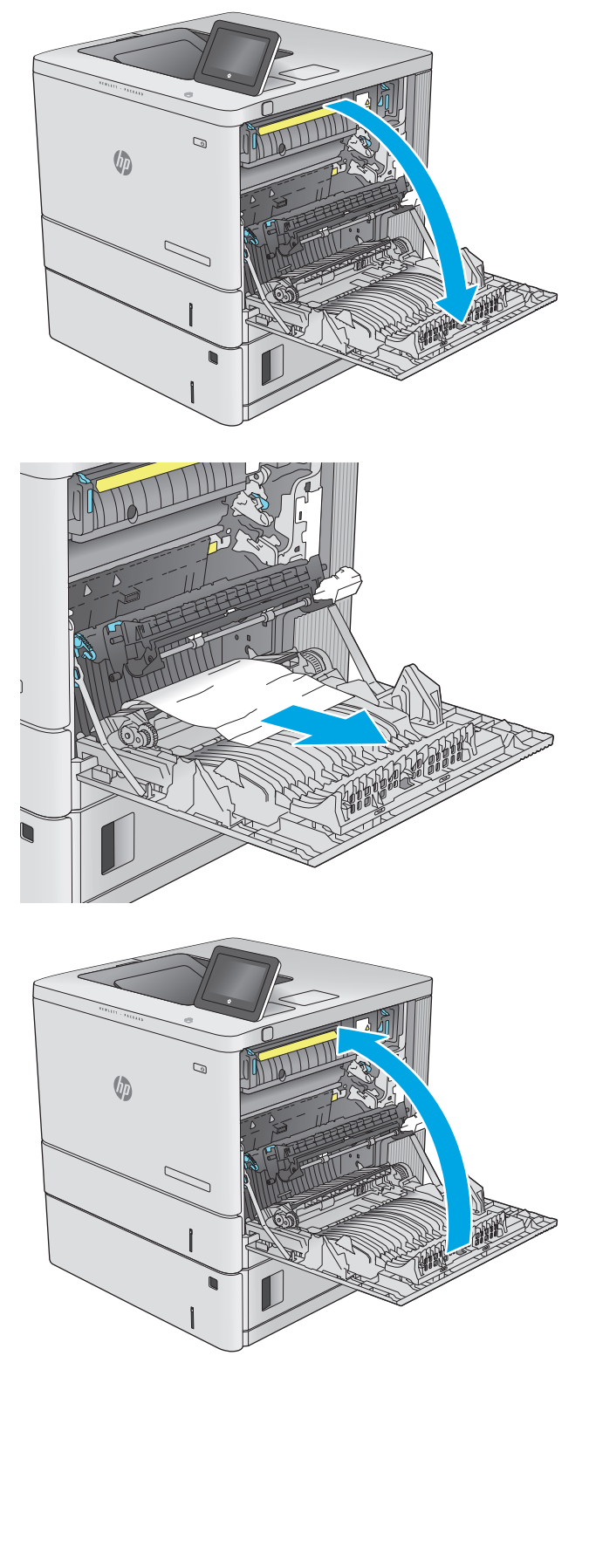

## <span id="page-98-0"></span>**Wyjmowanie zablokowanego papieru z podajnika 2**

Wykonaj poniższe czynności, aby sprawdzić, czy papier nie zablokował się w jednym z możliwych miejsc w okolicach podajnika 2. Jeżeli to nastąpi, na panelu sterowania wyświetli się animacja, która powinna pomóc w wyjęciu zaklinowanego papieru.

**1.** Unieś zatrzask prawych drzwiczek, aby je odblokować.

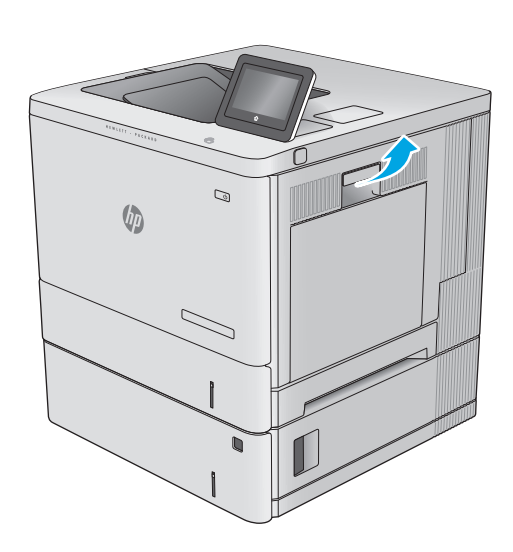

**2.** Otwórz prawe drzwiczki.

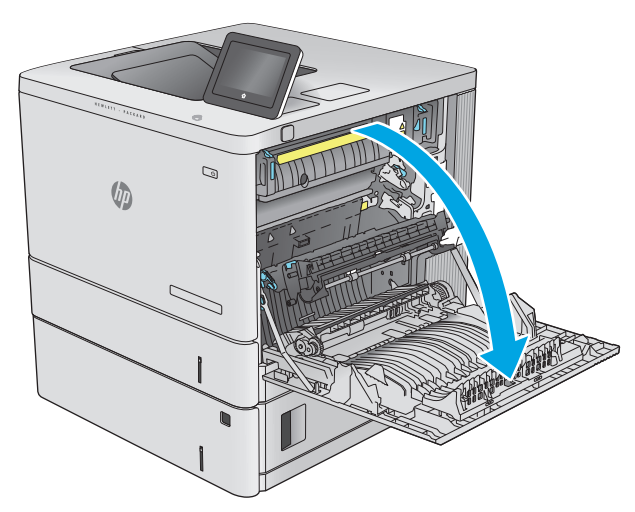

**3.** Delikatnie wyjmij zablokowany papier z obszaru jego pobierania.

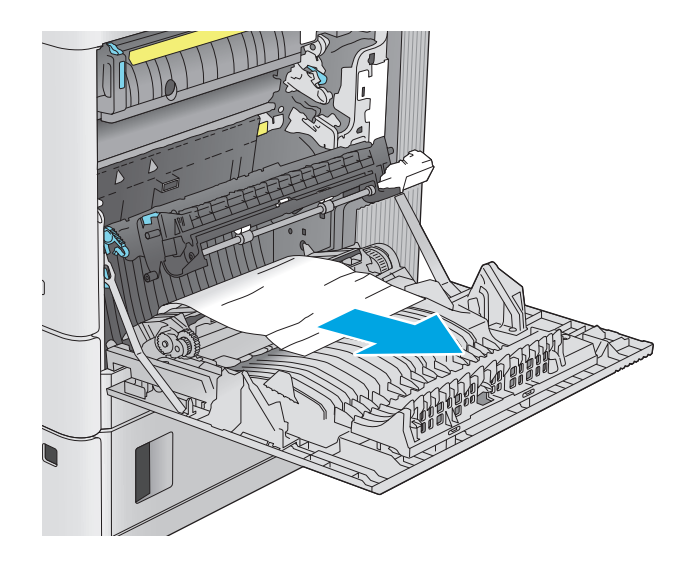

 $\mathcal{Q}$  $\sqrt{q}$ 

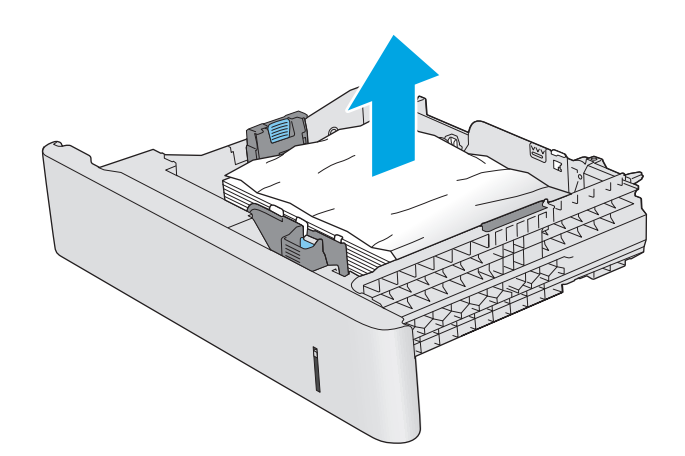

**4.** Wyciągnij podajnik z produktu, ciągnąc go i delikatne podnosząc.

**5.** Wyjmij wszystkie zaklinowane lub uszkodzone arkusze papieru. Sprawdź, czy podajnik nie jest przepełniony i czy prowadnice są prawidłowo ustawione.

**6.** Wyjmij papier z rolek podających znajdujących się w urządzeniu. Najpierw pociągnij papier w lewą stronę, a następnie unieś do góry.

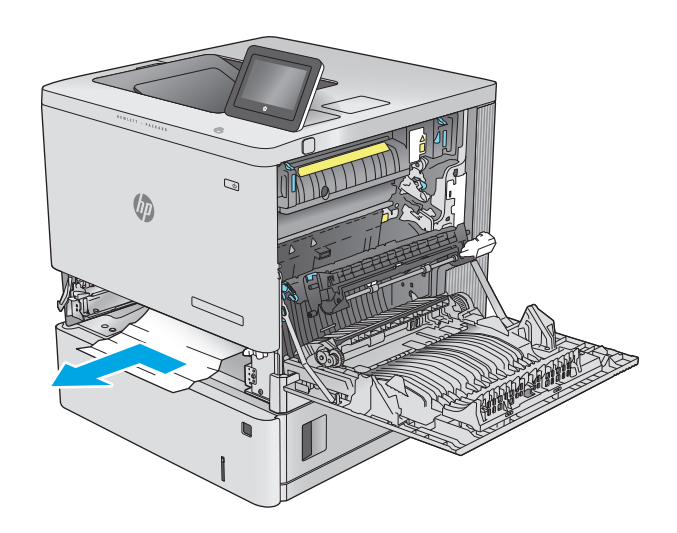

 $\mathbb{Q}$  $\psi$ 

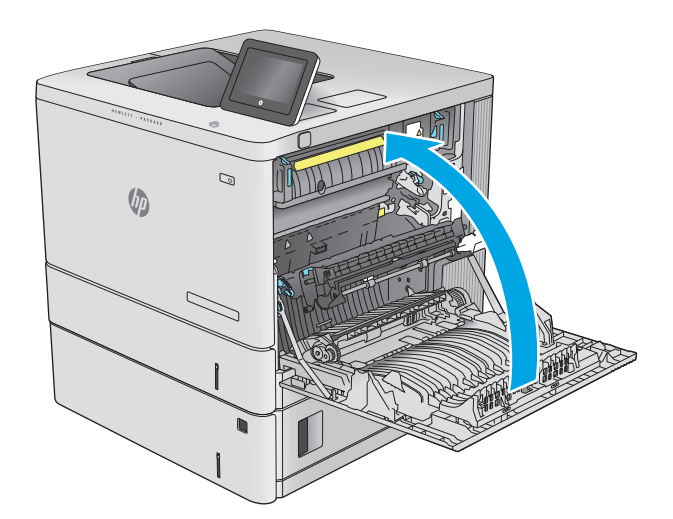

**7.** Włóż i zamknij podajnik.

**8.** Zamknij prawe drzwiczki.

## <span id="page-101-0"></span>**Wyjmowanie zaklinowanego papieru z dodatkowego podajnika na 550 arkuszy**

Wykonaj poniższe czynności, aby sprawdzić, czy papier nie zablokował się w jednym z możliwych miejsc w okolicach dodatkowego podajnika na 550 arkuszy. Jeżeli to nastąpi, na panelu sterowania wyświetli się animacja, która powinna pomóc w wyjęciu zaklinowanego papieru.

**1.** Otwórz prawe dolne drzwiczki.

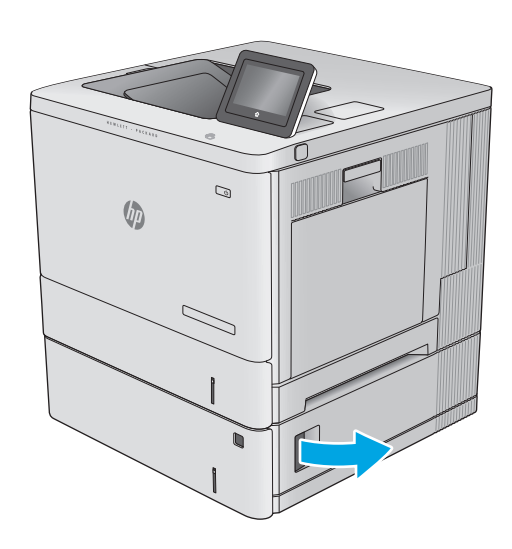

**2.** Delikatnie wyciągnij zacięty papier.

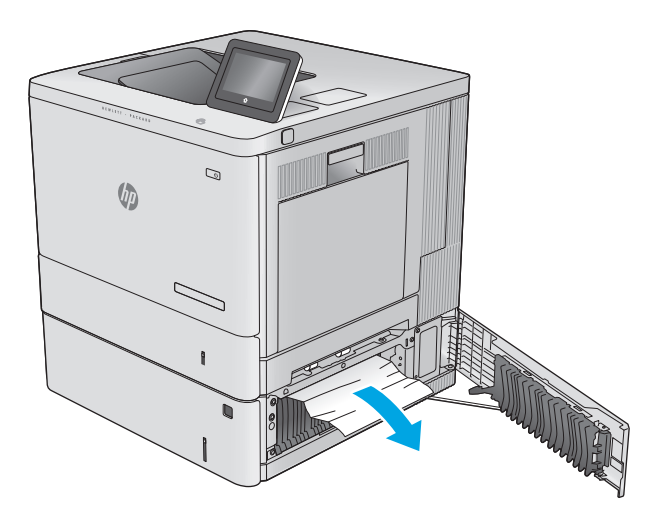

**3.** Wyciągnij podajnik z produktu, ciągnąc go i delikatne podnosząc.

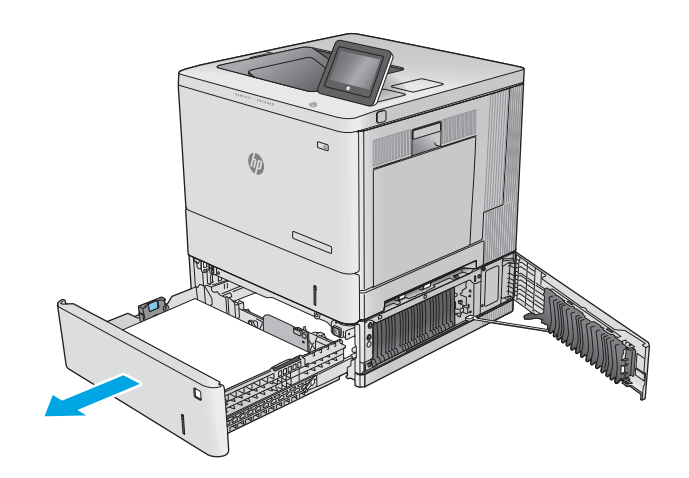

**4.** Wyjmij wszystkie zaklinowane lub uszkodzone arkusze papieru. Sprawdź, czy podajnik nie jest przepełniony i czy prowadnice są prawidłowo ustawione.

**5.** Wyjmij papier z rolek podających znajdujących się w urządzeniu. Najpierw pociągnij papier w lewą stronę, a następnie unieś do góry.

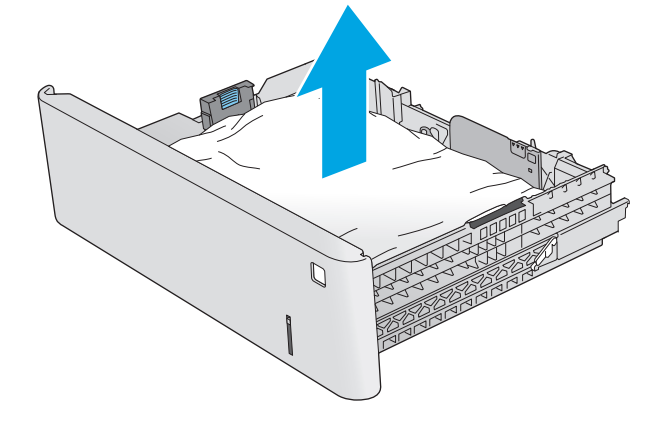

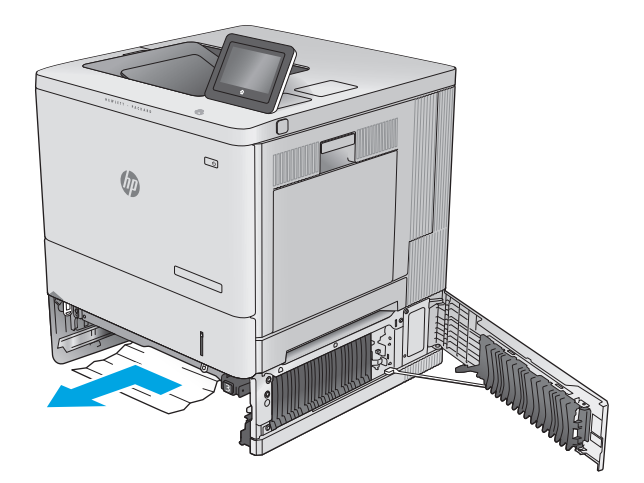

<span id="page-103-0"></span>**6.** Zamknij prawe dolne drzwiczki.

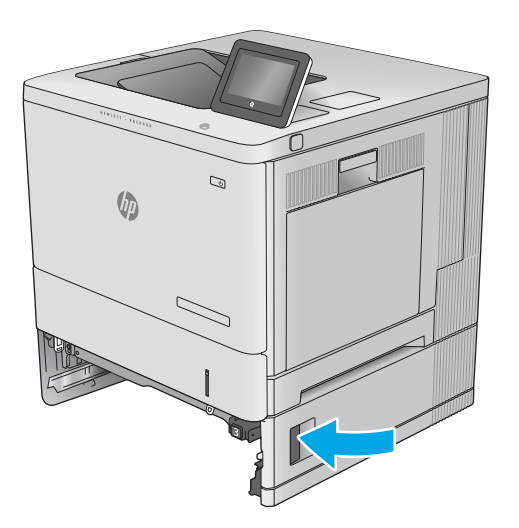

Q)  $\sqrt[n]{2}$ 

#### **7.** Włóż i zamknij podajnik.

### **Usuwanie zaklinowanego papieru w okolicy prawych drzwiczek i obszaru utrwalacza**

Zastosuj poniższą procedurę, aby sprawdzić, czy w różnych lokalizacjach wewnątrz prawych drzwiczek nie ma papieru. W przypadku zacięcia panel sterowania wyświetla animację pomocną w usuwaniu zaciętego materiału.

**A OSTROŻNIE:** Utrwalacz może być gorący w czasie korzystania z produktu. Poczekaj, aż się schłodzi, zanim go dotkniesz.

- **1.** Unieś zatrzask prawych drzwiczek, aby je odblokować.
- Q  $\sqrt{\frac{1}{2}}$  $\mathcal{Q}$  $\sqrt[n]{2}$

**2.** Otwórz prawe drzwiczki.

**3.** Delikatnie wyjmij zablokowany papier z obszaru jego pobierania.

**4.** Zamknij moduł przenoszący.

**5.** Pociągnij w dół dwie zielone dźwignie, aby uzyskać dostęp do zablokowanego papieru.

**6.** Delikatnie wyciągnij zablokowany papier. Jeżeli papier się podrze, pamiętaj aby wyjąć wszystkie rozdarte skrawki.

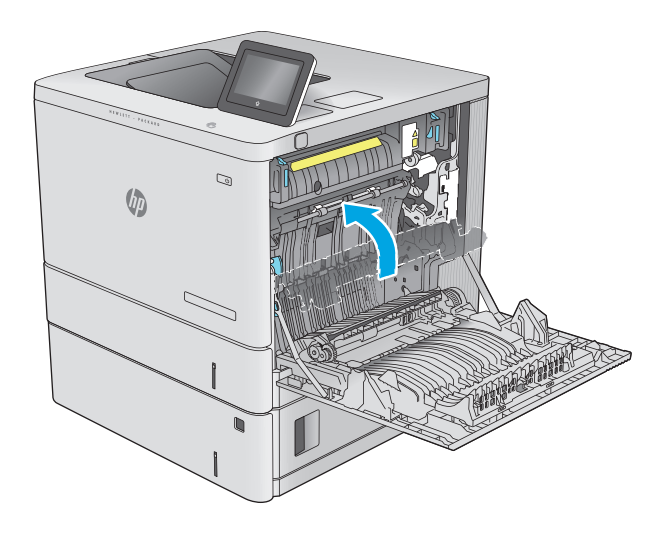

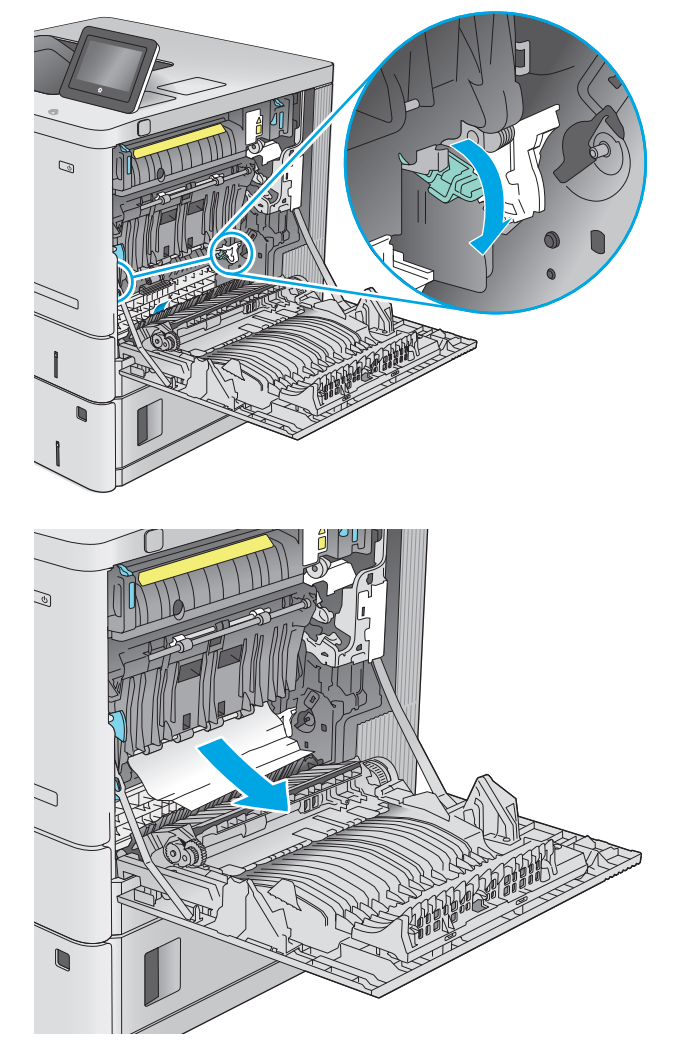

**7.** Zamknij pokrywę i opuść moduł przenoszący.

**8.** Jeśli widoczny jest papier wchodzący w dół utrwalacza, usuń go, ciągnąc go delikatnie w dół.

**OSTROŻNIE:** Nie dotykaj powierzchni wałka przenoszącego. Jego zabrudzenie może wpłynąć na jakość wydruku.

 $\mathcal{Q}$ 

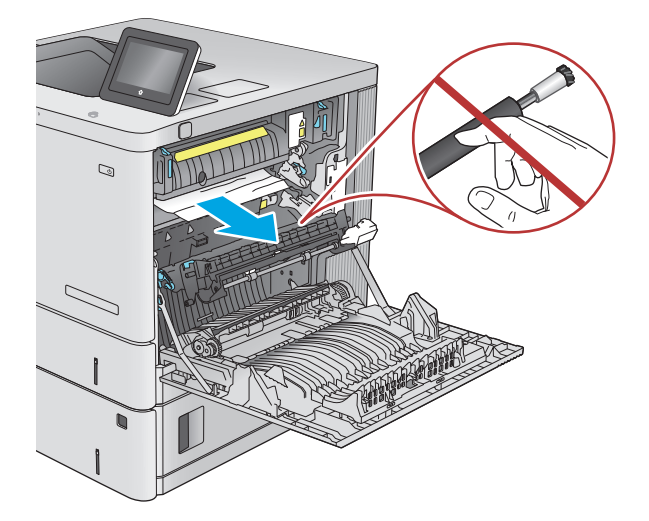

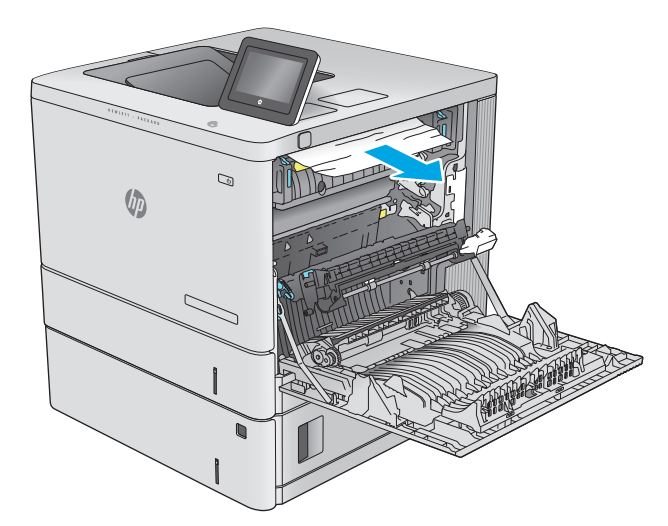

**9.** Jeżeli papier zablokował się podczas przenoszenia do pojemnika wyjściowego, delikatnie go wyciągnij.

**10.** Papier mógł się zaciąć w utrwalaczu, gdzie byłby niewidoczny. Chwyć rączki utrwalacza, unieś lekko ku górze i pociągnij za nie, aby wyciągnąć utrwalacz.

**OSTROŻNIE:** Utrwalacz może być gorący w czasie korzystania z produktu. Poczekaj, aż się schłodzi, zanim go dotkniesz.

**11.** Otwórz drzwiczki dostępu do zacięcia. Jeśli w utrwalaczu znajduje się zacięty papier, usuń go, wyciągając go bezpośrednio, lecz delikatnie. Jeśli papier się podrze, wyjmij wszystkie kawałki.

**OSTROŻNIE:** Rolki znajdujące się w środku utrwalacza mogą być gorące, nawet jeśli sam utrwalacz już się schłodził. Nie należy dotykać rolek utrwalacza, zanim się nie ochłodzą. **1**

**12.** Zamknij drzwiczki i włóż moduł utrwalacza do wnętrza urządzenia, aż usłyszysz zatrzask.

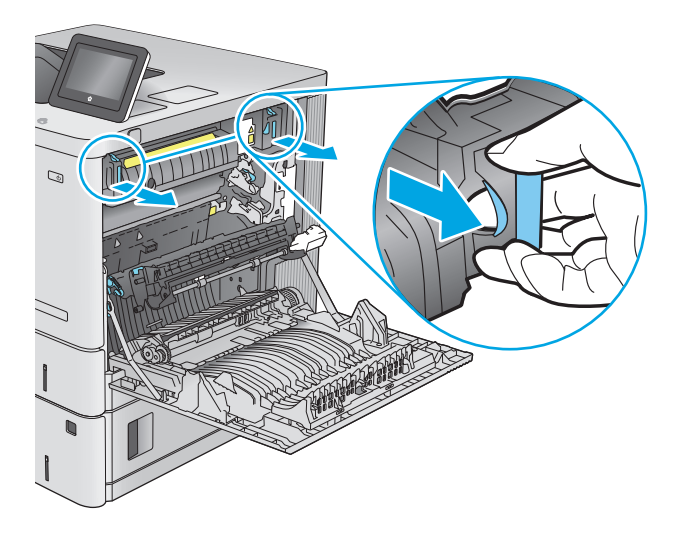

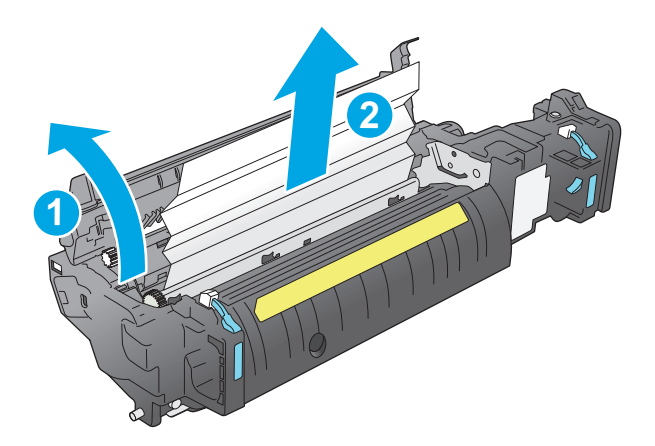

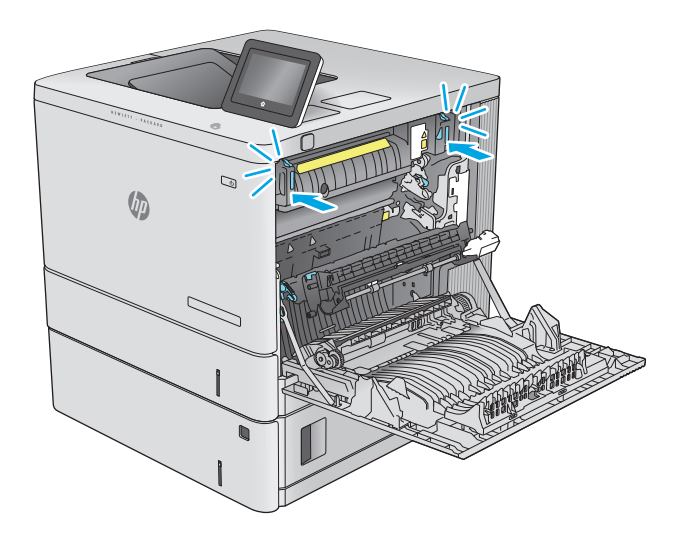
<span id="page-108-0"></span>**13.** Sprawdź, czy papier nie zaklinował się na odcinku modułu dwustronnego wewnątrz prawych drzwiczek. Jeżeli tak się stało, wyjmij wszystkie zablokowane arkusze.

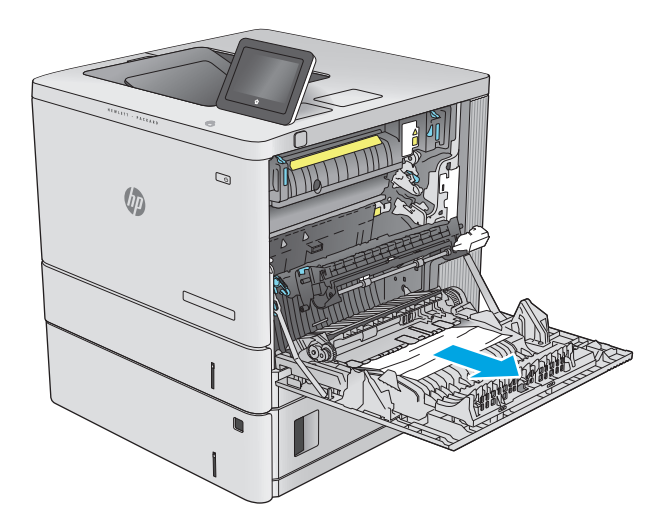

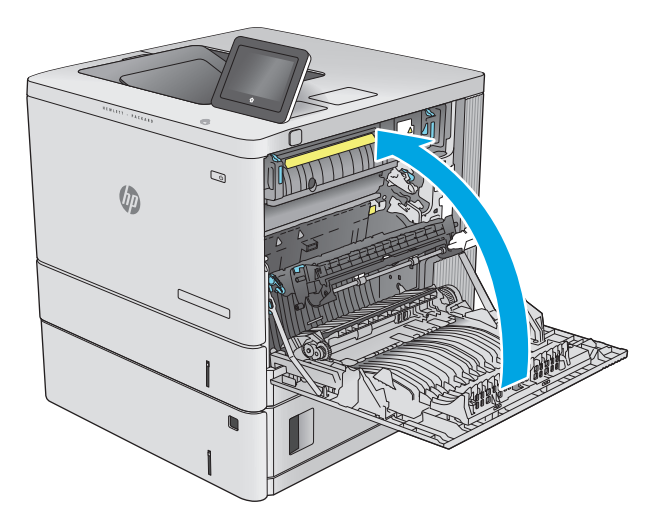

#### **14.** Zamknij prawe drzwiczki.

# **Usuwanie zablokowanego papieru w pojemniku wyjściowym**

Aby usunąć zacięcia w pojemniku wyjściowym, zastosuj następującą procedurę: W przypadku zacięcia panel sterowania wyświetla animację pomocną w usuwaniu zaciętego materiału.

**1.** Jeśli papier jest widoczny w pojemniku wyjściowym, chwyć go za krawędź i usuń.

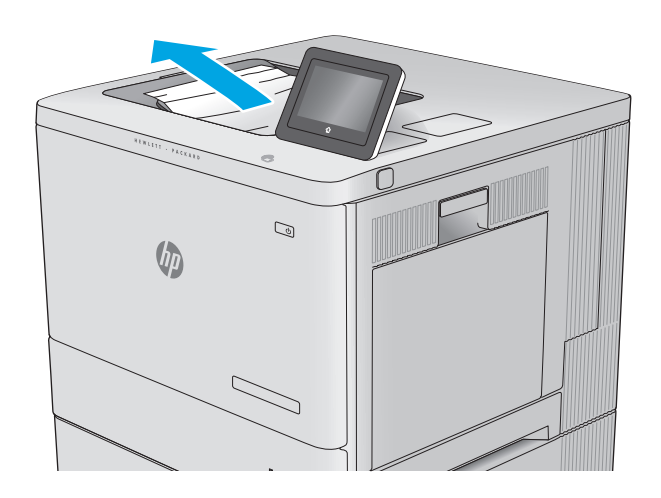

# **Poprawianie jakości druku**

# **Wprowadzenie**

Jeżeli występują problemy z jakością druku, wypróbuj poniższe rozwiązania w przedstawionej kolejności, aby rozwiązać problem.

- Drukowanie dokumentu z innego programu
- Sprawdzanie ustawienia typu papieru dla zlecenia druku
- [Sprawdzanie stanu kasety z tonerem](#page-111-0)
- [Czyszczenie urz](#page-112-0)ądzenia
- [Sprawdzanie wizualne kasety z tonerem](#page-112-0)
- Sprawdzenie papieru i ś[rodowiska drukowania](#page-112-0)
- Kalibrowanie urzą[dzenia w celu wyrównania kolorów](#page-113-0)
- [Sprawdzenie innych ustawie](#page-114-0)ń zadań drukowania
- Uż[ywanie innego sterownika druku](#page-115-0)

# **Drukowanie dokumentu z innego programu**

Spróbuj wydrukować dokument z innego programu. Jeśli strona drukowana jest prawidłowo, problem związany jest z programem, z którego drukujesz.

# **Sprawdzanie ustawienia typu papieru dla zlecenia druku**

Sprawdź ustawienia typu papieru, gdy drukujesz z programu, a na wydrukach pojawiają się smugi, tekst jest rozmyty lub ciemny, papier się marszczy, występują drobinki toneru lub niewielkie miejsca, w których toner nie został utrwalony.

#### **Sprawdzenie ustawienia rodzaju papieru (Windows)**

- **1.** W programie wybierz opcję **Drukuj**.
- **2.** Wybierz urządzenie, a następnie kliknij przycisk **Właściwości** lub **Preferencje**.
- **3.** Kliknij kartę **Papier/Jakość**.
- **4.** Z listy rozwijanej **Rodzaj papieru** wybierz opcję **Więcej...**.
- **5.** Rozwiń listę opcji **Rodzaj:** .
- **6.** Rozwiń kategorię rodzajów papieru, która najlepiej opisuje wykorzystywany papier.
- **7.** Wybierz rodzaj używanego papieru, a następnie kliknij przycisk **OK**.
- **8.** Kliknij przycisk **OK**, aby zamknąć okno dialogowe **Właściwości dokumentu**. W oknie dialogowym **Drukuj** kliknij przycisk **OK**, aby wydrukować zadanie.

## <span id="page-111-0"></span>**Sprawdzanie ustawienia rodzaju papieru (OS X)**

- **1.** Kliknij menu **Plik**, a następnie kliknij polecenie **Drukuj**.
- **2.** Wybierz urządzenie.
- **3.** Kliknij **Pokaż szczegóły**, a następnie menu **Nośniki i jakość** lub **Papier/jakość**.
- **4.** Wybierz rodzaj z listy rozwijanej **Rodzaj nośnika**.
- **5.** Kliknij przycisk **Drukuj**.

## **Sprawdzanie stanu kasety z tonerem**

Wykonaj te czynności, aby sprawdzić szacunkowy pozostały czas eksploatacji kaset z tonerem i (jeśli ma to zastosowanie) stan innych części wymiennych.

#### **Krok 1: Wydruk strony stanu materiałów eksploatacyjnych**

- **1.** Wciśnij przycisk Home na panelu sterowania urządzenia.
- **2.** Wybierz opcję Materiały eksploatacyjne.
- **3.** Na ekranie jest podany stan wszystkich materiałów eksploatacyjnych.
- **4.** Aby wydrukować lub wyświetlić raport statusu wszystkich materiałów eksploatacyjnych, w tym numery katalogowe oryginalnych części firmy HP do składania zamówień, dotknij przycisku Zarządzaj materiałami eksploatacyjnymi. Następnie wybierz opcję Status materiałów eksploatacyjnych.

#### **Krok 2: Sprawdzanie stanu materiałów eksploatacyjnych**

**1.** Spójrz na raport stanu materiałów eksploatacyjnych, aby sprawdzić procent pozostałego czasu eksploatacji kaset z tonerem i (jeśli ma to zastosowanie) stan innych części wymiennych.

Po osiągnięciu przez kasetę z tonerem końca szacowanego okresu eksploatacji mogą wystąpić problemy z jakością druku. Na stronie stanu materiałów eksploatacyjnych pojawi się informacja, gdy poziom materiału jest bardzo niski. Kiedy materiał eksploatacyjny HP ulegnie prawie całkowitemu wyczerpaniu, gwarancja HP Premium Protection na ten materiał wygaśnie.

O ile jakość druku jest nadal na akceptowalnym poziomie, wymiana kasety z tonerem nie jest jeszcze konieczna. Warto zawsze dysponować nową kasetą, którą można od razu zainstalować, gdy jakość druku przestanie być akceptowalna.

Jeśli stwierdzisz, że należy wymienić kasetę z tonerem lub inne części wymienne, na stronie stanu materiałów eksploatacyjnych można znaleźć listę numerów katalogowych oryginalnych części zamiennych firmy HP.

**2.** Sprawdź, czy używasz oryginalnej kasety firmy HP.

Na oryginalnej kasecie z tonerem firmy HP znajdują się słowa "HP" albo logo firmy HP. Więcej informacji na temat identyfikowania kaset firmy znajduje się pod adresem [www.hp.com/go/learnaboutsupplies](http://www.hp.com/go/learnaboutsupplies).

# <span id="page-112-0"></span>**Czyszczenie urządzenia**

### **Drukowanie strony czyszczącej**

W trakcie procesu drukowania cząsteczki papieru, toneru i kurzu mogą gromadzić się wewnątrz produktu i powodować problemy z jakością druku, na przykład plamki toneru, smugi, paski, linie, zachlapania lub powtarzające się znaki.

Aby oczyścić ścieżkę papieru w urządzeniu, wykonaj następujące kroki:

- **1.** Wciśnij przycisk Home na panelu sterowania urządzenia.
- **2.** Wybierz polecenie Konserwacja urządzenia.
- **3.** Dotknij opcji Kalibracja / czyszczenie i wybierz polecenie Strona czyszcząca.

Na panelu sterowania urządzenia zostanie wyświetlony komunikat **Czyszczenie**. Proces czyszczenia trwa kilka minut. Do momentu zakończenia procesu czyszczenia nie należy wyłączać drukarki. Po jego zakończeniu wyrzuć wydrukowaną stronę.

# **Sprawdzanie wizualne kasety z tonerem**

Postępuj według tych kroków, aby sprawdzić każdy wkład z tonerem.

- **1.** Wyjmij kasetę z tonerem z urządzenia.
- **2.** Sprawdź, czy nie jest uszkodzony układ pamięci kasety.
- **3.** Sprawdź powierzchnię zielonego bębna obrazowego.
	- **OSTROŻNIE:** nie dotykaj bębna obrazowego. Odciski palców pozostawione na bębnie obrazowych mogą spowodować problemy z jakością wydruku.
- **4.** Jeśli na bębnie obrazowym dostrzeżesz jakiekolwiek rysy, odciski palców lub inne uszkodzenia, wymień kasetę z tonerem.
- **5.** Załóż kasetę z tonerem z powrotem i wydrukuj kilka stron, aby sprawdzić, czy problem został rozwiązany.

# **Sprawdzenie papieru i środowiska drukowania**

#### **Krok 1: Należy używać tylko papieru zgodnego ze specyfikacjami firmy HP**

Niektóre problemy z jakością druku wynikają z użycia papieru niezgodnego ze specyfikacją firmy HP.

- Zawsze używaj papierów o rodzaju i gramaturze obsługiwanej przez urządzenie.
- Papier powinien być dobrej jakości bez nacięć, nakłuć, rozdarć, skaz, plam, luźnych drobin, kurzu, zmarszczek, ubytków oraz zawiniętych bądź zagiętych krawędzi.
- Nie należy stosować papieru, który był wcześniej używany do drukowania.
- Używaj papieru, który nie zawiera materiału metalicznego, na przykład brokatu.
- Używaj papieru przeznaczonego do drukarek laserowych. Nie używaj papieru przeznaczonego wyłącznie do drukarek atramentowych.
- Nie używaj papieru zbyt szorstkiego. Zasadniczo im bardziej gładki papier, tym lepsza jakość wydruków.

## <span id="page-113-0"></span>**Krok 2: Sprawdzanie środowiska pracy**

Środowisko pracy może mieć bezpośredni wpływ na jakość druku i jest częstą przyczyną problemów z jakością druku lub podawaniem papieru. Wypróbuj następujące rozwiązania:

- Odsuń urządzenie z dala od miejsc, w których są przeciągi, takich jak otwarte okna lub drzwi bądź szyby wentylacyjne.
- Upewnij się, że urządzenie nie jest wystawione na działanie temperatur i wilgoci, których wartości nie mieszczą się w specyfikacji dotyczącej środowiska pracy.
- Nie umieszczaj urządzenia w małym pomieszczeniu, np. w szafce.
- Umieść urządzenie na stabilnej, równej powierzchni.
- Usuń wszystkie elementy, które mogą blokować otworzy wentylacyjne urządzenia. Urządzenie musi mieć dobry przepływ powietrza z każdej strony, także z góry.
- Chroń urządzenie przed zanieczyszczeniami z powietrza, kurzem, parą, smarem i innymi substancjami, które mogą pozostawić osad wewnątrz urządzenia.

#### **Krok 3: Ustawianie wyrównania poszczególnych podajników papieru**

Postępuj według tych kroków, jeśli tekst lub obrazy nie są wyśrodkowane lub nie są prawidłowo ustawione na wydruku przy drukowaniu z określonych podajników.

- **1.** Wciśnij przycisk Home na panelu sterowania urządzenia.
- **2.** Otwórz kolejno następujące menu:
	- Administracja
	- Ustawienia ogólne
	- Jakość druku
	- Rejestracja obrazu
- **3.** Wybierz podajnik.
- **4.** Wybierz opcję Drukuj stronę testową i postępuj zgodnie z instrukcjami na wydrukowanych stronach.
- **5.** Ponownie wybierz polecenie Drukuj stronę testową, aby sprawdzić, czy problem został rozwiązany lub wprowadzić dalsze poprawki.
- **6.** Wciśnij przycisk Zapisz lub OK, aby wprowadzić nowe ustawienia.

## **Kalibrowanie urządzenia w celu wyrównania kolorów**

Kalibracja to funkcja urządzenia optymalizująca jakość druku.

Postępuj według tych kroków, aby rozwiązać problemy z jakością druku, takie jak nieprawidłowy kolor, smugi koloru, niewyraźne elementy graficzne lub inne problemy z jakością druku.

- **1.** Wciśnij przycisk Home na panelu sterowania urządzenia.
- **2.** Otwórz następujące menu:
- <span id="page-114-0"></span>● Konserwacja urządzenia
- Kalibracja/Czyszczenie
- Pełna kalibracja
- **3.** Wybierz przycisk Start, aby rozpocząć kalibrację.

Na panelu sterowania drukarki pojawi się komunikat **Kalibrowanie**. Proces kalibrowania trwa kilka minut. Do momentu zakończenia procesu kalibrowania nie należy wyłączać drukarki.

**4.** Zaczekaj na zakończenie kalibracji urządzenia, a następnie spróbuj ponownie rozpocząć drukowanie.

# **Sprawdzenie innych ustawień zadań drukowania**

Podczas drukowania z programu postępuj według tych kroków, aby spróbować rozwiązać problem poprzez dostosowania innych ustawień sterownika drukarki.

### **Regulacja ustawień kolorów (Windows)**

Postępuj według tych kroków, jeżeli kolory na wydruku nie pasują do kolorów widocznych na ekranie komputera lub jeżeli kolory na wydruku nie są satysfakcjonujące.

#### **Zmiana kompozycji koloru**

- **1.** W programie wybierz opcję **Drukuj**.
- **2.** Wybierz urządzenie, a następnie kliknij przycisk **Właściwości** lub **Preferencje**.
- **3.** Kliknij kartę **Kolor**.
- **4.** Kliknij pole wyboru **HP EasyColor**, aby usunąć zaznaczenie.
- **5.** Z listy rozwijanej **Kompozycje kolorów** wybierz kompozycję kolorów.
	- **Domyślny (sRGB)**: Ta kompozycja powoduje wydruk danych RGB w trybie pierwotnym urządzenia. W celu uzyskania właściwego renderowania kolory należy skonfigurować w ustawieniach aplikacji lub systemu operacyjnego.
	- **Żywe (sRGB)**: Urządzenie zwiększa nasycenie kolorów pośrednich. Kompozycję należy stosować przy drukowaniu profesjonalnych dokumentów graficznych.
	- **Zdjęcie (sRGB)**: Urządzenie interpretuje kolory RGB tak, jakby były drukowane na fotografii przy użyciu mini-laboratorium cyfrowego. Odwzorowane kolory są intensywniejsze i bardziej nasycone niż w kompozycji Domyślny (sRBG). Kompozycja służy do drukowania zdjęć.
	- **Zdjęcia (Adobe RGB 1998)**: Kompozycja służy do drukowania fotografii cyfrowych wykorzystujących przestrzeń kolorów AdobeRGB zamiast sRGB. Gdy jest używana, należy wyłączyć funkcje zarządzania kolorami w aplikacji.
	- **Brak**: Nie jest używana żadna kompozycja kolorów.
	- **Profil niestandardowy**: Umożliwia stosowanie niestandardowego profilu wejściowego i dokładne sterowanie wydrukiem kolorowym, na przykład w celu emulacji innego urządzenia HP Color LaserJet. Niestandardowe profile można pobrać z witryny [www.hp.com.](http://www.hp.com)
- **6.** Kliknij przycisk **OK**, aby zamknąć okno dialogowe **Właściwości dokumentu**. W oknie dialogowym **Drukuj** kliknij przycisk **OK**, aby wydrukować zadanie.

#### <span id="page-115-0"></span>**Zmiana opcji koloru**

- **1.** W programie wybierz opcję **Drukuj**.
- **2.** Wybierz urządzenie, a następnie kliknij przycisk **Właściwości** lub **Preferencje**.
- **3.** Kliknij kartę **Kolor**.
- **4.** Kliknij pole wyboru **HP EasyColor**, aby usunąć zaznaczenie.
- **5.** Kliknij ustawienie **Automatyczne** lub **Ręczne**.
	- Ustawienie **Automatyczne**: odpowiednie dla większości zleceń drukowania.
	- Ustawienie **Ręczne**: Wybierz to ustawienie, aby dopasować ustawienia kolorów niezależnie od pozostałych ustawień. Kliknij przycisk **Ustawienia**, aby otworzyć okno ręcznego dopasowywania kolorów.
		- **UWAGA:** Ręczna zmiana ustawień kolorów może wpłynąć na jakość wydruków. Firma HP zaleca, aby takich zmian dokonywały wyłącznie osoby znające problematykę kolorowej grafiki.
- **6.** Opcja **Drukuj w skali szarości** umożliwia wydrukowanie kolorowego dokumentu w czerni i odcieniach szarości. Tej opcji należy używać do drukowania dokumentów, które mają być kserowane lub wysyłane faksem. Przydaje się również do drukowania kopii roboczych oraz w sytuacji, gdy trzeba oszczędzać kolorowy toner.
- **7.** Kliknij przycisk **OK**, aby zamknąć okno dialogowe **Właściwości dokumentu**. W oknie dialogowym **Drukuj** kliknij przycisk **OK**, aby wydrukować zadanie.

# **Używanie innego sterownika druku**

Spróbuj użyć innego sterownika druku, jeśli na wydrukach pojawiają się niepożądane linie, brakuje tekstu, obrazów, występuje niewłaściwe formatowanie lub inna czcionka.

Pobierz dowolny z następujących sterowników z witryny internetowej HP: [www.hp.com/support/](http://www.hp.com/support/colorljM552) [colorljM552](http://www.hp.com/support/colorljM552), [www.hp.com/support/colorljM553](http://www.hp.com/support/colorljM553).

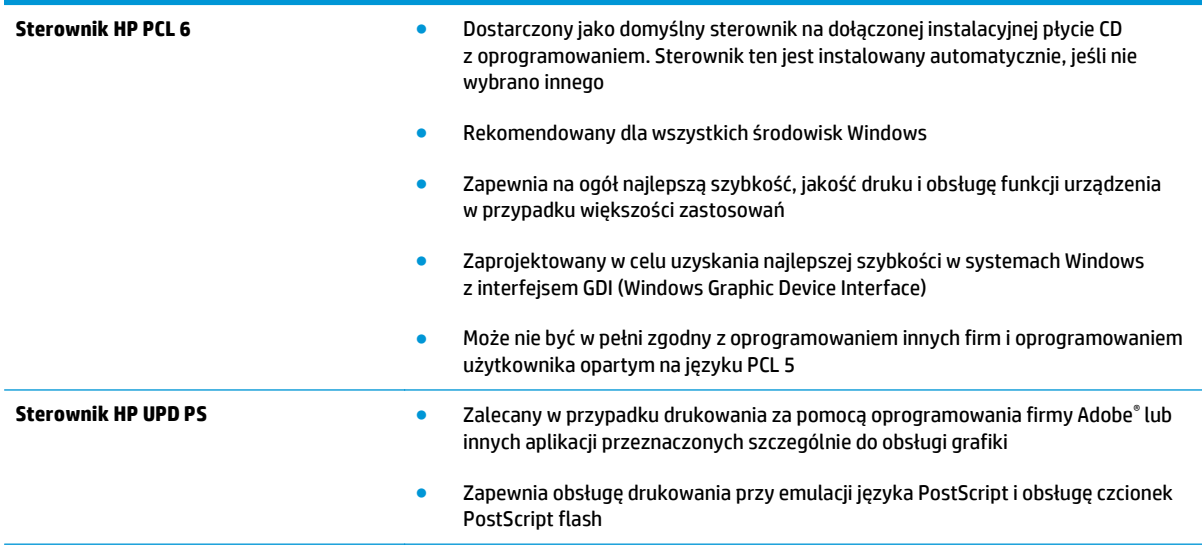

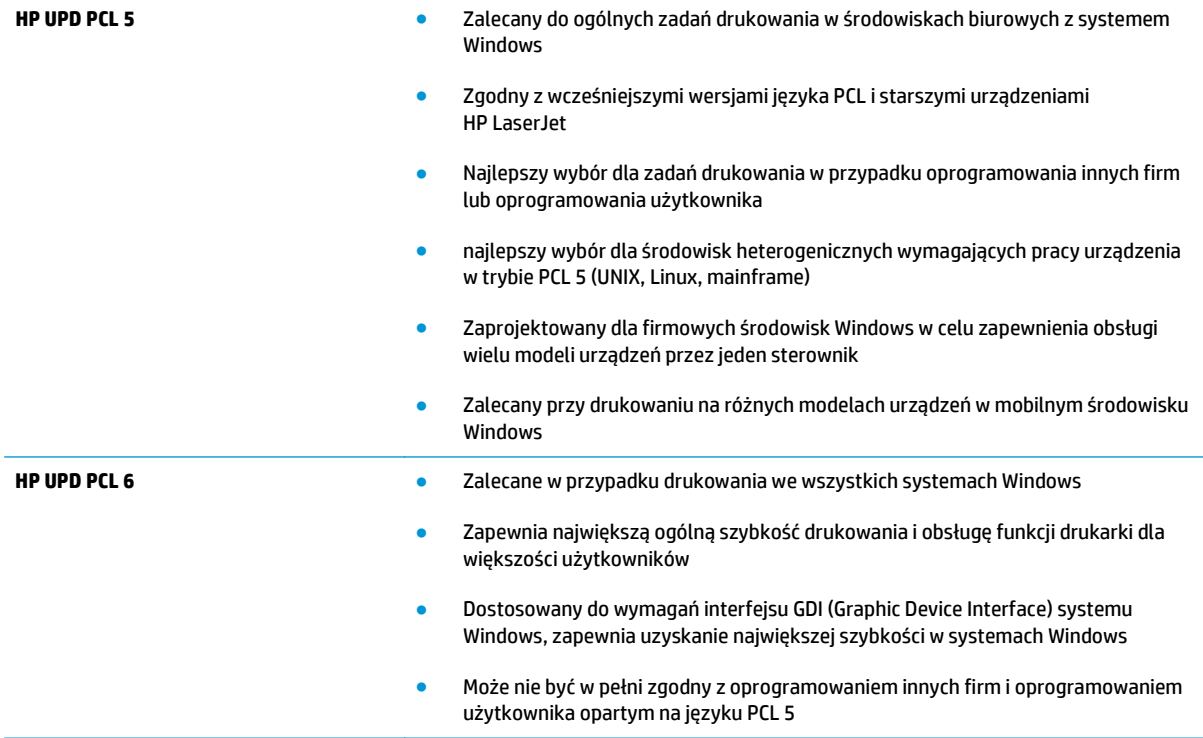

# <span id="page-117-0"></span>**Rozwiązywanie problemów z siecią przewodową**

# **Wprowadzenie**

Sprawdź następujące elementy, aby upewnić się, że urządzenie komunikuje się w sieci. Zanim rozpoczniesz drukowanie zlecenia, z panelu sterowania urządzenia wydrukuj stronę konfiguracyjną i sprawdź podany na niej adres IP urządzenia.

- Złe połączenie fizyczne
- Komputer używa błędnego adresu IP urządzenia
- Komputer nie może skomunikować się z urządzeniem
- Urzą[dzenie korzysta z nieodpowiednich ustawie](#page-118-0)ń łącza i dupleksu dla komunikacji z siecią
- [Nowe programy mog](#page-118-0)ły spowodować problemy ze zgodnością
- [Komputer lub stacja robocza mog](#page-118-0)ą być błędnie skonfigurowane
- Urządzenie zostało wyłą[czone lub w inne ustawienia sieci s](#page-118-0)ą błędne
- <sup>2</sup> **UWAGA:** Firma HP nie obsługuje połączeń sieciowych typu "peer-to-peer", ponieważ jest to funkcja systemów operacyjnych firmy Microsoft, a nie sterowników druku HP. Więcej informacji można znaleźć w witrynie firmy Microsoft pod adresem [www.microsoft.com.](http://www.microsoft.com)

# **Złe połączenie fizyczne**

- **1.** Upewnij się, czy urządzenie jest podłączone do prawidłowego portu za pomocą kabla o prawidłowej długości.
- **2.** Sprawdź, czy kable zostały dobrze podłączone.
- **3.** Obejrzyj gniazdo sieciowe z tyłu urządzenia i sprawdź, czy świeci się pomarańczowa lampka aktywności i zielona lampka stanu.
- **4.** Jeśli problem będzie się utrzymywał, wypróbuj inny kabel lub porty w koncentratorze.

# **Komputer używa błędnego adresu IP urządzenia**

- **1.** Otwórz właściwości drukarki i kliknij kartę **Porty**. Sprawdź, czy został wybrany aktualny adres IP urządzenia. Adres IP urządzenia jest podany na jego stronie konfiguracyjnej.
- **2.** Jeśli urządzenie zostało zainstalowane z wykorzystaniem standardowego portu TCP/IP firmy HP, zaznacz pole **Zawsze drukuj na tym urządzeniu, nawet w przypadku zmiany jego adresu IP**.
- **3.** Jeśli urządzenie zostało zainstalowane z wykorzystaniem standardowego portu TCP/IP firmy Microsoft, użyj nazwy hosta zamiast adresu IP.
- **4.** Jeśli adres IP jest poprawny, usuń urządzenie i dodaj je ponownie.

# **Komputer nie może skomunikować się z urządzeniem**

- 1. Sprawdź, czy działa połączenie z siecią, wysyłając do niej polecenie "ping".
	- **a.** Otwórz wiersz poleceń na komputerze:
- <span id="page-118-0"></span>● W systemie Windows kliknij przycisk **Start**, kliknij polecenie **Uruchom**, a następnie wpisz polecenie cmd i naciśnij klawisz Enter.
- W przypadku OS X przejdź do **Aplikacje**, **Narzędzia** i otwórz pozycję **Terminal**.
- **b.** Wpisz polecenie ping wraz z adresem IP urządzenia.
- **c.** Jeśli w oknie zostaną wyświetlone czasy odsyłania pakietów odpowiedzi, połączenie z siecią działa.
- **2.** Jeżeli polecenie ping nie działa, sprawdź, czy koncentratory są włączone, a następnie sprawdź, czy ustawienia sieci, urządzenia i komputera są zgodne dla jednej sieci.

# **Urządzenie korzysta z nieodpowiednich ustawień łącza i dupleksu dla komunikacji z siecią**

Firma HP zaleca pozostawienie tych ustawień w trybie automatycznym (ustawienie domyślne). W przypadku zmiany tych ustawień w urządzeniu należy je również zmienić w ustawieniach sieci.

# **Nowe programy mogły spowodować problemy ze zgodnością**

Sprawdź, czy nowe programy zostały prawidłowo zainstalowane i czy korzystają z prawidłowego sterownika druku.

# **Komputer lub stacja robocza mogą być błędnie skonfigurowane**

- **1.** Sprawdź sterowniki sieciowe, sterowniki druku i ustawienia przekierowania sieci.
- **2.** Sprawdź, czy system operacyjny został prawidłowo skonfigurowany.

# **Urządzenie zostało wyłączone lub w inne ustawienia sieci są błędne**

- **1.** Przejrzyj stronę konfiguracji i sprawdź stan protokołu sieciowego. Jeśli to konieczne, włącz go.
- **2.** W razie potrzeby zmień ustawienia sieciowe.

# **Indeks**

# **A**

adres IPv4 [68](#page-77-0) adres IPv6 [69](#page-78-0) AirPrint [54](#page-63-0) akcesoria - numery katalogowe [30](#page-39-0) zamawianie [30](#page-39-0) alternatywny tryb papieru firmowego [21,](#page-30-0) [25](#page-34-0)

## **B**

bezprzewodowy serwer druku numer katalogowy [30](#page-39-0) Bonjour identyfikacja [58](#page-67-0) brama, ustawianie domyślnej [68](#page-77-0) brama domyślna, ustawianie [68](#page-77-0)

# **C**

Centrum Serwisowe HP [80](#page-89-0) czcionki przesyłanie, Mac [65](#page-74-0) części zamienne numery katalogowe [31](#page-40-0) czyszczenie ścieżka papieru [103](#page-112-0)

#### **D**

druk na obu stronach Mac [46](#page-55-0) drukowanie przechowywane zadania [50](#page-59-0) z urządzenia USB [55](#page-64-0) drukowanie dwustronne Mac [46](#page-55-0) ręczne (Mac) [46](#page-55-0) ręczne (Windows) [43](#page-52-0) system Windows [43](#page-52-0) ustawienia (Windows) [43](#page-52-0)

Drukowanie Near Field Communication [52](#page-61-0) Drukowanie NFC [52](#page-61-0) drukowanie po obu stronach ustawienia (Windows) [43](#page-52-0) Windows [43](#page-52-0) Drukowanie w trybie Wi-Fi Direct [52](#page-61-0) drukowanie za pomocą łatwo dostępnego portu USB [55](#page-64-0) drukowanie z urządzeń mobilnych, obsługiwane oprogramowanie [11](#page-20-0) drukowanie z urządzeń przenośnych urządzenia Android [54](#page-63-0) dupleks (drukowanie dwustronne) ustawienia (Windows) [43](#page-52-0) dyski twarde zaszyfrowane [72](#page-81-0) dysk twardy numer katalogowy [30](#page-39-0)

## **E**

energia zużycie [15](#page-24-0) Ethernet (RJ-45) lokalizacja [5](#page-14-0) etykiety drukowanie [27](#page-36-0) drukowanie (Windows) [44](#page-53-0) Explorer, obsługiwane wersje wbudowany serwer internetowy HP [58](#page-67-0)

## **F**

folie drukowanie (Windows) [44](#page-53-0)

#### **G**

gniazda USB, dodatkowe nr katalogowy [30](#page-39-0)

gniazdo zasilania lokalizacja [4](#page-13-0)

#### **H**

HIP (kieszeń integracji sprzętu) lokalizacja [4](#page-13-0) HP, wbudowany serwer internetowy (EWS) funkcje [58](#page-67-0) HP Utility [65](#page-74-0) HP Utility dla Mac funkcje [65](#page-74-0) HP Utility do komputerów Mac Bonjour [65](#page-74-0) HP Web Jetadmin [76](#page-85-0)

#### **I**

Internet Explorer, obsługiwane wersje wbudowany serwer internetowy HP [58](#page-67-0) IPsec [71](#page-80-0)

## **J**

Jetadmin, HP Web [76](#page-85-0)

## **K**

kalibrowanie kolory [104](#page-113-0) kaseta wymiana [33](#page-42-0) kaseta z tonerem ustawienia progu niskiego stanu [83](#page-92-0) używanie przy niskim stanie [83](#page-92-0) kasety numery katalogowe [33](#page-42-0) kasety z tonerem elementy [33](#page-42-0)

numery katalogowe [31](#page-40-0), [33](#page-42-0) wymiana [33](#page-42-0) kieszeń integracji sprzętu (HIP) lokalizacja [4](#page-13-0) klawiatura lokalizacja [2](#page-11-0) kolory kalibrowanie [104](#page-113-0) kompozycja kolorów zmiana (Windows) [105](#page-114-0) konfiguracja ogólna wbudowany serwer internetowy firmy HP [60](#page-69-0) koperty ładowanie podajnika 1 [18](#page-27-0) orientacia [20](#page-29-0) koperty, wkładanie [26](#page-35-0)

#### **L**

liczba stron na arkusz wybór (Windows) [44](#page-53-0) liczba stron na arkuszu wybieranie (Mac) [46](#page-55-0) liczba stron na minutę [8](#page-17-0) lista odsyłaczy wbudowany serwer internetowy firmy HP [64](#page-73-0) logowanie panel sterowania [72](#page-81-0) lokalna sieć dostępu (LAN) lokalizacja [5](#page-14-0)

## **Ł**

ładowanie papier do podajnika 2 i do podajników na 550 arkuszy [22](#page-31-0) papier w podajniku 1 [18](#page-27-0)

#### **M**

maska podsieci [68](#page-77-0) materiały ustawienia progu niskiego stanu [83](#page-92-0) używanie przy niskim stanie [83](#page-92-0) zamawianie [30](#page-39-0) materiały do drukowania ładowanie podajnika 1 [18](#page-27-0) materiały eksploatacyjne numery katalogowe [31](#page-40-0)

stan, wyświetlanie za pomocą programu HP Utility dla Mac [65](#page-74-0) wymiana kaset z tonerem [33](#page-42-0) wymiana modułu zbierającego toner [38](#page-47-0) moduł dwustronny lokalizacja [4](#page-13-0) moduł formatujący lokalizacja [4](#page-13-0) moduł NFC numer katalogowy [30](#page-39-0) moduł zbierający toner wymiana [38](#page-47-0)

#### **N**

narzędzia do rozwiązywania problemów wbudowany serwer internetowy firmy HP [61](#page-70-0) Narzędzie HP Utility dla systemu OS X [65](#page-74-0) Netscape Navigator, obsługiwane wersje wbudowany serwer internetowy HP [58](#page-67-0) numer produktu lokalizacja [4](#page-13-0) numer seryjny lokalizacja [4](#page-13-0) numery katalogowe akcesoria [30](#page-39-0) części zamienne [31](#page-40-0) kasety z tonerem [31](#page-40-0) materiały eksploatacyjne [31](#page-40-0)

#### **O**

obsługa klienta online [80](#page-89-0) opcje kolorów zmiana (Windows) [105](#page-114-0) oprogramowanie HP Utility [65](#page-74-0) oprogramowanie HP ePrint [53](#page-62-0) oprogramowanie sprzętowe aktualizacja, Mac [66](#page-75-0) OS (system operacyjny) obsługiwany [8](#page-17-0)

#### **P**

pamięć dołączona [8](#page-17-0) panel sterowania lokalizacja [2](#page-11-0) lokalizacja funkcji [5,](#page-14-0) [6](#page-15-0) pomoc [81](#page-90-0) papier ładowanie podajnika 1 [18](#page-27-0) ładowanie podajnika 2 i podajników na 550 arkuszy [22](#page-31-0) orientacja podajnika 1 [20](#page-29-0) Podajnik 2 i podajniki na 550 arkuszy – orientacja papieru  $24$ wybieranie [103](#page-112-0) zacięcia [87](#page-96-0) papier, zamawianie [30](#page-39-0) papier specjalny drukowanie (Windows) [44](#page-53-0) parametry akustyczne [15](#page-24-0) parametry elektryczne [15](#page-24-0) podajnik 1 orientacja papieru [20](#page-29-0) zablokowany papier [87](#page-96-0) podajnik 2 zablokowany papier [89](#page-98-0) Podajnik 2 i podajniki na 550 arkuszy ładowanie [22](#page-31-0) orientacja papieru [24](#page-33-0) podajniki lokalizacja [2](#page-11-0) pojemność [8](#page-17-0) w komplecie [8](#page-17-0) podajniki na 550 arkuszy numery katalogowe [30](#page-39-0) zablokowany papier [92](#page-101-0) podajniki papieru numery katalogowe [30](#page-39-0) podajnik kopert, wkładanie [26](#page-35-0) pojemnik wyjściowy umiejscowienie [2](#page-11-0) wyjmowanie zablokowanego papieru [99](#page-108-0) pomoc, panel sterowania [81](#page-90-0) pomoc online, panel sterowania [81](#page-90-0) pomoc techniczna online [80](#page-89-0) pomoc techniczna online [80](#page-89-0)

port drukowania Hi-Speed USB 2.0 lokalizacia [5](#page-14-0) port faksu lokalizacja [5](#page-14-0) port RJ-45 lokalizacja [5](#page-14-0) port sieci LAN lokalizacja [5](#page-14-0) port USB lokalizacja [5](#page-14-0) włączanie [55](#page-64-0) porty lokalizacja [5](#page-14-0) porty interfejsów lokalizacja [5](#page-14-0) prawe drzwiczki zablokowany papier [94](#page-103-0) problem z pobieraniem papieru rozwiązywanie [85](#page-94-0) Protokół IPsec [71](#page-80-0) przechowywane zadania drukowanie [50](#page-59-0) tworzenie (Windows) [48](#page-57-0) usuwanie [50](#page-59-0) przechowywane zlecenia tworzenie (Mac) [49](#page-58-0) przechowywanie,zlecenie ustawienia dla systemu Macintosh [49](#page-58-0) przechowywanie zadań w systemie Windows [48](#page-57-0) przeglądarka internetowa, wymagania wbudowany serwer internetowy HP [58](#page-67-0) przełącznik zasilania lokalizacja [2](#page-11-0) przesyłanie plików, Mac [65](#page-74-0) przycisk Ekran główny lokalizacja [5](#page-14-0), [6](#page-15-0) przycisk Odśwież lokalizacja [6](#page-15-0) przycisk Pomoc lokalizacja [5](#page-14-0) przycisk pomocy lokalizacja [6](#page-15-0) przycisk Sieć lokalizacja [6](#page-15-0) przycisk Stop lokalizacja [5](#page-14-0), [6](#page-15-0)

przycisk trybu uśpienia lokalizacja [6](#page-15-0) przycisk wł./wył. lokalizacja [2](#page-11-0) przycisk Wybór języka lokalizacja [6](#page-15-0) przycisk Wyloguj lokalizacja [6](#page-15-0) przycisk Zaloguj lokalizacja [6](#page-15-0) przywracanie ustawień fabrycznych [82](#page-91-0)

# **R**

ręczne drukowanie dwustronne Mac [46](#page-55-0) system Windows [43](#page-52-0) Windows [43](#page-52-0) rodzaje papieru wybór (Mac) [47](#page-56-0) rodzaj papieru wybór (Windows) [44](#page-53-0) rozwiązania do druku mobilnego [8](#page-17-0) rozwiązywanie problemów problemy z podawaniem papieru [85](#page-94-0) problemy z siecią [108](#page-117-0) sieć przewodowa [108](#page-117-0) zacięcia [87](#page-96-0)

# **S**

sieci adres IPv4 [68](#page-77-0) adres IPv6 [69](#page-78-0) brama domyślna [68](#page-77-0) HP Web Jetadmin [76](#page-85-0) maska podsieci [68](#page-77-0) obsługiwane [8](#page-17-0) sieć nazwa urządzenia, zmiana [67](#page-76-0) ustawienia, wyświetlanie [67](#page-76-0) ustawienia, zmiana [67](#page-76-0) specyfikacje elektryczne i akustyczne [15](#page-24-0) stan HP Utility, Mac [65](#page-74-0) stan kasety z tonerem [102](#page-111-0) stan materiałów eksploatacyjnych [102](#page-111-0) stan urządzenia [5](#page-14-0), [6](#page-15-0)

sterowniki, obsługiwane [9](#page-18-0) sterowniki druku, obsługiwane [9](#page-18-0) stojak numer katalogowy [30](#page-39-0) strony informacyjne wbudowany serwer internetowy firmy HP [59](#page-68-0) System OS X: aplikacja HP Utility [65](#page-74-0) systemy operacyjne, obsługiwane [9](#page-18-0) systemy operacyjne (OS) obsługiwane [8](#page-17-0) szybkość, optymalizacja [74](#page-83-0)

# **T**

TCP/IP ręczna konfiguracja parametrów IPv4 [68](#page-77-0) ręczna konfiguracja parametrów IPv6 [69](#page-78-0) tryb uśpienia [74](#page-83-0)

# **U**

układ pamięci (toner) lokalizacja [33](#page-42-0) urządzenia Android drukowanie z [54](#page-63-0) urządzenia USB drukowanie [55](#page-64-0) Usługa HP ePrint [52](#page-61-0) usługi sieci Web HP włączanie [62](#page-71-0) ustawienia przywracanie fabrycznych [82](#page-91-0) ustawienia drukowania wbudowany serwer internetowy HP [60](#page-69-0) ustawienia sieci wbudowany serwer internetowy HP [62](#page-71-0) ustawienia sieciowego dupleksu, zmiana [69](#page-78-0) ustawienia sterownika dla systemu Macintosh przechowywanie zleceń [49](#page-58-0) ustawienia szybkości łącza sieciowego, zmiana [69](#page-78-0) ustawienia zabezpieczeń wbudowany serwer internetowy HP [62](#page-71-0)

usuwanie przechowywane zadania [50](#page-59-0) utrwalacz zablokowany papier [94](#page-103-0)

#### **W**

waga, urządzenie [12](#page-21-0) wbudowany serwer internetowy otwieranie [67](#page-76-0) przypisywanie haseł [71](#page-80-0) ustawienia sieci [67](#page-76-0) zmiana nazwy urządzenia [67](#page-76-0) wbudowany serwer internetowy (EWS) funkcje [58](#page-67-0) połączenie sieciowe [58](#page-67-0) wbudowany serwer internetowy firmy HP konfiguracja ogólna [60](#page-69-0) lista odsyłaczy [64](#page-73-0) narzędzia do rozwiązywania problemów [61](#page-70-0) strony informacyjne [59](#page-68-0) wbudowany serwer internetowy HP otwieranie [67](#page-76-0) usługi sieci Web HP [62](#page-71-0) ustawienia drukowania [60](#page-69-0) ustawienia sieci [62](#page-71-0) ustawienia zabezpieczeń [62](#page-71-0) zmiana nazwy urządzenia [67](#page-76-0) zmiana ustawienia sieci [67](#page-76-0) wbudowany serwer internetowy HP (EWS) połączenie sieciowe [58](#page-67-0) wiele stron na arkuszu drukowanie (Mac) [46](#page-55-0) wiele stron na jednym arkuszu drukowanie (Windows) [44](#page-53-0) witryny obsługa klienta [80](#page-89-0) witryny internetowe HP Web Jetadmin, pobieranie [76](#page-85-0) wsparcie techniczne online [80](#page-89-0) wyjściowy, pojemnik lokalizacja [2](#page-11-0) wymagania dotyczące przeglądarki wbudowany serwer internetowy HP [58](#page-67-0)

wymagania systemowe wbudowany serwer internetowy HP [58](#page-67-0) wymiana kasety z tonerem [33](#page-42-0) moduł zbierający toner [38](#page-47-0) wymiary, urządzenie [12](#page-21-0)

#### **Z**

zabezpieczenia zaszyfrowany dysk twardy [72](#page-81-0) zablokowany papier podajnik 1 [87](#page-96-0) podajnik 2 [89](#page-98-0) podajniki na 550 arkuszy [92](#page-101-0) pojemnik wyjściowy [99](#page-108-0) prawe drzwiczki [94](#page-103-0) utrwalacz [94](#page-103-0) Zablokuj formatyzator [73](#page-82-0) zacięcia automatyczna nawigacja [87](#page-96-0) przyczyny [87](#page-96-0) umiejscowienie [86](#page-95-0) zacięcia papieru umiejscowienie [86](#page-95-0) zadania,przechowywane drukowanie [50](#page-59-0) tworzenie (Windows) [48](#page-57-0) usuwanie [50](#page-59-0) zamawianie materiały eksploatacyjne i akcesoria [30](#page-39-0) zarządzanie siecią [67](#page-76-0) zlecenia,przechowywane ustawienia dla systemu Macintosh [49](#page-58-0) Zużycie energii 1 W lub mniej [74](#page-83-0) zużycie energii, optymalizacja [74](#page-83-0)